Test report no. 20011927 Page **1** of **2**

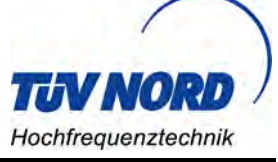

**EUT: Digital Speed Display FCC ID: 2AEOTDSDG5 FCC Title 47 CFR Part 15 Date of issue: 2020-01-31**

**Annex acc. to FCC Title 47 CFR Part 15 relating to DataCollect Traffic Systems Digital Speed Display**

## **Annex no. 5 User Manual Functional Description**

**Title 47 - Telecommunication Part 15 - Radio Frequency Devices Subpart C – Intentional Radiators ANSI C63.4-2014 ANSI C63.10-2013**

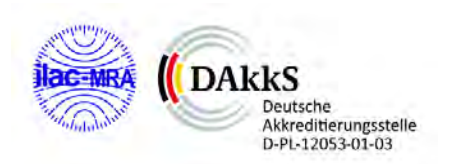

**TÜV NORD Hochfrequenztechnik GmbH & Co. KG LESKANPARK, Gebäude 10, Waltherstr. 49-51, 51069 Köln, Germany Tel.: +49 221 8888950**

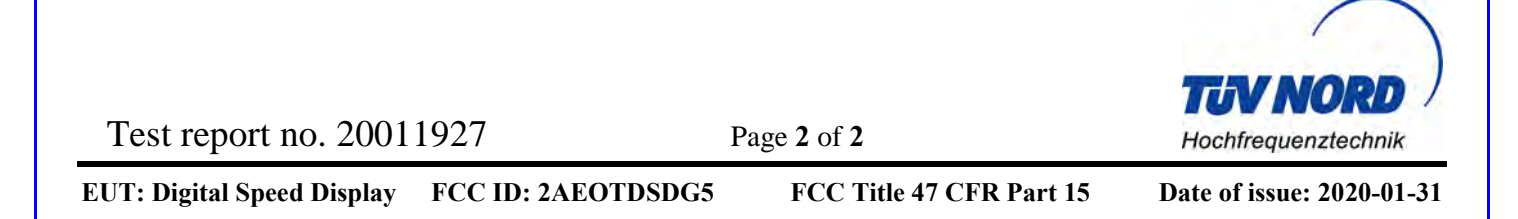

#### **User Manual / Functional Description of the test equipment (EUT)**

Date: 2019-11-20 Created: Trepper Reviewed: Ftouhi Released: Hittig-Rademacher Vers. No. 3.19

**TÜV NORD Hochfrequenztechnik GmbH & Co. KG LESKANPARK, Gebäude 10, Waltherstr. 49-51, 51069 Köln, Germany Tel.: +49 221 8888950**

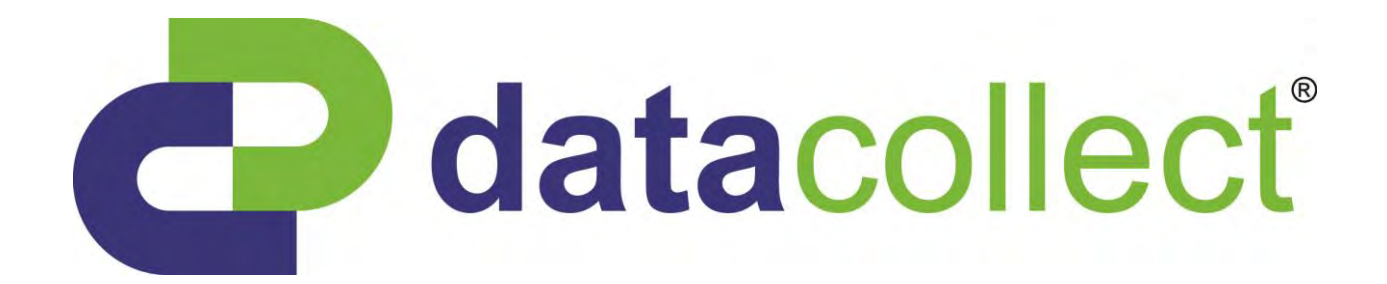

## User manual for the DSD Gen5

Edition 9.1\_1911

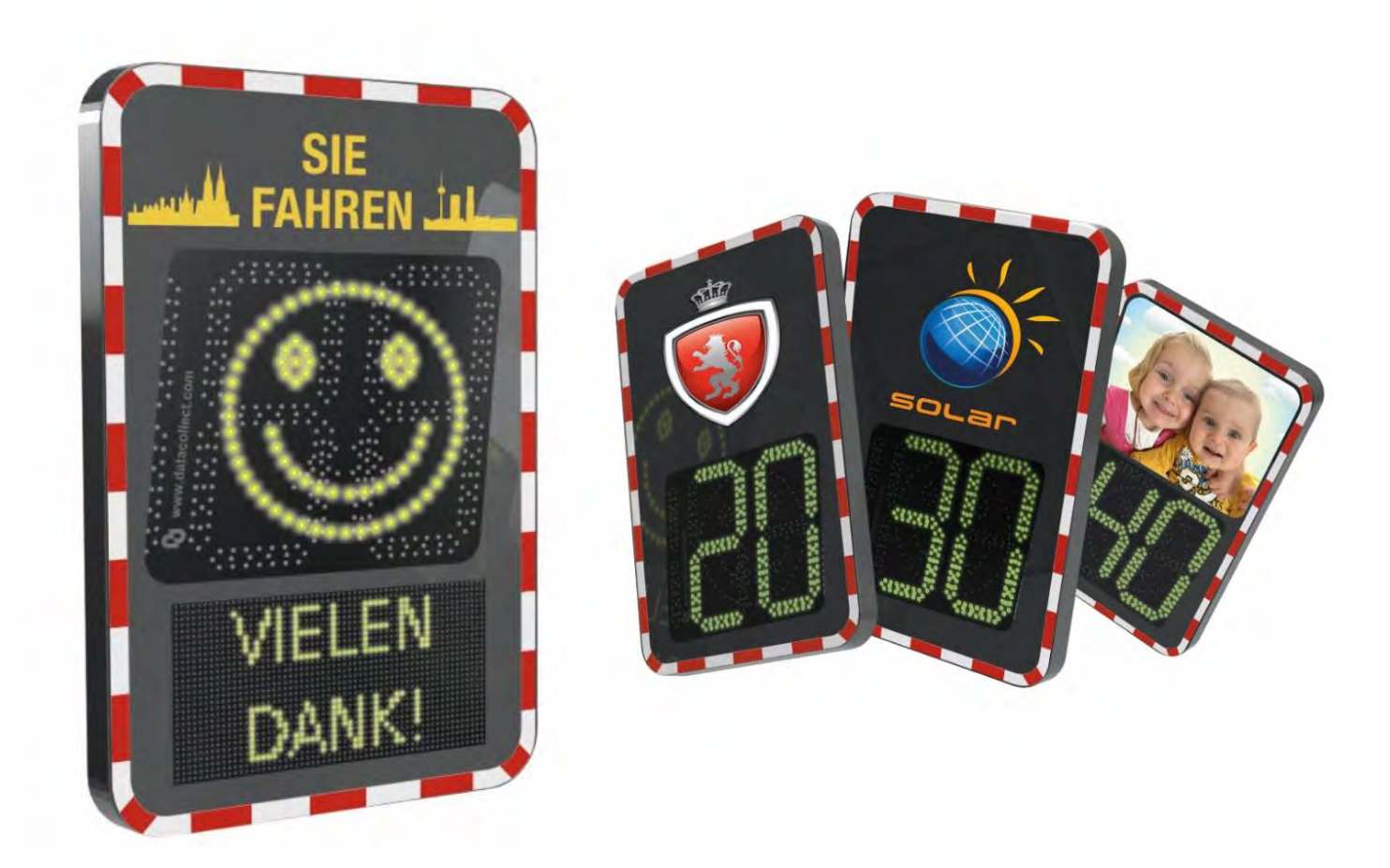

 $\overline{\phantom{0}}$ 

Edition 9.1 \_ 1911

## **Table of Contents**

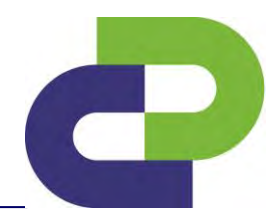

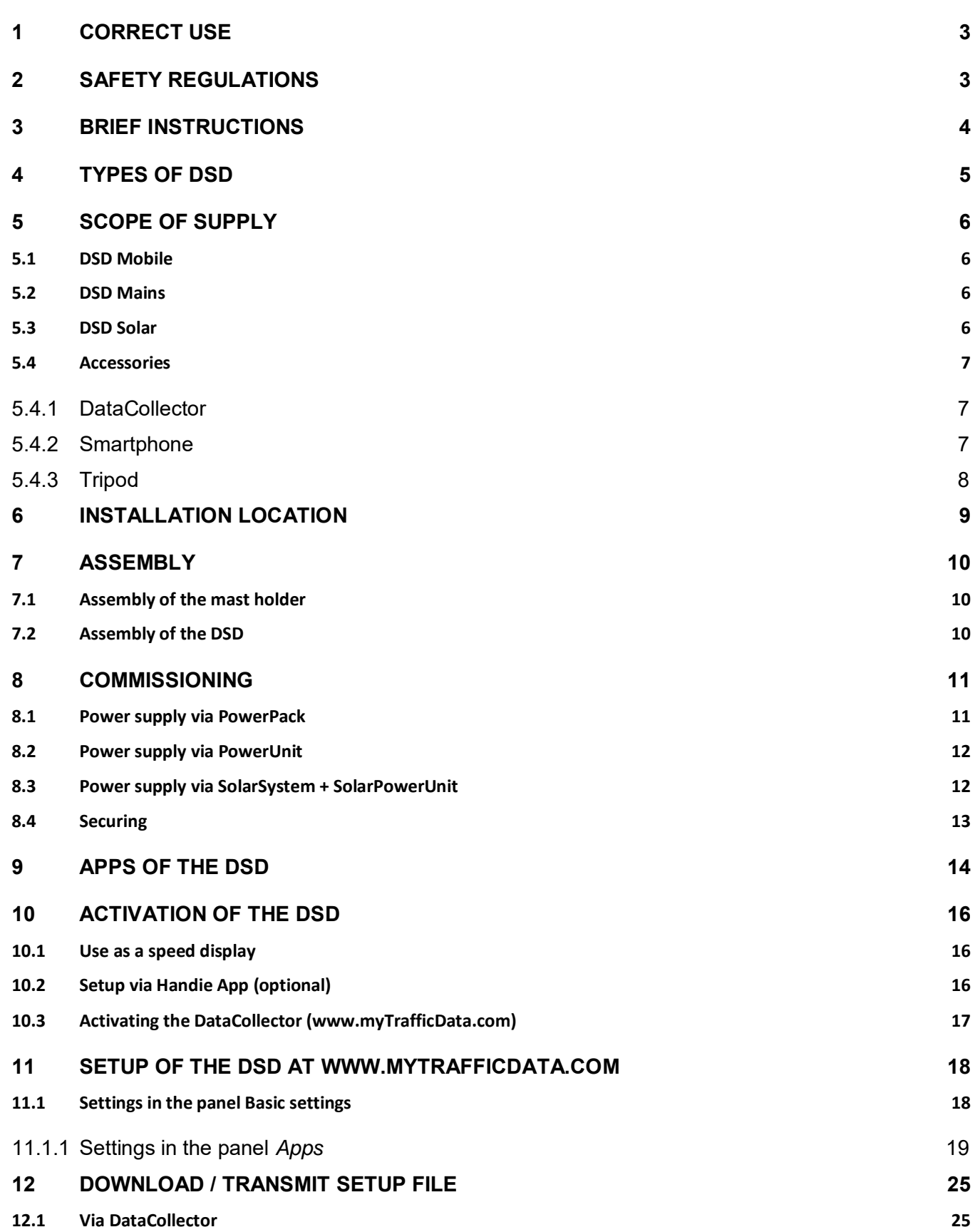

 $\overline{\phantom{0}}$ 

# DSD Gen5

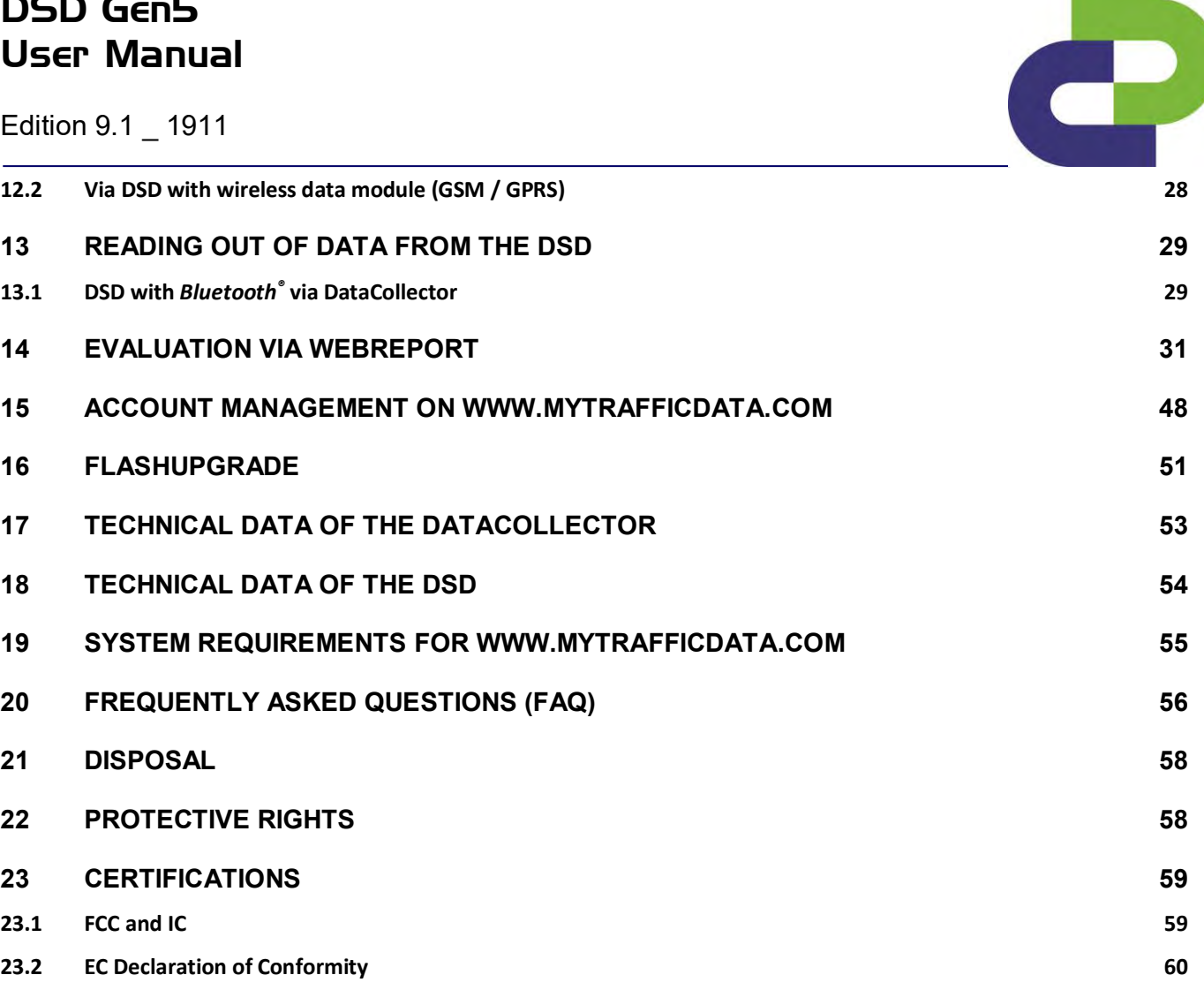

Edition 9.1 \_ 1911

#### <span id="page-5-0"></span>**1 Correct use**

**R** 

The speed measurement and display system DSD (DataCollect Speed Display) is exclusively intended for the measurement and display of speeds in road traffic.

The safety and operating instructions in this manual must be strictly observed. Therefore please read the entire operating instructions before using the product.

This product fulfils the legal, national and European requirements. All company names and product designations are trademarks of the respective holder. All rights reserved.

#### <span id="page-5-1"></span>**2 Safety regulations**

- In case of damage resulting from the non-observance of these operating instructions, the warranty/guarantee shall become null and void! We shall not assume liability for consequential damage!
- We shall not assume liability for material or personal damage caused by improper handling or non-observance of the safety instructions. In such cases the warranty/guarantee shall become null and void.
- Unauthorised opening, conversion and/or modification of the product is not allowed for safety and approval reasons (CE).
- Operating this product in environments with an explosive atmosphere (zone 0, zone 1, and zone 2 as well as zone 20, zone 21, and zone 22) as specified in the EU directives ATEX equipment and ATEX workplace (94/9/EC and 1999/92/EC) is strictly prohibited by the manufacturer!
- Please handle the product with care. Shocks, impact or falling, even from a low height, may cause damage.
- Do not operate the product if the housing is damaged!
- Only use original spare parts from the manufacturer for operation of the device.
- In all other cases please contact: [support@datacollect.com](mailto:support@datacollect.com)

q

Edition 9.1 \_ 1911

#### <span id="page-6-0"></span>**3 Brief instructions**

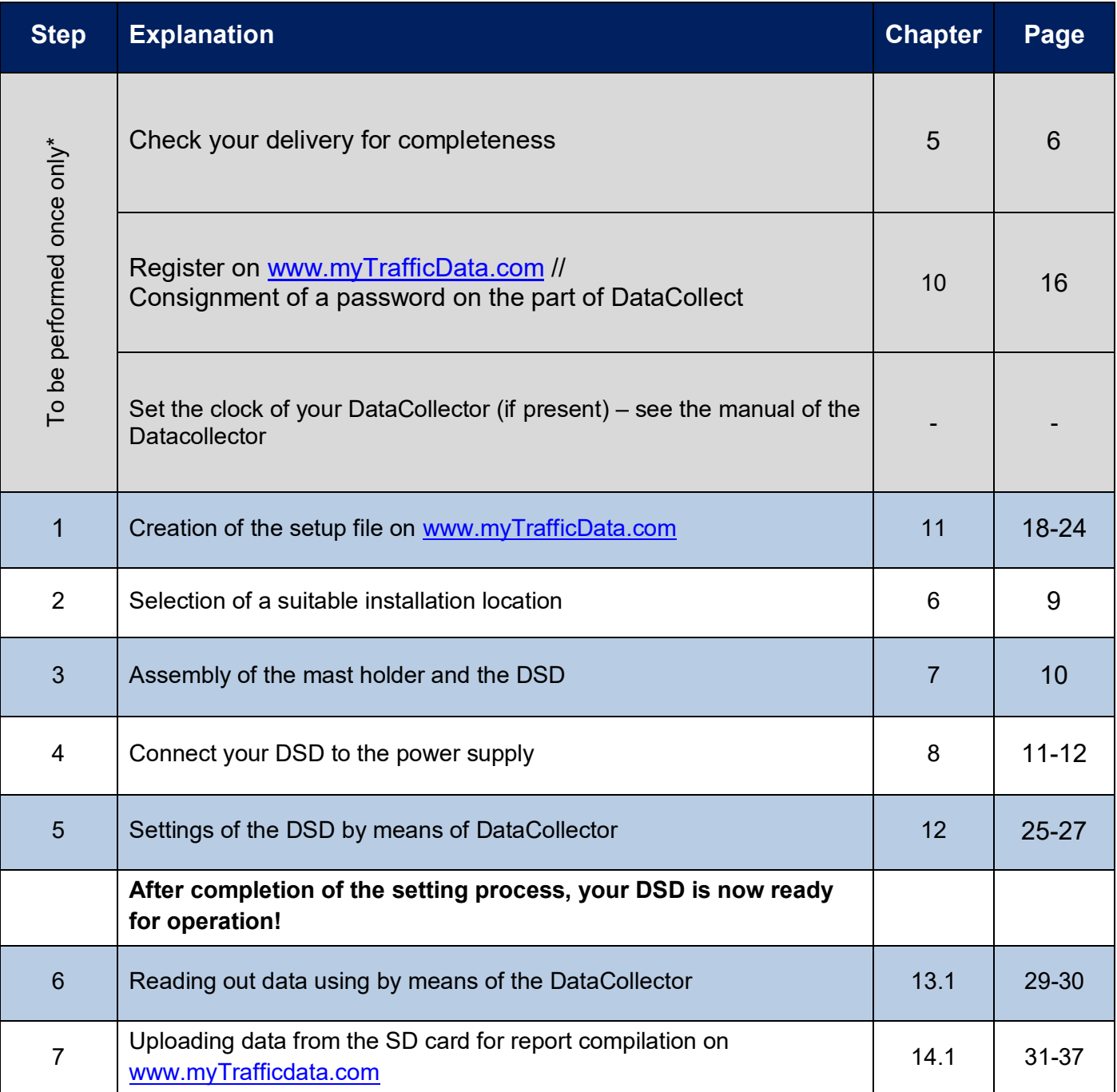

Edition 9.1 \_ 1911

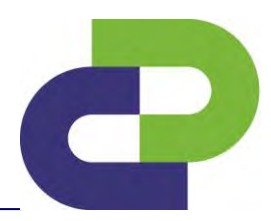

## <span id="page-7-0"></span>**4 Types of DSD**

Henceforth you can choose two types of DSD.

1) DSD Gen5 without Textdisplay

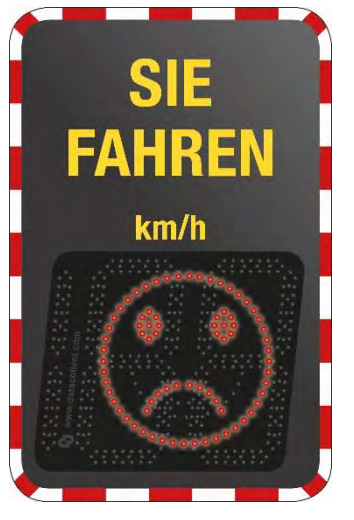

2) DSD Gen5 with Textdisplay

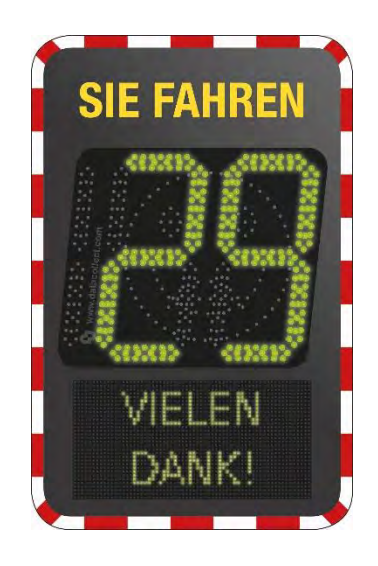

With the text display, you can inform the road user on its speeding. These can also be displayed as continuous text.

The texts on the DSD can be individually adapted.

According to the selected type of DSD there are different applcations which will be explained in chapter 9.

Edition 9.1 \_ 1911

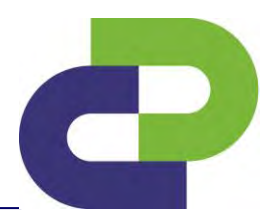

## <span id="page-8-0"></span>**5 Scope of supply**

The scope of supply varies depending on the power supply.

#### <span id="page-8-1"></span>**DSD Mobile**

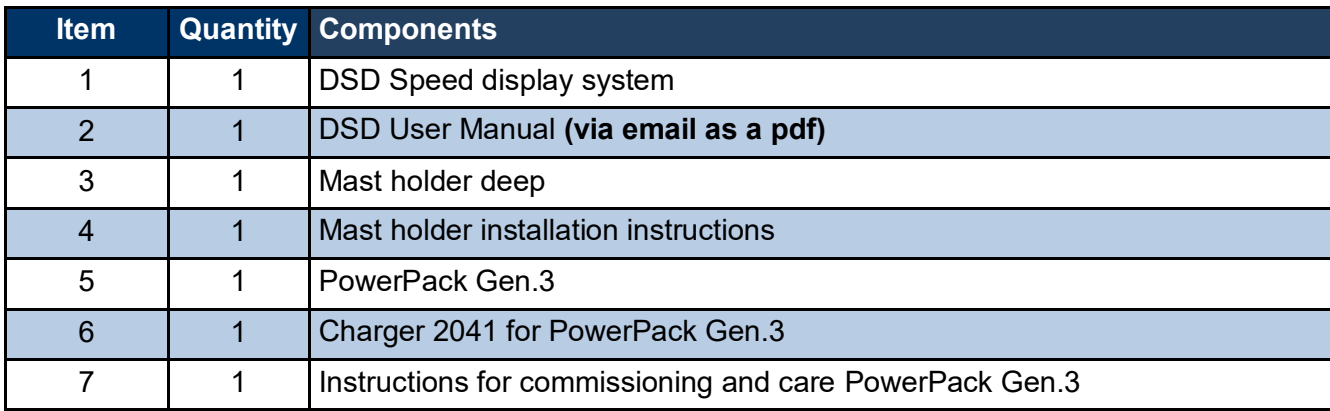

#### <span id="page-8-2"></span>**DSD Mains**

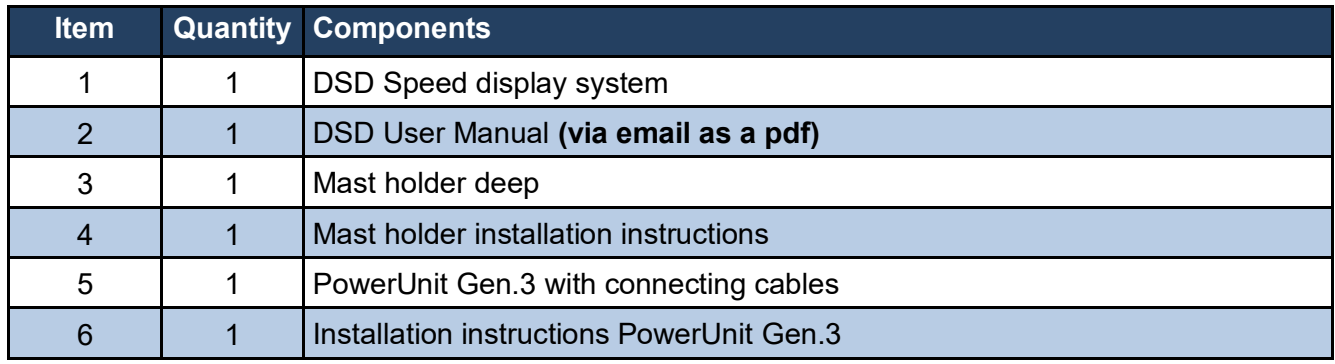

#### <span id="page-8-3"></span>**DSD Solar**

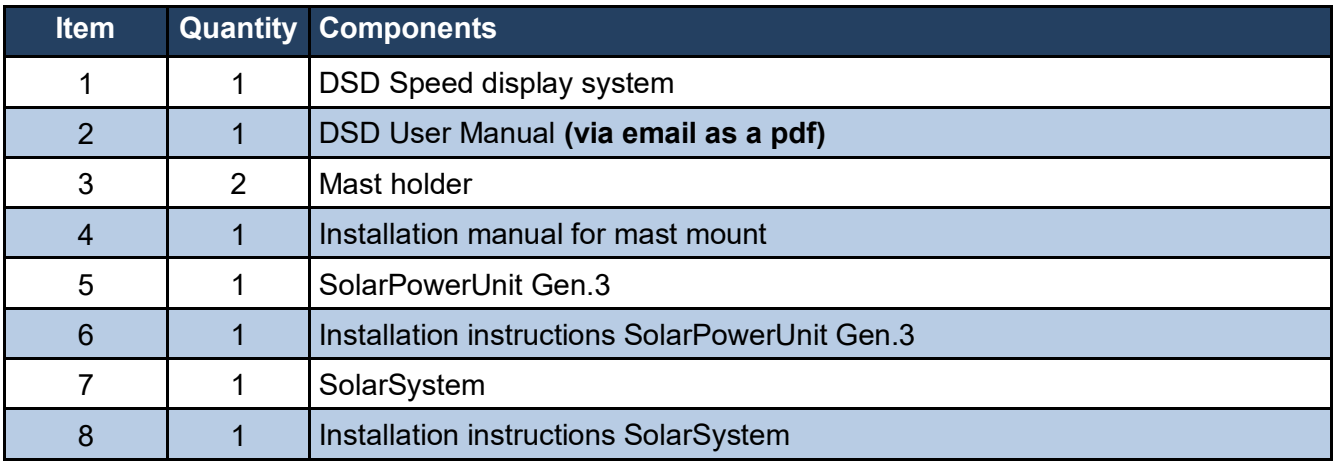

Edition 9.1 \_ 1911

#### <span id="page-9-0"></span>**Accessories**

#### <span id="page-9-1"></span>**5.4.1 DataCollector**

The DataCollector is used for the parameter settings of the DSD and for downloading data using the SD card.

A corresponding customer access to the website www.myTrafficData.com is required for the generation of setup files.

For information on how to exactly operate the DataCollector, please refer to the instructions enclosed with the DataCollector.

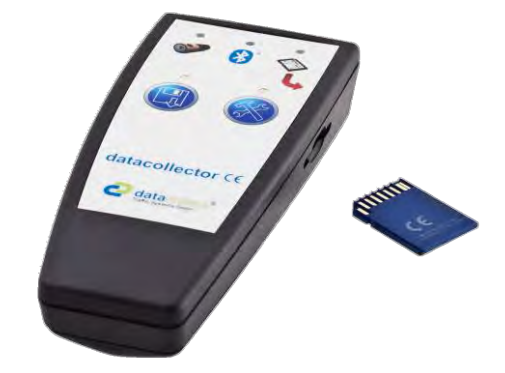

#### <span id="page-9-2"></span>**5.4.2 Smartphone**

A smartphone (Android OS) is used for the settings and for data download via *Bluetooth®* as well as data transfer via 3G / 4G (depending on the smartphone). It allows on-site monitoring of the traffic data acquisition. Generating setup files require customer access on the website [www.myTrafficData.com.](http://www.mytrafficdata.com/)

For exact information on how to operate the DSD via Smartphone please refer to the short guide which is included in the Smartphone App or to this manual.

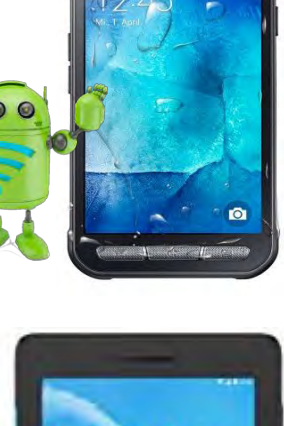

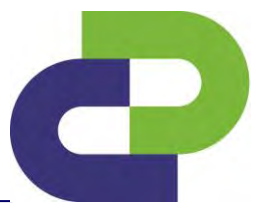

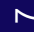

Edition 9.1 \_ 1911

#### <span id="page-10-0"></span>**5.4.3 Tripod**

The tripod offers the possibility of installing the DSD in places where there is no stationary mast.

The stand is available in steel or aluminium.

Maximum installation radius: 0.55m

Minimum installation height: 1.65m

Maximum installation height: 2.10m

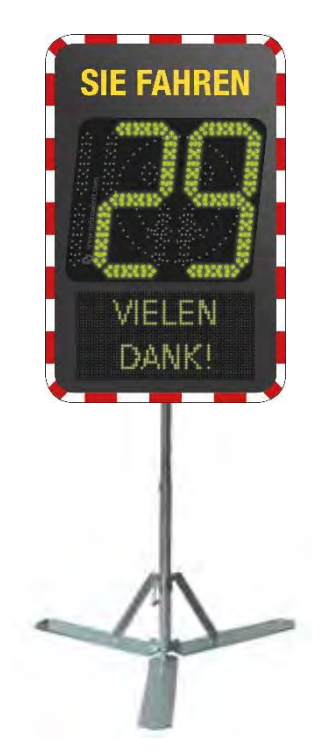

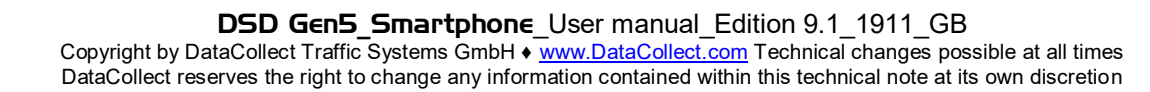

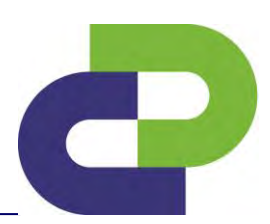

Edition 9.1 \_ 1911

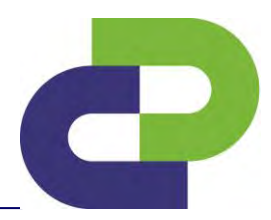

#### <span id="page-11-0"></span>**6 Installation location**

Please select a torsion-free, stable mast with a minimum diameter of 60 mm. The location should fulfil the following requirements in order to ensure the best possible measurement.

- no bend
- no uphill/downhill gradient
- no moving objects (e.g. bushes) in the "line of vision" of the radar
- no reflecting surfaces (e.g. glass front of buildings) within the field of vision of the radar
- no large metal objects (e.g. crash barriers) within the field of vision of the radar
- free "view" of the lane to be measured

The DSD must be aligned laterally in such a way that it is as parallel as possible to the road surface.

Edition 9.1 \_ 1911

## <span id="page-12-0"></span>**7 Assembly**

#### <span id="page-12-1"></span> $7.1$ **Assembly of the mast holder**

The assembly instructions for the mast holder can be found in the enclosed installation instructions.

#### <span id="page-12-2"></span>**Assembly of the DSD**

The DSD is hooked into the four holes provided in the mounted mast holder with the four locking bolts on the rear side. Before this, remove the cross bar of the mast holder. When using a PowerPack or a PowerUnit, the energy supply unit can now be inserted into the mast holder after hooking in the DSD, and can be secured using the cross bar and the padlock (not included in the delivery).

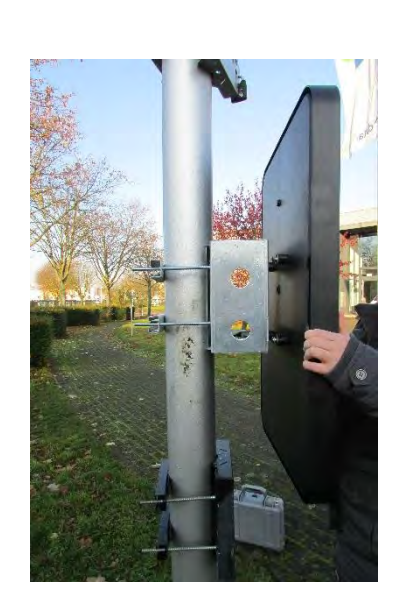

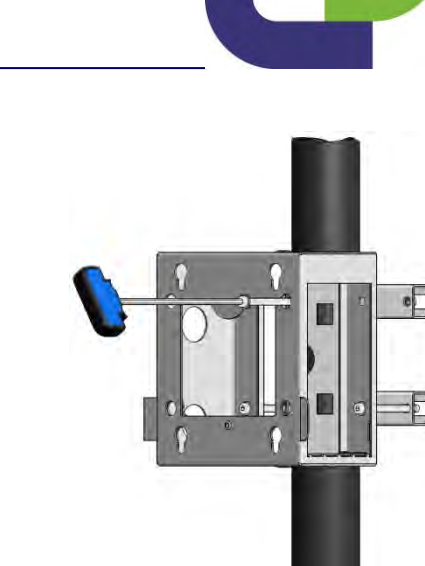

Edition 9.1 \_ 1911

### <span id="page-13-0"></span>**8 Commissioning**

#### <span id="page-13-1"></span>**Power supply via PowerPack**  $8.1$

For information on the charging technology and the maintenance of the PowerPack, please refer to the enclosed instructions for the PowerPack. For connection and for the final insertion of the PowerPack into the side of the deep mast holder, please first remove the cross bar of the mast holder. After removing the rear dust protection cap of the DSD, please connect the angular socket of the PowerPacks to the built-in plug of the DSD by simply plugging in (Push / Pull principle). The angular socket is protected against incorrect plugging in by means of a one-way safety feature. Please observe the white mark!

The period of use of the PowerPack is approx. 10 days, depending on traffic density. After expiration of this period the rechargeable battery must be quickly replaced by a charged one. The discharged battery must now be immediately charged for 24 hours using charger type 2041.

**None-observance of this care information leads to increased wear (loss of capacity) of the rechargeable battery or even to an irreparable defect (total failure)!** 

**Care instructions:** 

- **1) Do not deeply discharged the battery**
- **2) Before stoarge, the battery must be charged**
- **3) Even when not in use, the battery must be charged once a month**

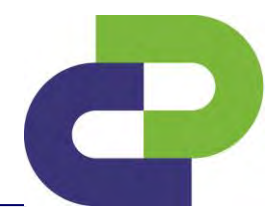

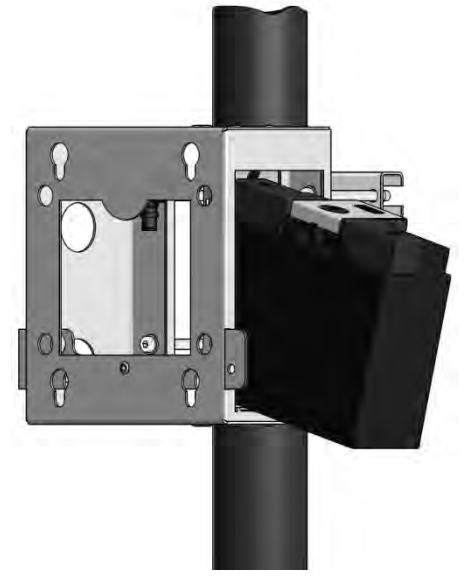

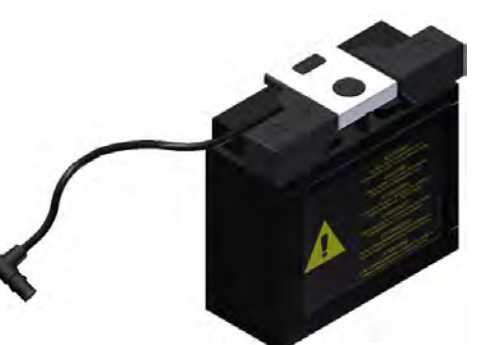

Edition 9.1 \_ 1911

#### <span id="page-14-0"></span>**Power supply via PowerUnit**

For the installation instructions of the PowerUnit, please refer to the enclosed commissioning instructions.

For connection and for the final insertion of the PowerUnit into the side of the deep mast holder, please first remove the cross bar of the mast holder. After removing the rear dust protection cap of the DSD, please connect the angular socket of the PowerUnit to the built-in plug of the DSD by simply plugging in (Push / Pull principle). The angular socket is protected against incorrect plugging in by means of a one-way safety feature. Please observe the white mark!

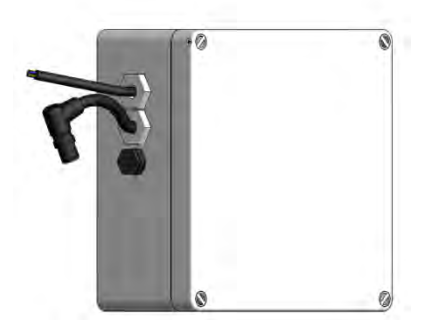

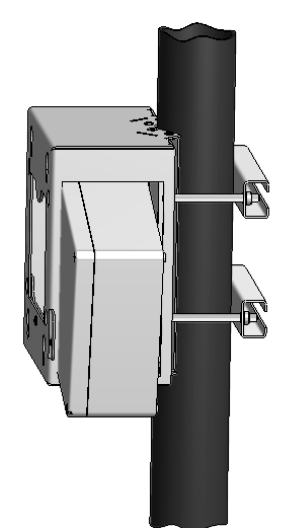

#### <span id="page-14-1"></span>**Power supply via SolarSystem + SolarPowerUnit**

For the installation instructions for the SolarSystem and the SolarPowerUnit, please refer to the enclosed commissioning instructions.

Please observe the distance from the mast holder of the DSD of at least 150cm / max. 300cm. After removing the rear dust protection cap of the DSD, please connect the angular socket of the SolarPowerUnit to the built-in plug of the DSD by simply plugging in (Push / Pull principle). The angular socket is protected against incorrect plugging in by means of a one-way safety feature. Please observe the white mark!

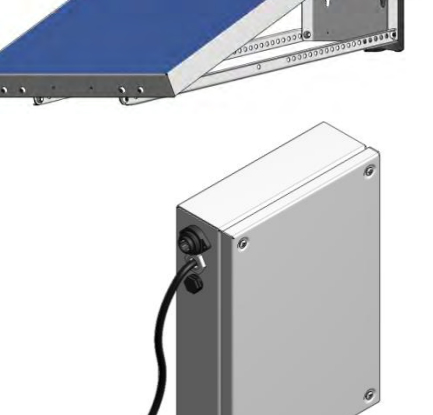

Edition 9.1 \_ 1911

You can hook the SolarPowerUnit into the holes in the adapter plate of the SolarSystem using the locking bolts in the SolarPowerUnit.

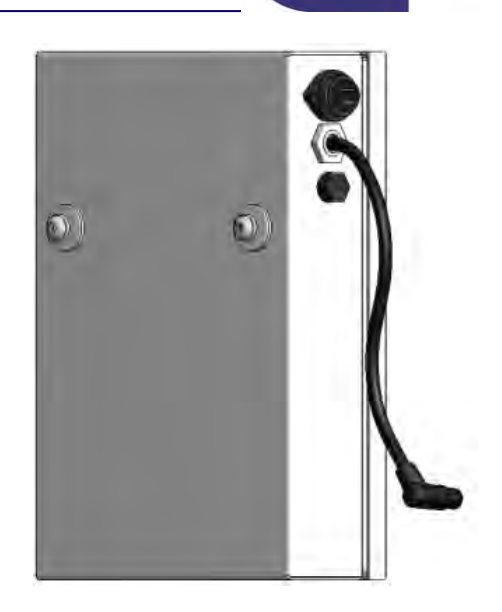

#### <span id="page-15-0"></span>**Securing**

By pushing in the cross bar and attaching the padlock (not included in the delivery), your DSD and the inserted power supply including the connecting cables are protected against unauthorised disassembly.

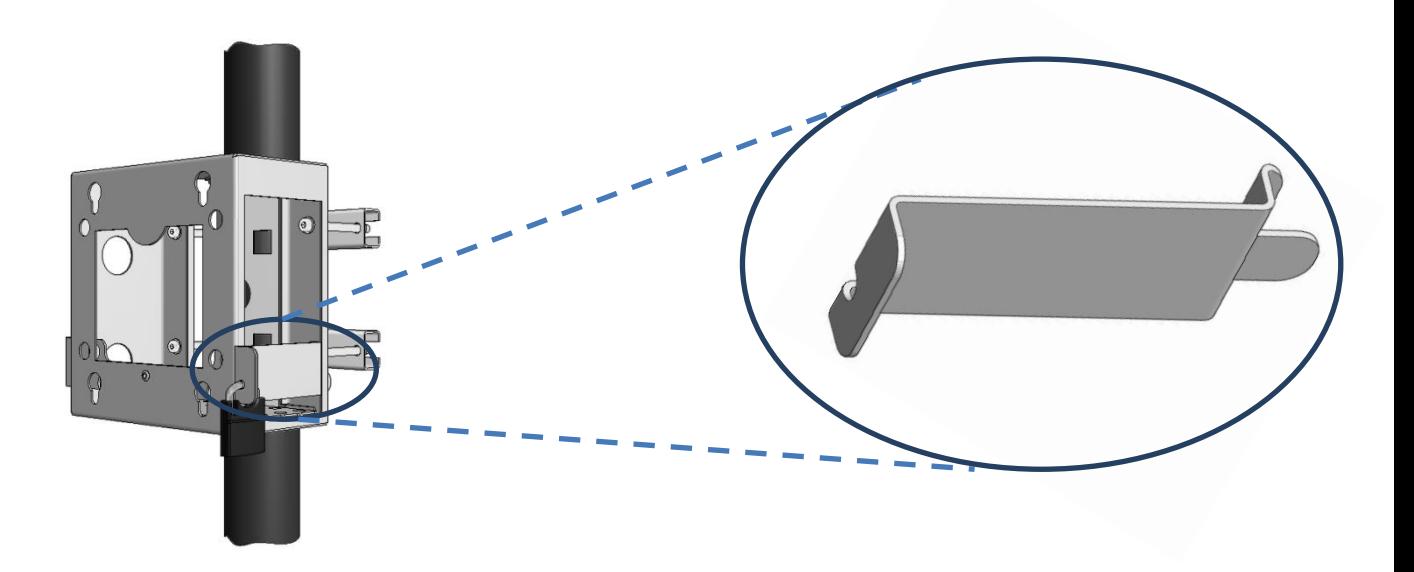

Edition 9.1 \_ 1911

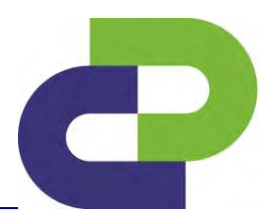

## <span id="page-16-0"></span>**9 Apps of the DSD**

The DSD has various, optionally purchasable apps, which are explained below:

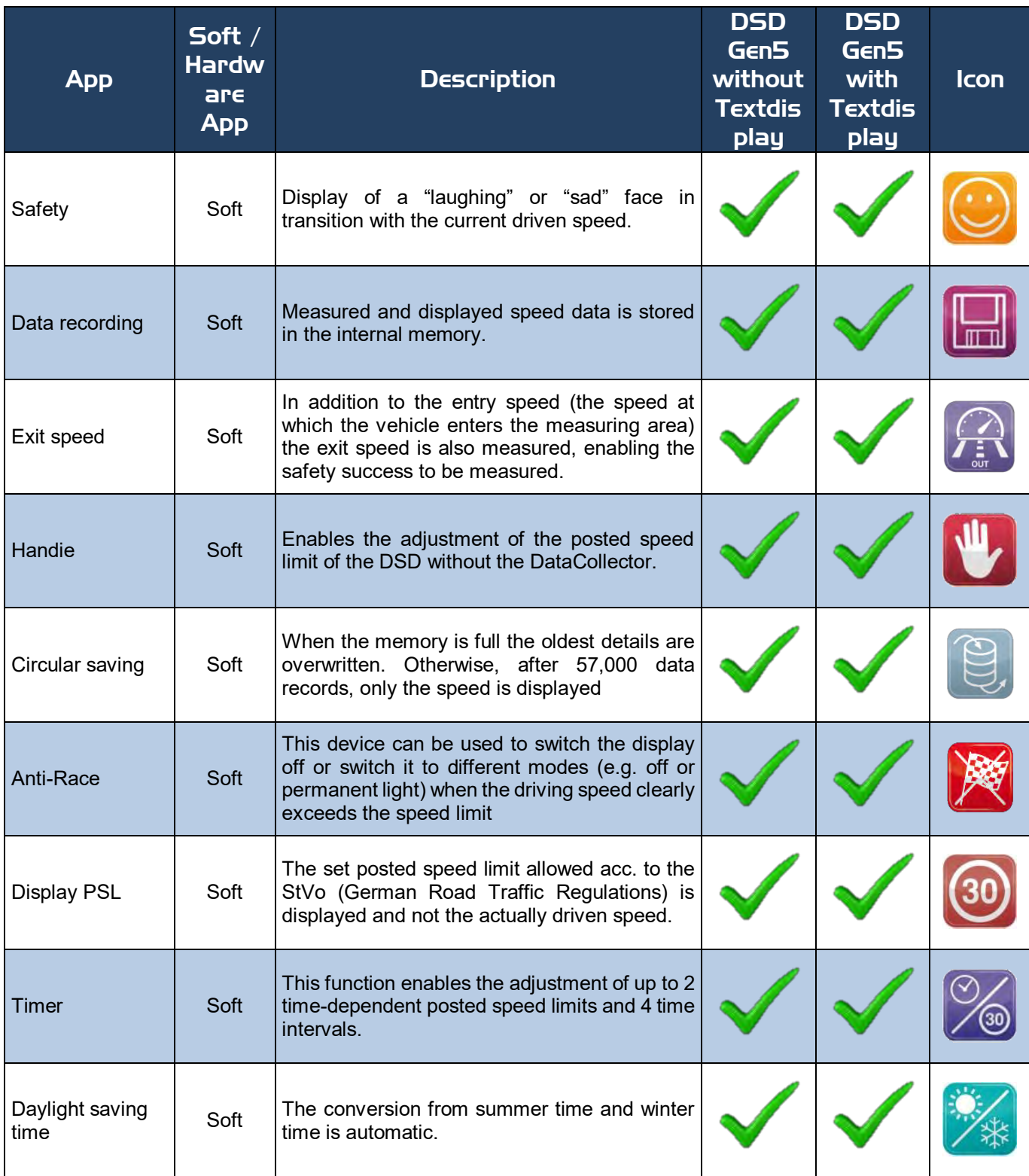

Edition 9.1 \_ 1911

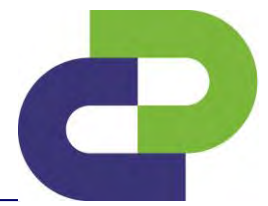

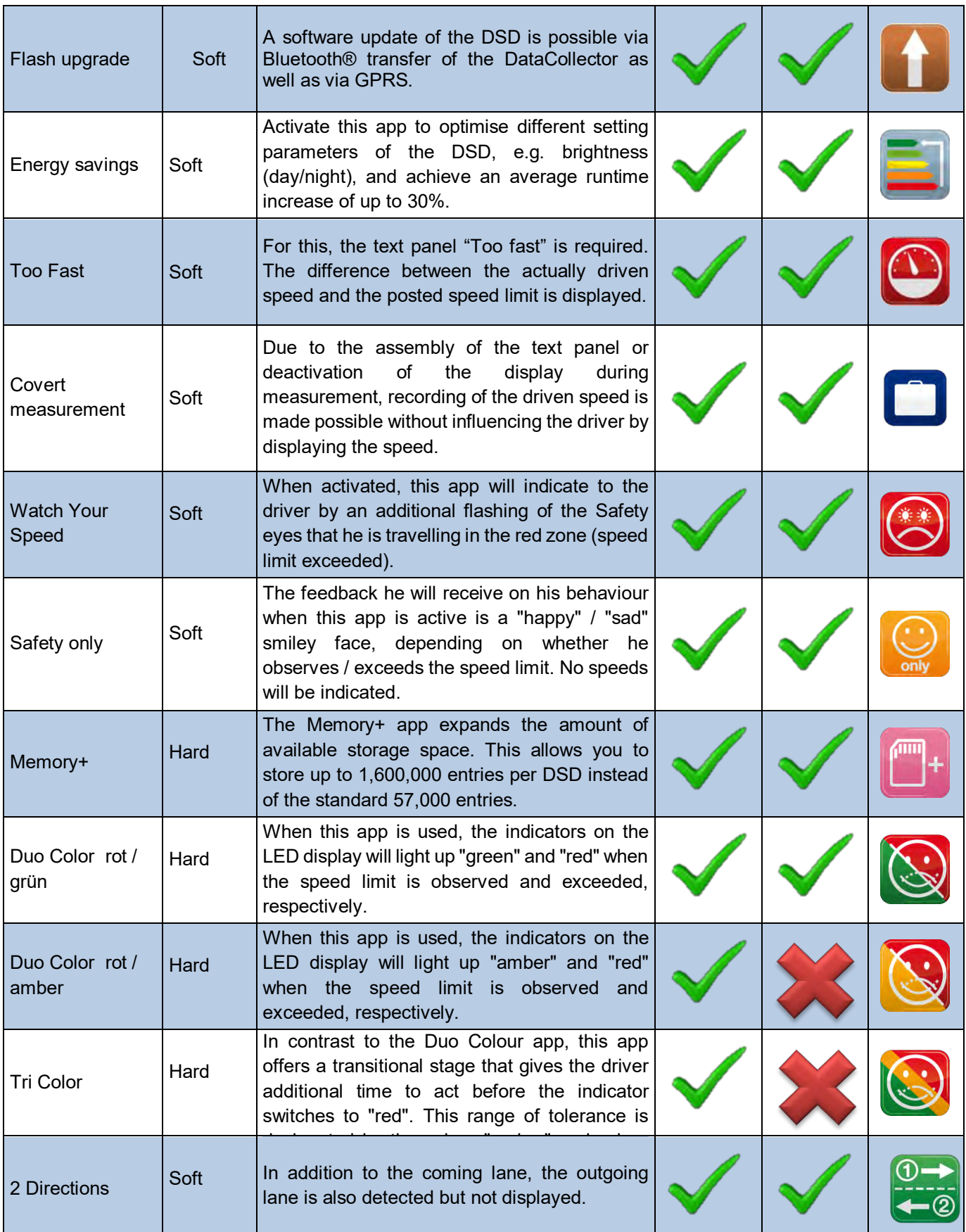

Edition 9.1 \_ 1911

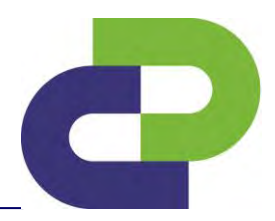

## <span id="page-18-0"></span>**10 Activation of the DSD**

If [www.mytrafficdata.com](http://www.mytrafficdata.com/) is used, Datacollect will activate the DSD on your account.

#### <span id="page-18-1"></span>**Use as a speed display**

If the DSD is used solely as a speed display, without safety display, **no** further settings need to be made!

#### <span id="page-18-2"></span>**Setup via Handie App (optional)**

The handie function is used to change the safety threshold **without using a DataCollector.** You may choose between the following threshold values:

**7 km/h, 10 km/h, 20 km/h, 30 km/h, 40 km/h, 50 km/h, 60 km/h, 70 km/h, 80 km/h, 90 km/h** and **100 km/h**.  $00 = \text{Off}$ 

The Handie function can only be adjusted during the start sequence of the display system. Therefore, the power supply of the DSD must be briefly interrupted (by removing and re-installing the power supply).

The start sequence now starts again, while the safety threshold can be adjusted. During the start sequence, a **horizontal bar (see illustration)** appears. As soon as this is visible, the adjustment of the threshold value can be performed.

Cover (while the horizontal bar is visible) the area marked by the hand three times extensively, i.e. cover the light sensor, remove the cover, cover, remove etc. Then the last set safety threshold is displayed. If you then again cover the light sensor and remove it again, the next available threshold value is displayed.

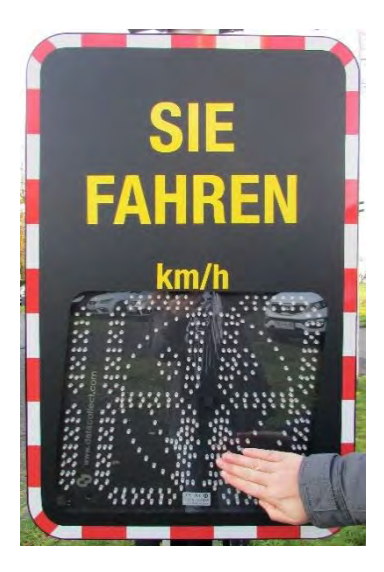

Repeat these steps until your desired threshold value is reached. If you do not make any changes for approx. 10 seconds, the selected safety threshold is confirmed by flashing three times. The start sequence is now continued and ends with the display of the battery voltage. The DSD is ready for operation with the desired threshold value.

Edition 9.1 \_ 1911

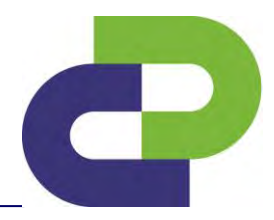

#### <span id="page-19-0"></span>**Activating the DataCollector (www.myTrafficData.com)**

The DataCollector does not have to be activated separately. It will be automatically added to your account the first time you evaluate data.

Edition 9.1 \_ 1911

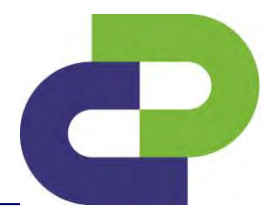

#### <span id="page-20-0"></span>**11 Setup of the DSD at [www.myTrafficData.com](http://www.mytrafficdata.com/)**

Please login to mytrafficdata.com and click on the menu point **Instrument / DSD.** 

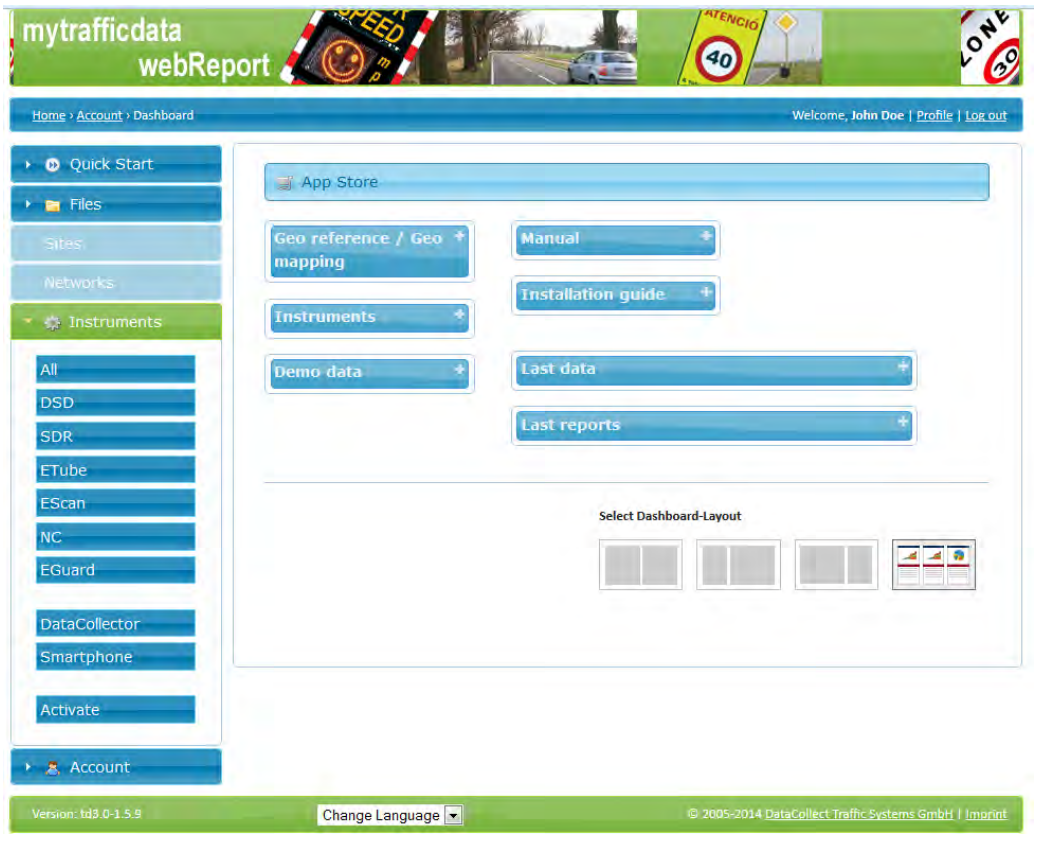

<span id="page-20-1"></span>**Settings in the panel Basic settings**

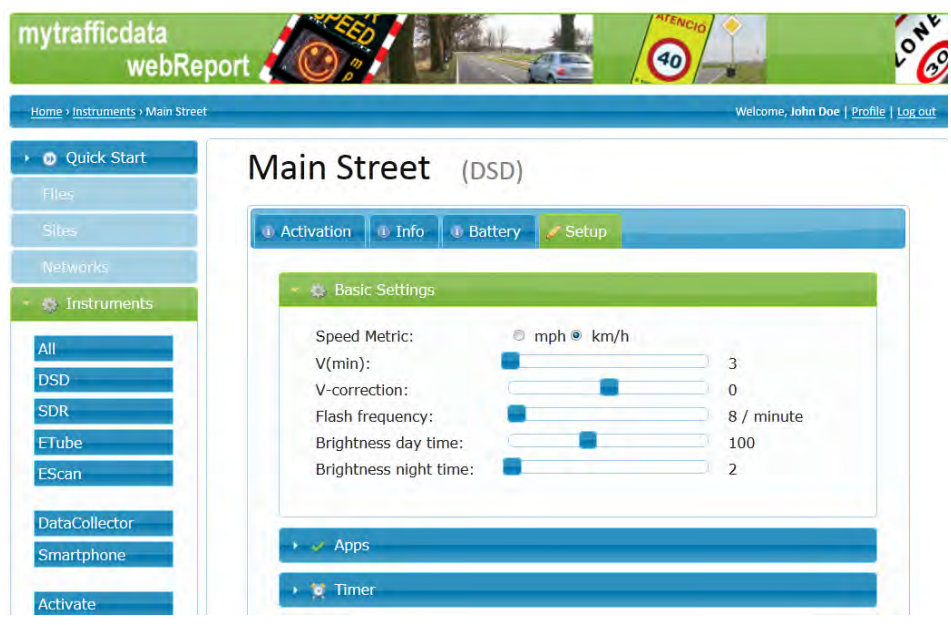

Edition 9.1 \_ 1911

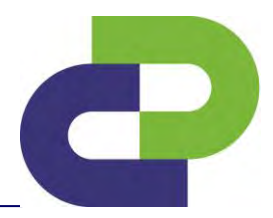

If you want to give the DSD alias name, please click on the serial number and an editable field will open. Here you can assign an alias name at any time. For example you can number your DSD. Confirm the entry with Enter. In addition to the serial number, the name you assigned is now displayed in the device list.

First of all you can perform the basic configuration of your DSD in the basic settings panel.

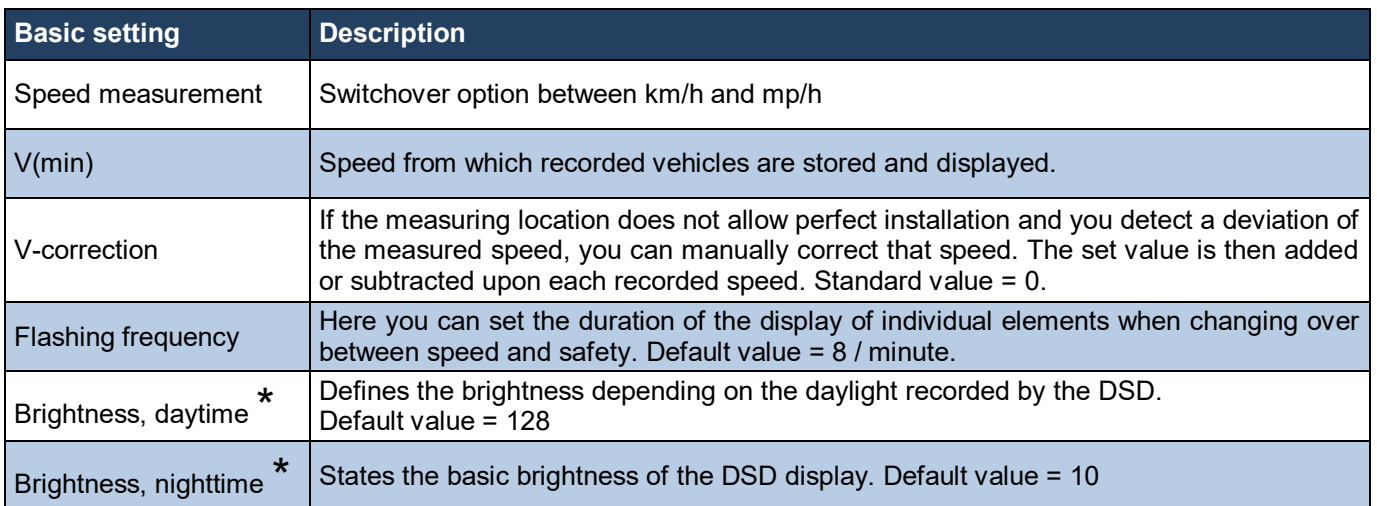

\*In all cases, an increase of the respective value leads to a brighter display. Respectively, a reduction of the values leads to a lesser brightness of the light-emitting diodes.

#### **Caution: We recommend to not change the factory-set values!**

#### <span id="page-21-0"></span>**11.1.1 Settings in the panel** *Apps*

Under the panel Apps you can select the basic functions of your DSD. Only the apps you have purchased can be activated. An explanation of the individual apps can be found in **Chapter 9 Apps of the DSD.**

The apps which you need for your current measurement can be activated by ticking the box. Attention: only purchased apps can be activated.

Edition 9.1 \_ 1911

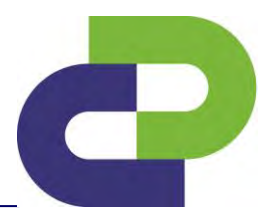

#### **Example setup 1 – App Code LH007**

Purchased Apps: Data recording, Safety, Exit speed

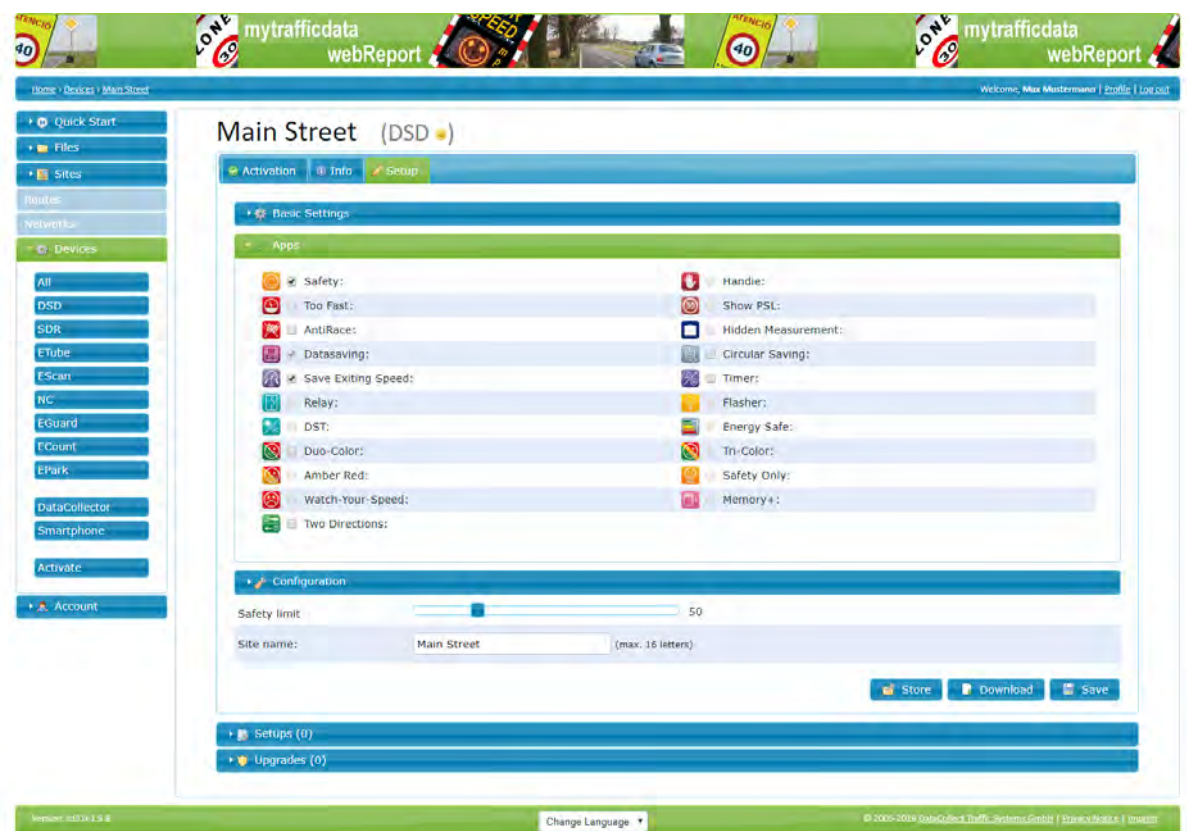

The setting possibilities under Configuration vary according to the selected functions.

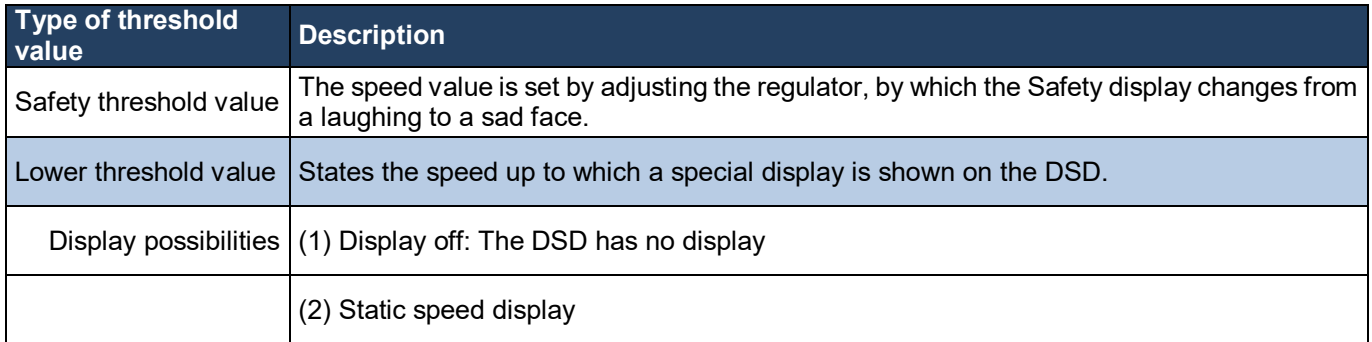

Edition 9.1 \_ 1911

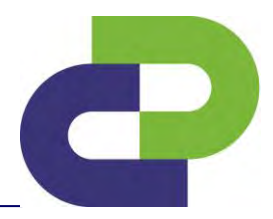

#### **Example Setup 2 - App Code URCU127**

Purchased Apps: Safety, Timer, Data Recording, Two Directions

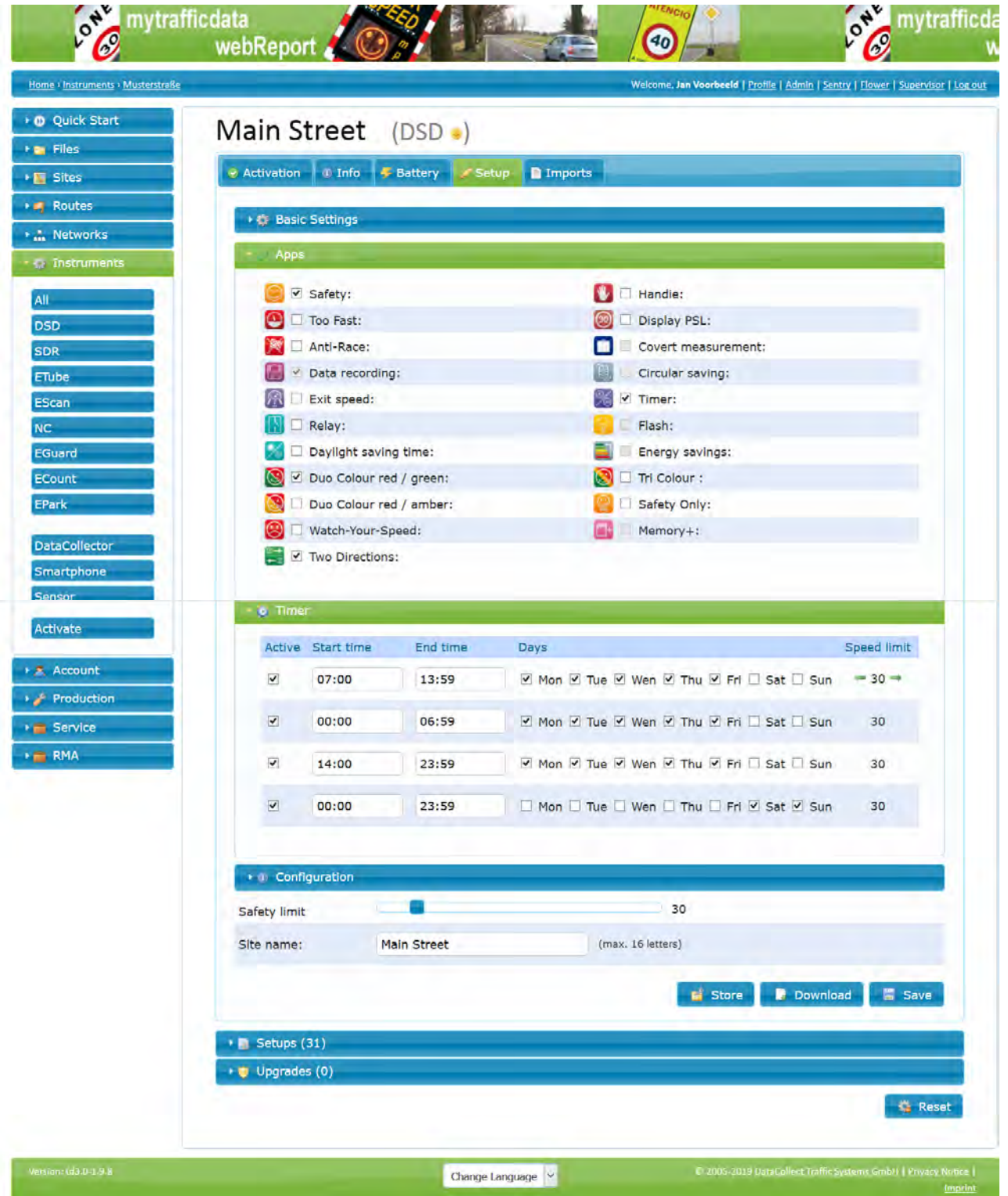

Edition 9.1 \_ 1911

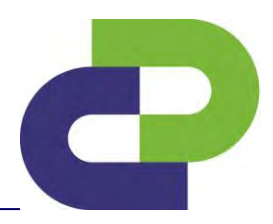

#### **Panel Timer**

Here you can set the period in which your DSD should be active. There are up to four time periods and two different speed limits definable. By ticking the period, you are activating the setting per period.

The previous screenshot shows the following example scenario:

- 1. active weekdays between 07: 00-14: 00 clock speed limit 30 km / h
- 2. active weekdays between 0:00 06:59 and 14:00 23:59 clock speed limit 50km / h
- 3. Active all weekend speed limit 50km / h

You can now also set 2 different safety thresholds. Next to the time period are two arrows that allow you to regulate the speed thresholds of the first activated time period. The second threshold value can be set using the slider under the Configuration panel.

**Caution**: The DSD is deactivated in the periods not defined, hence it neither displays any speeds, nor does it record the traffic data!

If you have **additionally** acquired the **Safety app**, you can set an individual Safety threshold for each period. Next to the period there are two arrows, by means of which you can regulate the speed.

If you have acquired the **Display PSL app** as well as the timer function, you can adjust the allowed speed limit in the defined periods using the arrows.

Edition 9.1 \_ 1911

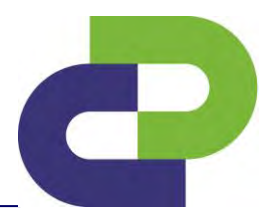

#### **Panel configuration**

The setting possibilities under **Configuration** vary according to the selected functions.

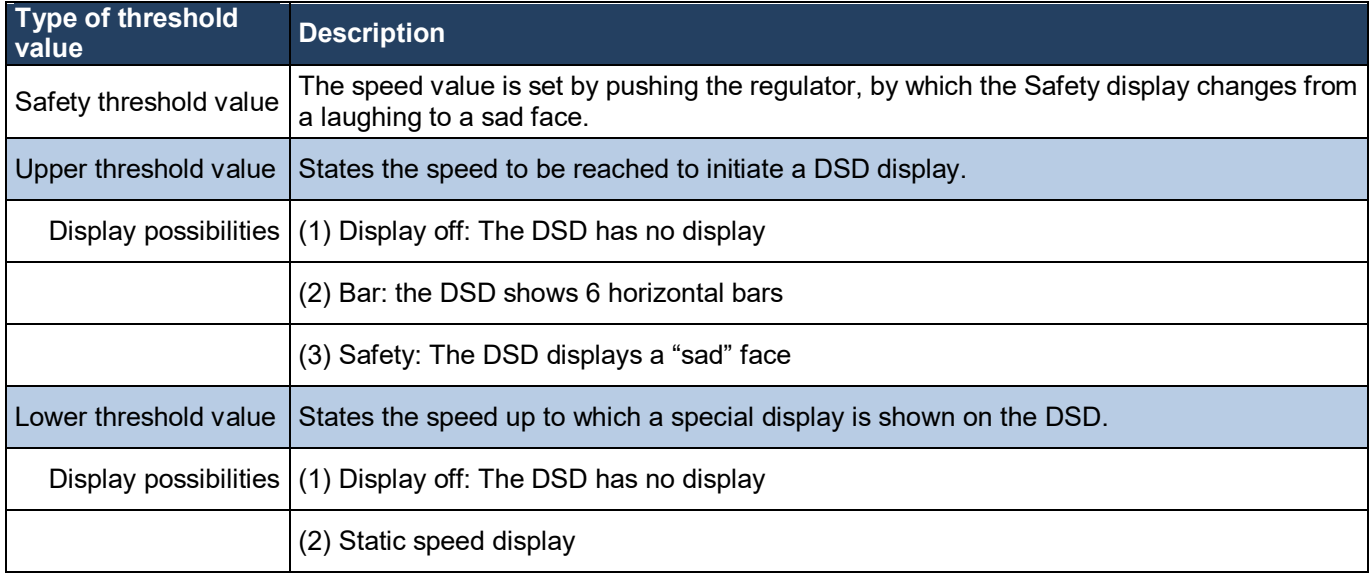

Edition 9.1 \_ 1911

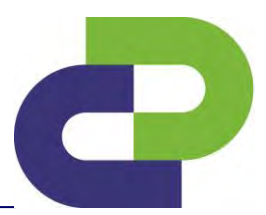

#### **Example setup 5- App Code 1LH003**

Purchased Apps: Safety, Relay, Data recording

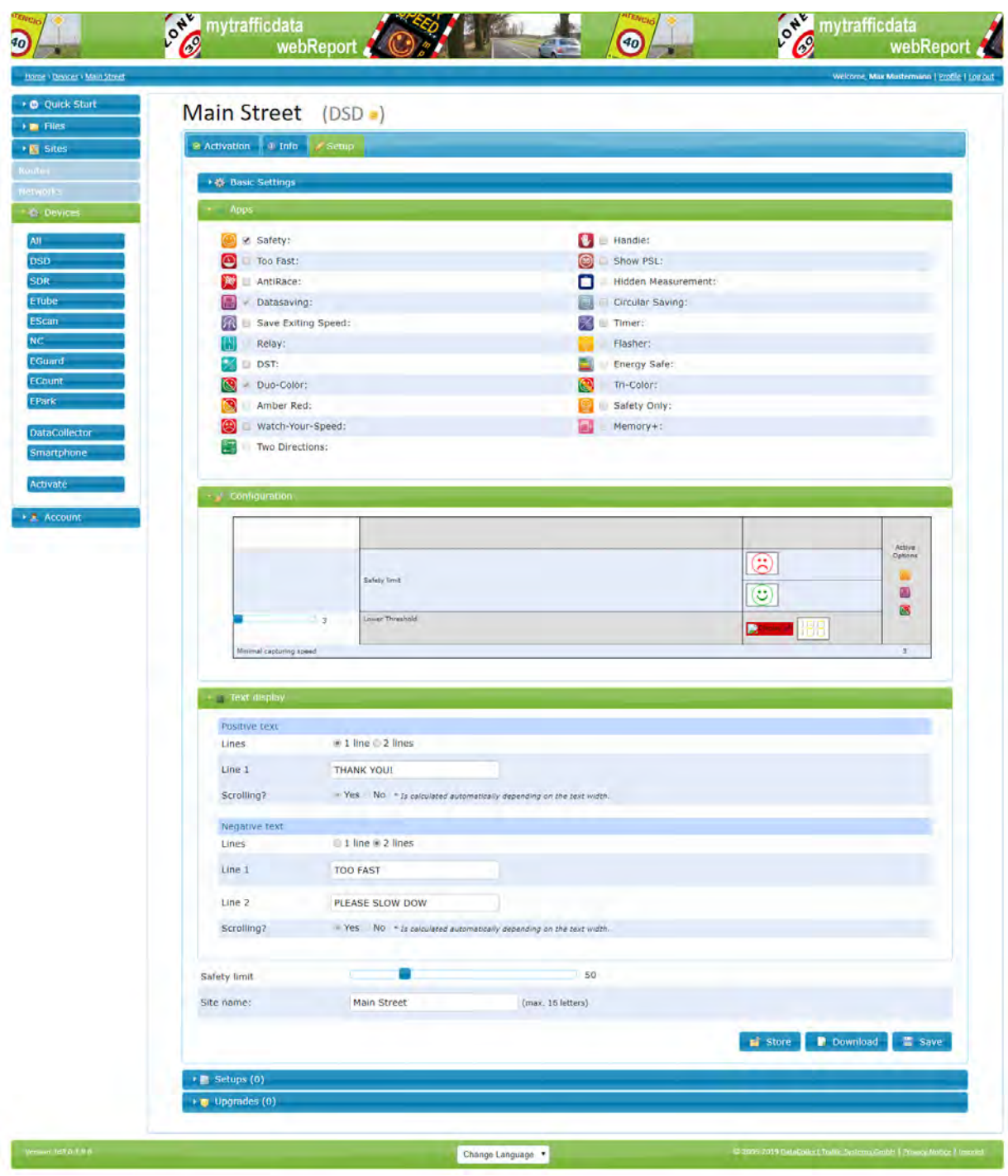

1 or 2 lines can be entered for the **Textdisplay**. Whether the text is displayed as scrolling text depends on the length of the entered text and is decided independently by the website.

Edition 9.1 \_ 1911

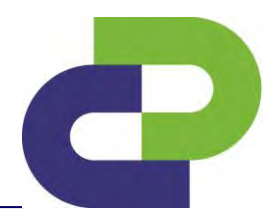

## <span id="page-27-0"></span>**12 Download / Transmit setup file**

#### <span id="page-27-1"></span>**Via DataCollector**

Create the setup file by clicking the **Download** button.

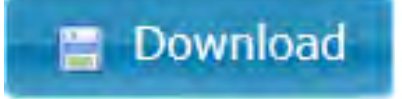

#### **Storage location for DataCollector:** DataCollector SD card

Insert the SD card with the saved setup file in the DataCollector and connect your DSD to the power supply.

Follow these steps:

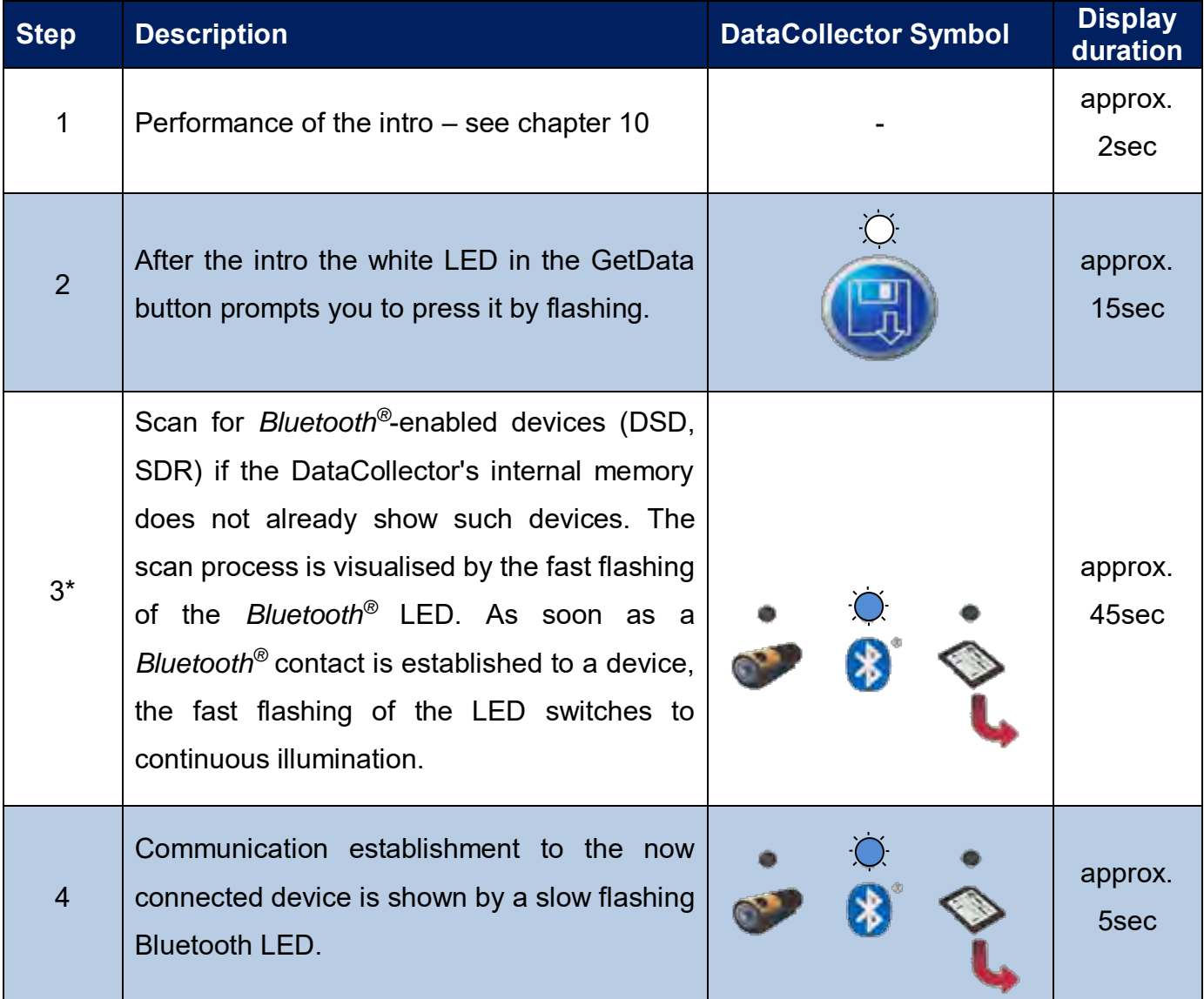

Edition 9.1 \_ 1911

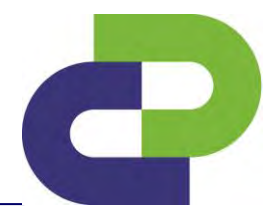

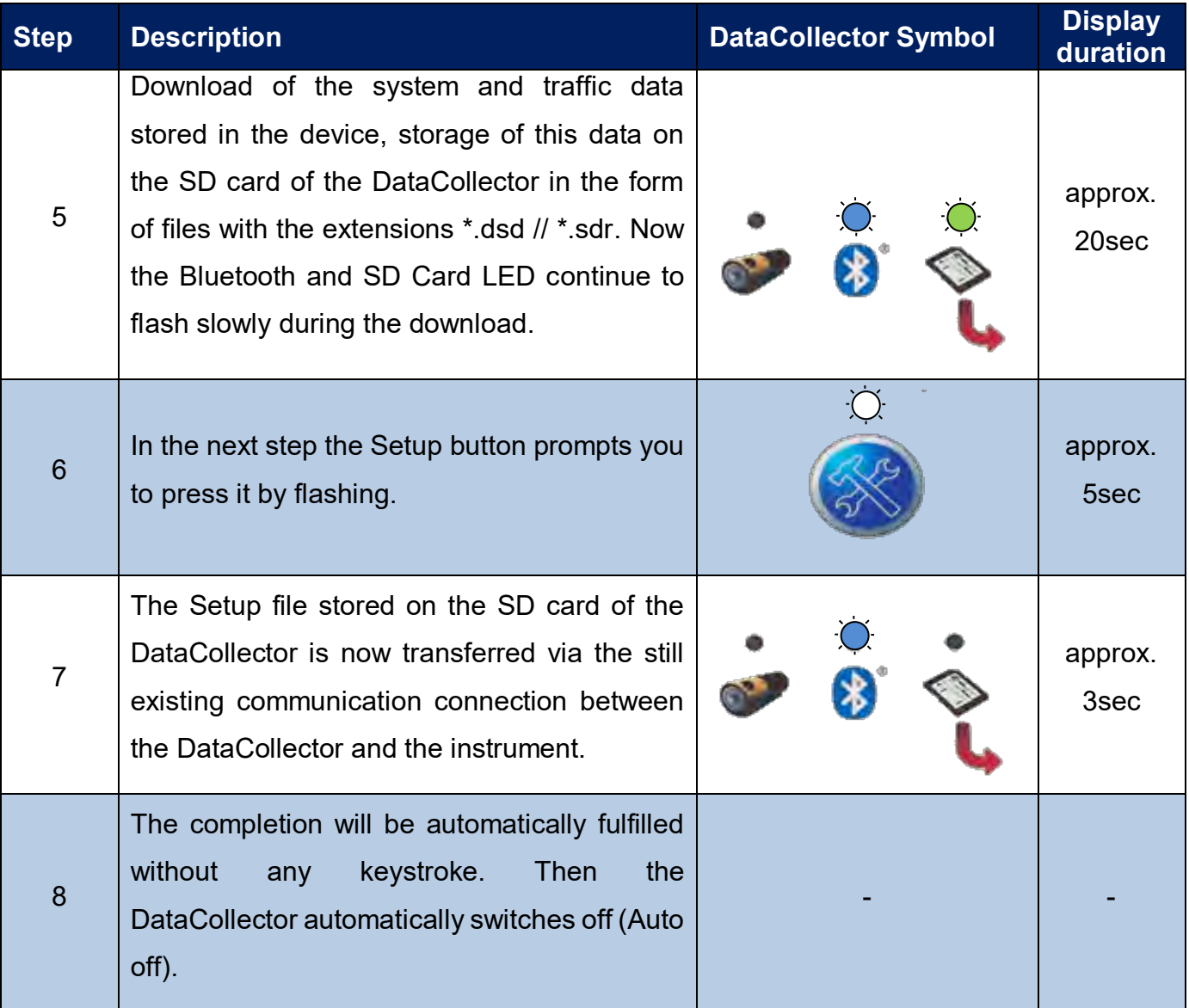

\*If devices are already stored in the DataCollector's internal memory, the connection to a stored device will be established immediately (approx. 6s / device). The order of the devices to be contacted is defined by the list of recently contacted devices which is stored in the DataCollector. If several instruments are within the *Bluetooth®* range of a DataCollector, switching over between the instruments can take place as soon as the BT communication to a instrument is established – **see DataCollector Manual / Chapter 15.3**.

Attention! You can create setup files only via your web access on [www.myTrafficData.com.](http://www.mytrafficdata.com/) These files are exclusively device-specific, i.e. you can use DataCollector only to parametrise the respective device for which you have created a *setup file* on the website!

Edition 9.1 \_ 1911

Several setup files from different devices can be saved simultaneously on one SD card and transferred to the respective device one after the other.

When you press Setup, DataCollector starts the transfer of the setup file to the DSD. This process takes about 3 seconds. During the entire setup process the LEDs of the DSD remain switched off.

Afterwards, an **Online mode** starts for the purpose of a function check. The DSD then reports detected vehicles to the DataCollector for a period of about 2 minutes. The vehicles are then displayed based on their direction of travel, as follows:

(A) Vehicles approaching the DSD:

**Get Data LED flashes**

(B) Vehicles moving away from the DSD (only DSD*traffic*):

#### **Setup LED flashes**

The online mode can be extended another 2 minutes by pressing one of the two keys (retrigger).

If there is no setup file or no valid setup file for the connected DSD, this is indicated by fast flashing of the SD card LED. Finally, the communication is terminated. The DataCollector switches off (Auto Off) and the DSD returns to operating mode.

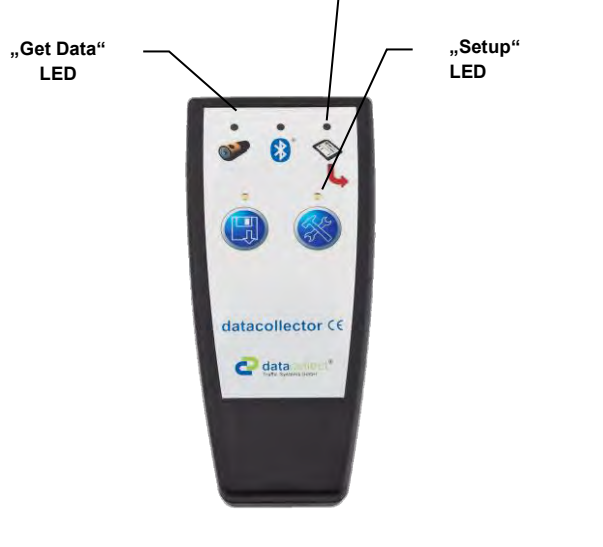

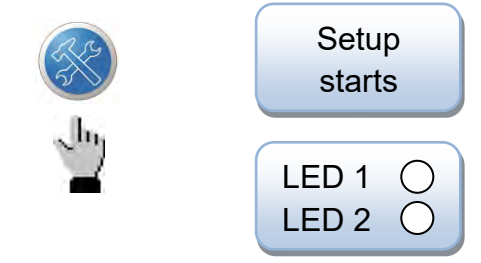

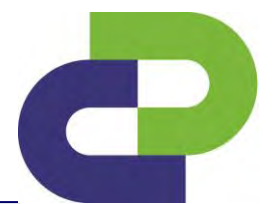

**"Memory Card"**

**LED**

Edition 9.1 \_ 1911

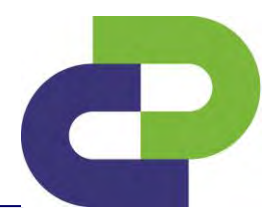

#### <span id="page-30-0"></span>**Via DSD with wireless data module (GSM / GPRS)**

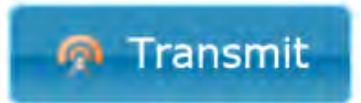

This button is used to create the setup file. Click **Transmit** to transfer the setup file via GSM / GPRS to your DSD.

Attention! Please note that the setup-file is device-specific. This means that it can only be transferred by push-button to the DSD for which the setup was carried out.

Edition 9.1 \_ 1911

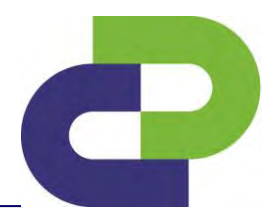

## <span id="page-31-0"></span>**13 Reading out of data from the DSD**

#### <span id="page-31-1"></span>**DSD with** *Bluetooth®* **via DataCollector**

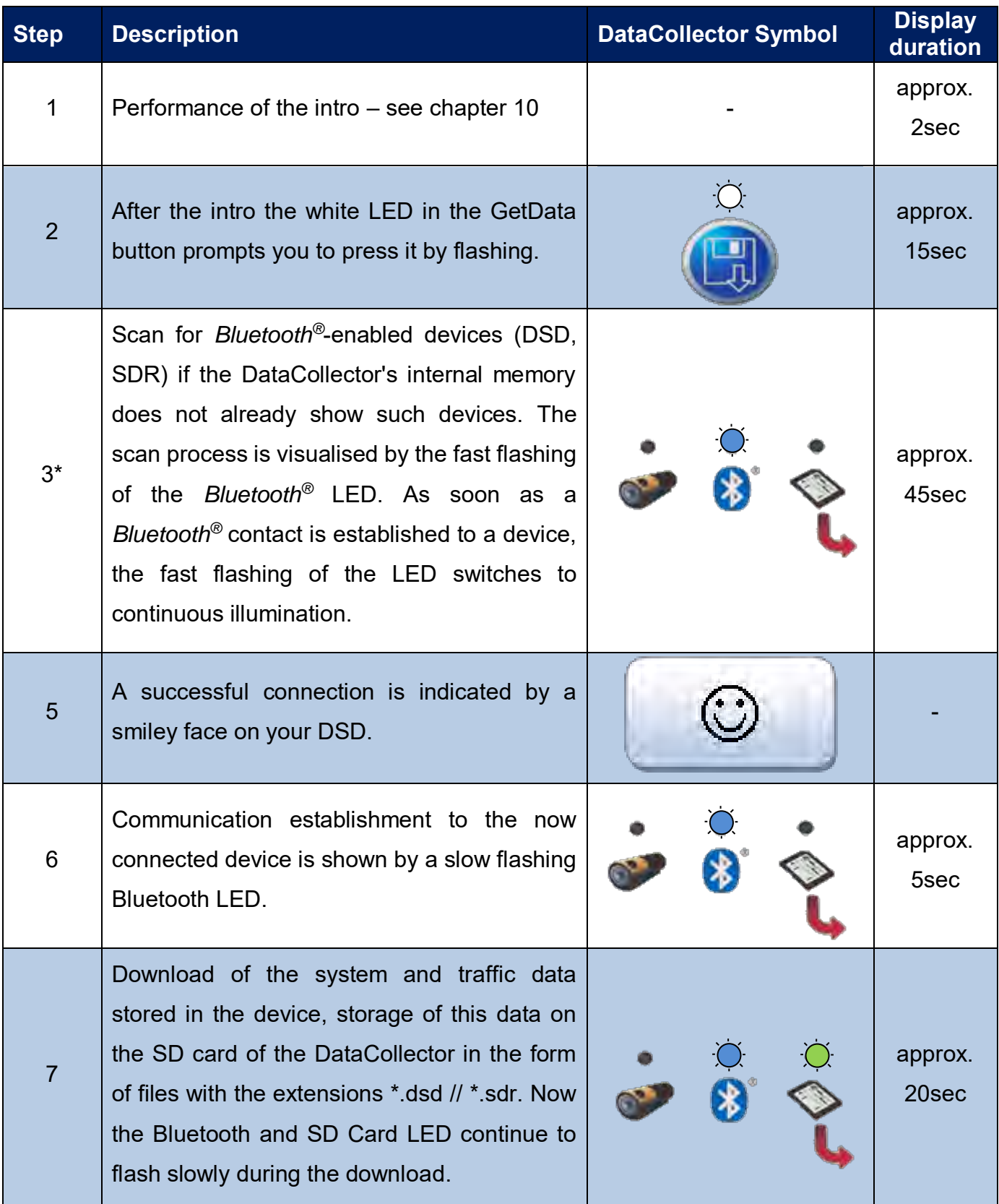

DSD Gen5\_Smartphone\_User manual\_Edition 9.1\_1911\_GB Copyright by DataCollect Traffic Systems GmbH ♦ <u>www.DataCollect.com</u> Technical changes possible at all times DataCollect reserves the right to change any information contained within this technical note at its own discretion

Edition 9.1 \_ 1911

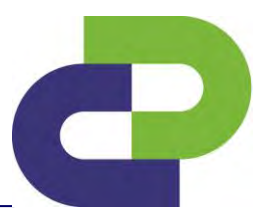

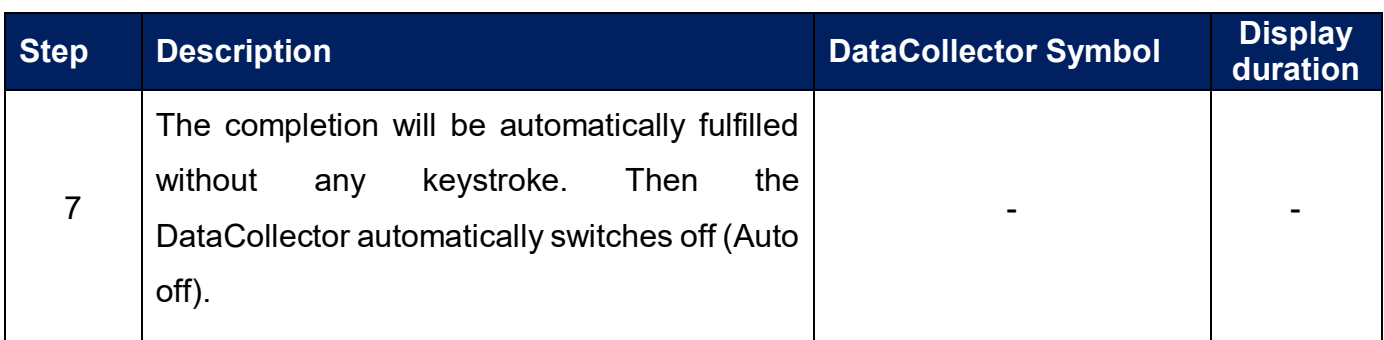

\*If devices are already stored in the DataCollector's internal memory, the connection to a stored device will be established immediately (approx. 6s / device). The order of the devices to be contacted is defined by the list of recently contacted devices which is stored in the DataCollector. If several instruments are within the *Bluetooth*® range of a DataCollector, switching over between the instruments can take place as soon as the BT communication to a instrument is established – **see DataCollector Manual / Chapter 15.3**.

The establishment of the connection between the DataCollector and the device is confirmed by the DSD by means of a smiling Smiley.

The following data exchange is symbolised by means of a progress display (lit up cross bars of both 7-segment positions).

A smiling Smiley appears again after successful completion and finally four vertically lit up bars. These indicate that a communication connection still exists.

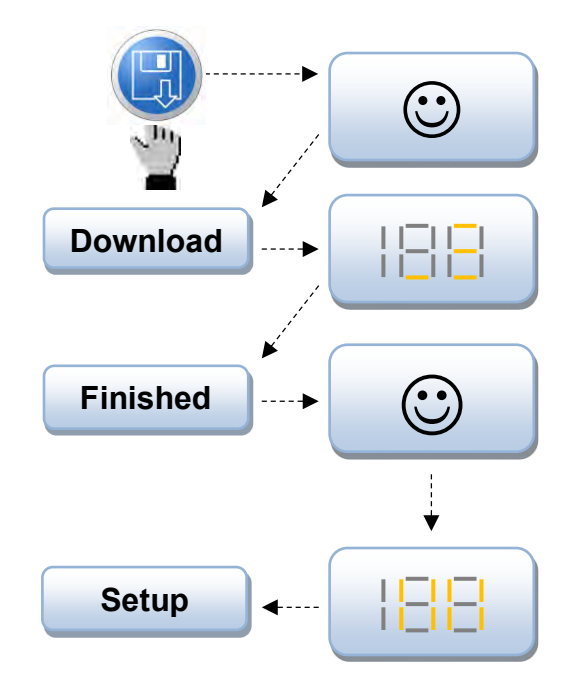

Edition 9.1 \_ 1911

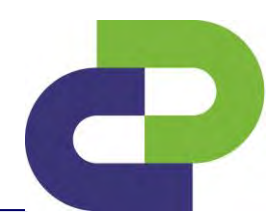

## <span id="page-33-0"></span>**14 Evaluation via WebReport**

#### **Transfer of the measured data**

After transferring the data from the DSD to the DataCollector there is a file on the SD card containing the measured data of your DSD. This file is named after the measuring point and has the ending \*dsd (example: mainstreet.dsd)

For more information please refer to your DataCollector Manual.

Insert the SD card with the measured data into a card reader connected to the PC.

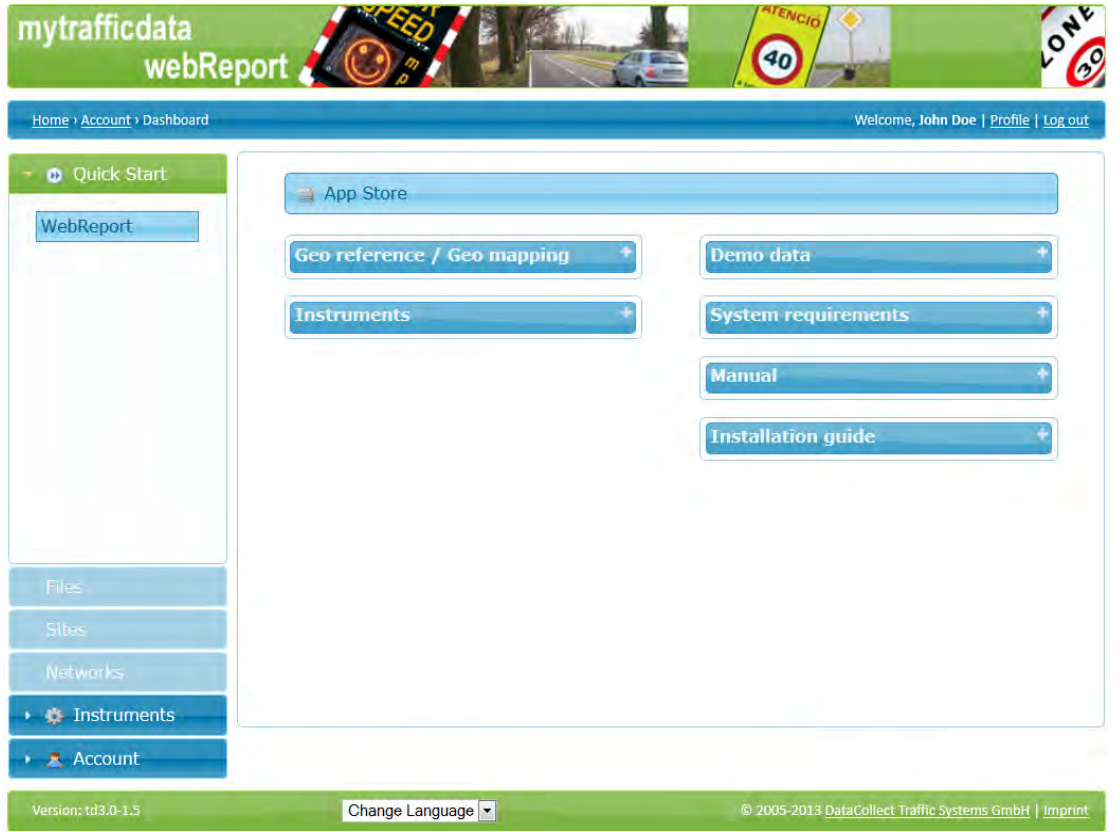

Simply login to [www.myTrafficdata.com](http://www.mytrafficdata.com/) and select from the menu item **Quick start** on the left menu bar the function **WebReport.** 

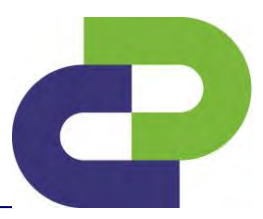

Edition 9.1 \_ 1911

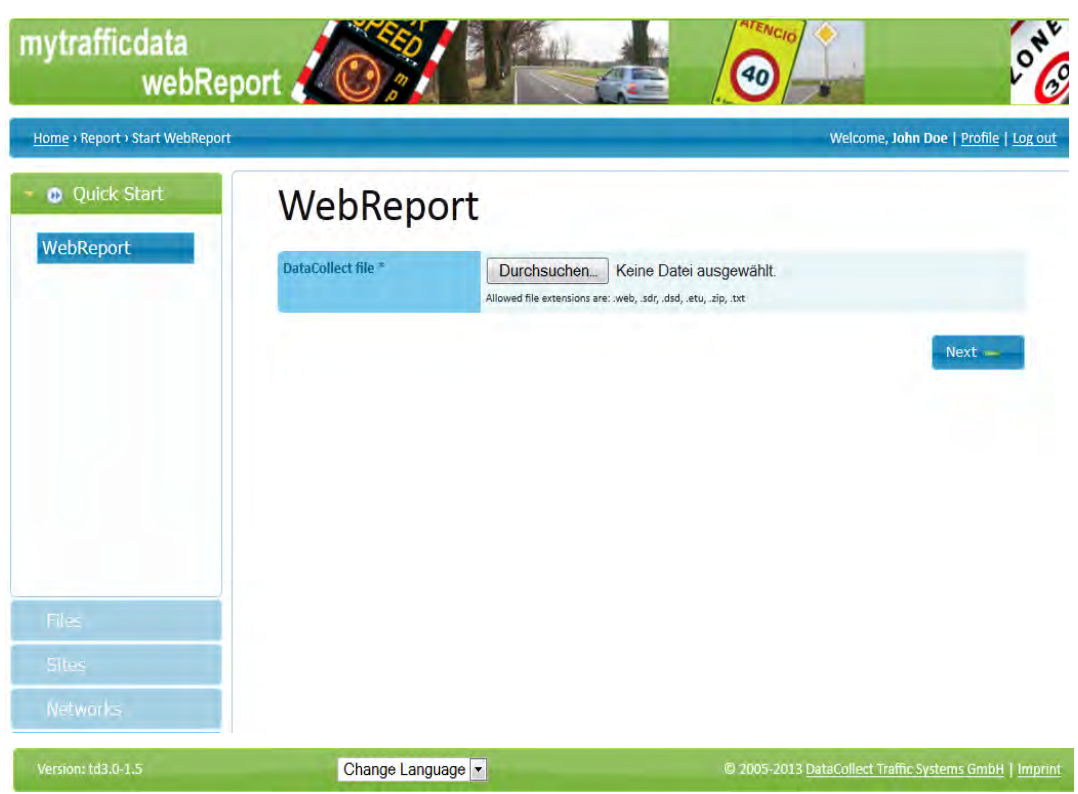

Click on **Search** and navigate to the file with the measured data of your DSD.

Edition 9.1 \_ 1911

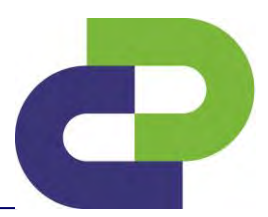

#### **14.2 Configuration**

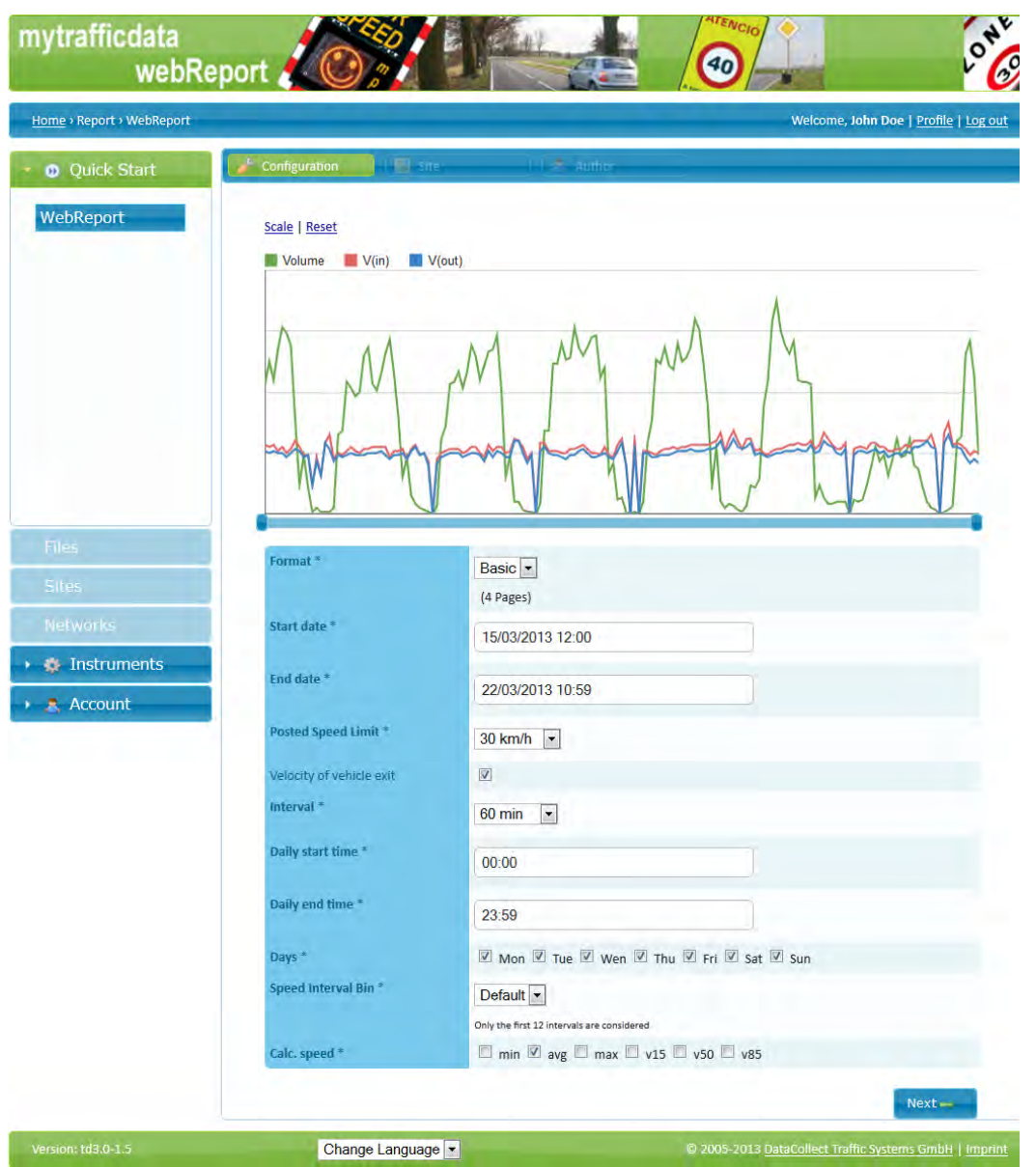

In the next step you can make the settings for evaluation.

In the upper area you will see the line charts of the vehicle quantity and the entry and exit speed for the entire period in which the DSD was active.

Below the line chart there are two slide controllers for the limitation of the measuring period. For this, push the controller at the left and right-hand end of the blue bar.

Edition 9.1 \_ 1911

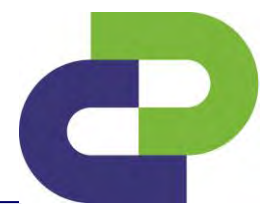

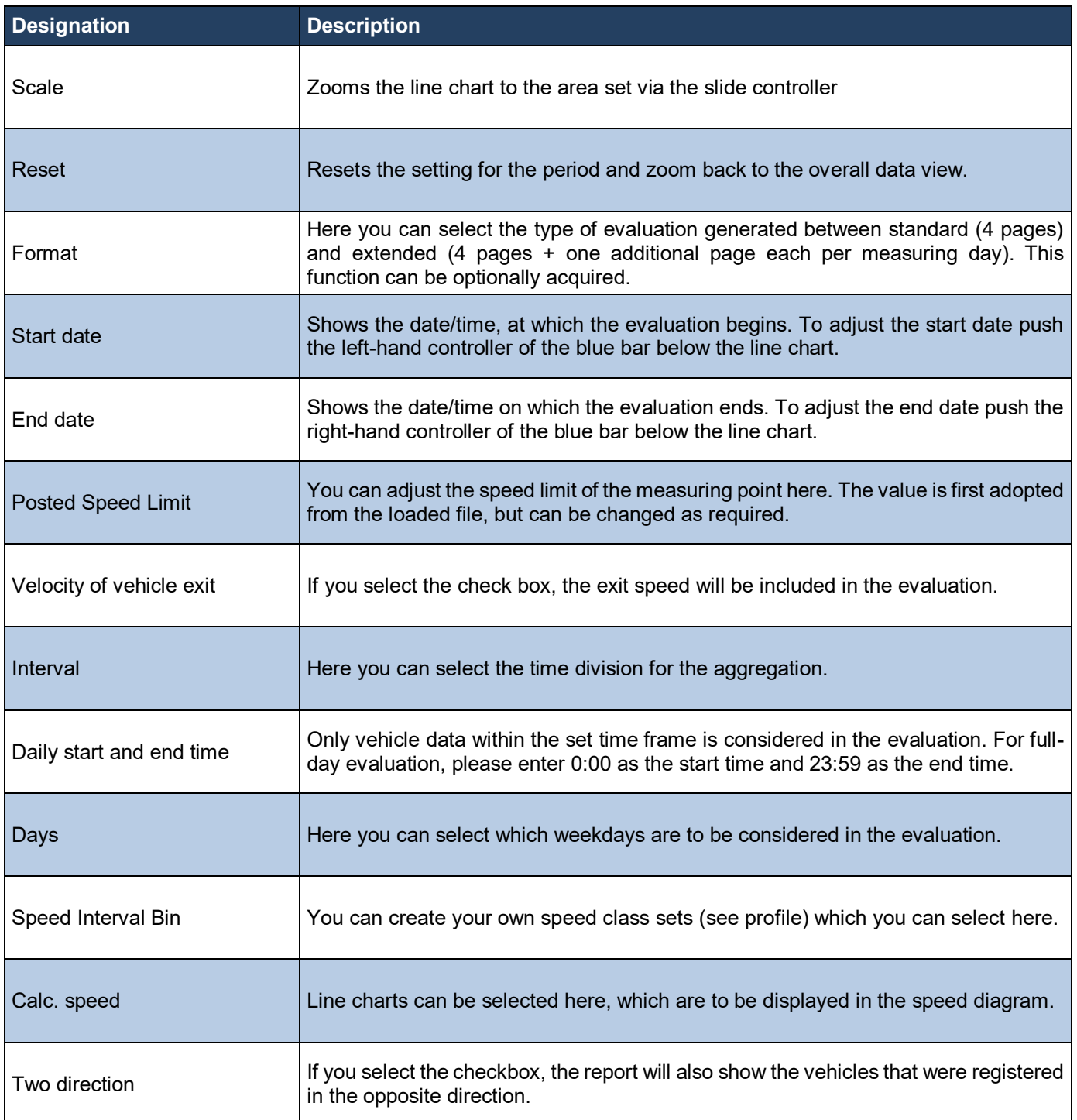

#### **Definition v15, v50 and v85**

- **v15:** Shows the speed, which is **not exceeded** by 15% of drivers.
- **v50:** Shows the speed, which is **not exceeded** by 50 % of drivers.
- **v85:** Shows the speed, which is **not exceeded** by 85 % of drivers.

Edition 9.1 \_ 1911

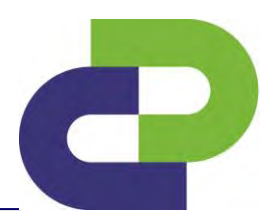

**Example:** You sort 100 vehicles ascending according to speed. The speed of the 86th vehicle corresponds with the value v85. You can therefore see whether the majority of drivers abide by the speed specified by the StVO (German Road Traffic Regulations).

If 85% of all vehicles adhere to the permissible top speed of e.g. 50 km/h, then this speed is considered to have been accepted by road traffic. If the value v85 is clearly above the permissible top speed, traffic planning/traffic calming measures should be taken.

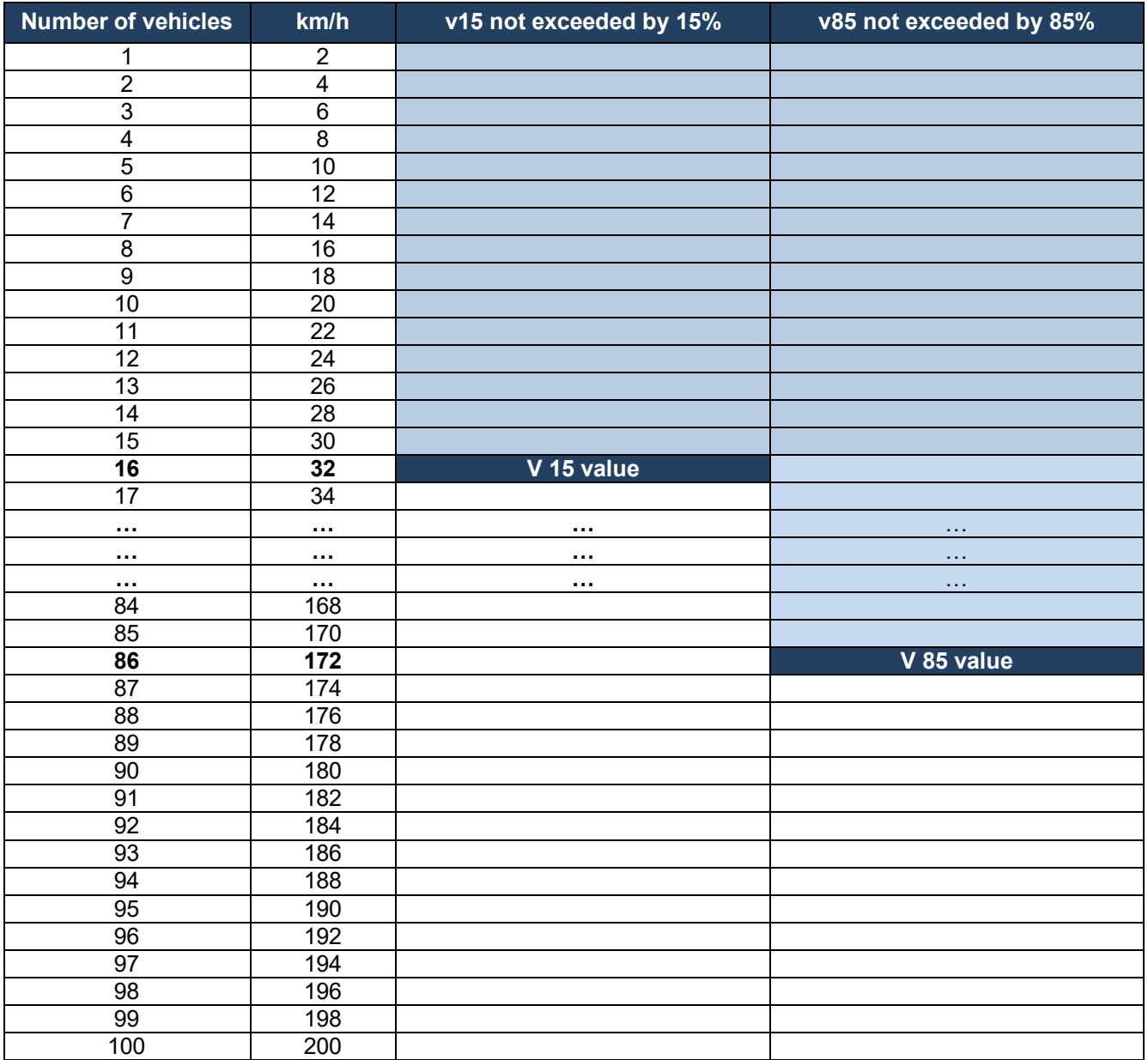

You can proceed to the next step via the **Continue** button.

Edition 9.1 \_ 1911

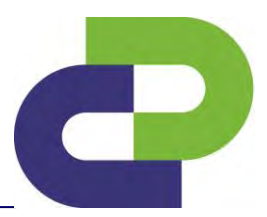

#### **Site**

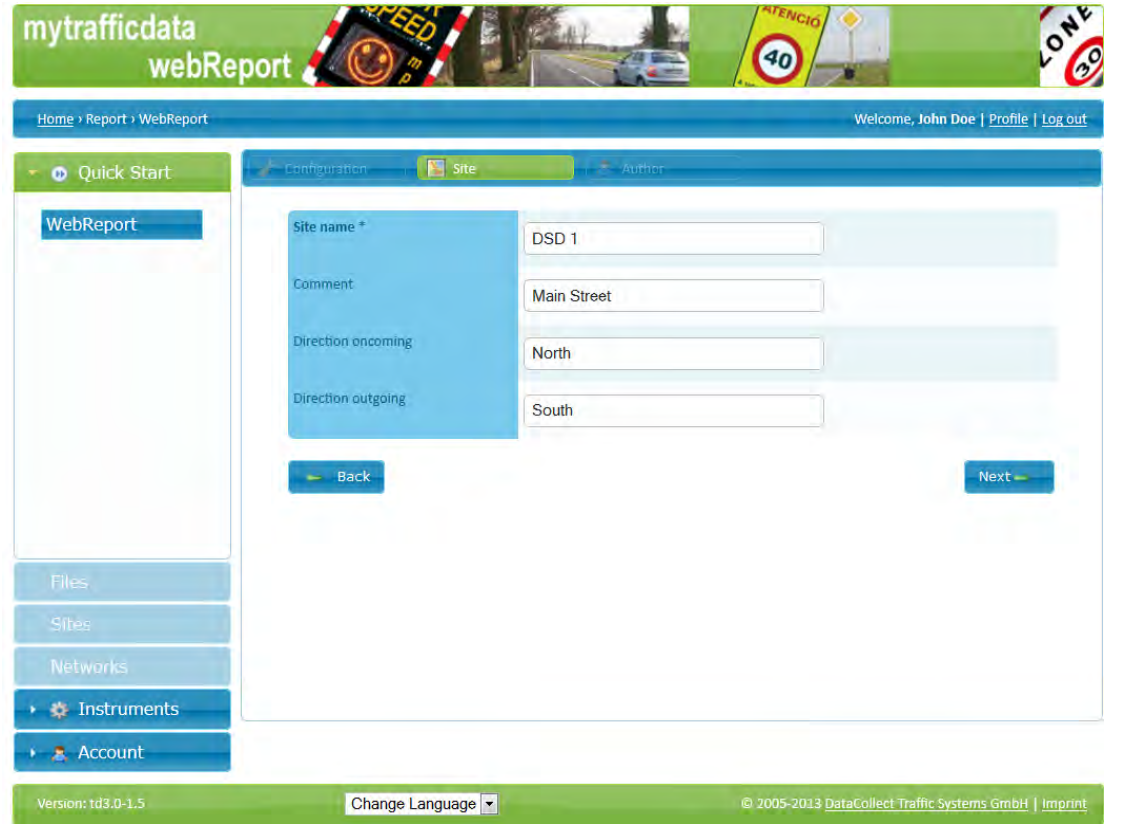

Here, you can specify detailed information on the measuring point. While adopted from the measuring data stored in the setup file, the name of the measuring point can also be edited here. All fields are alphanumerical and limited to 16 characters.

You can proceed to the next step with a press of the **Next** button.

Edition 9.1 \_ 1911

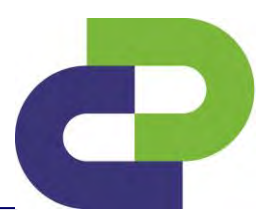

#### **Author**

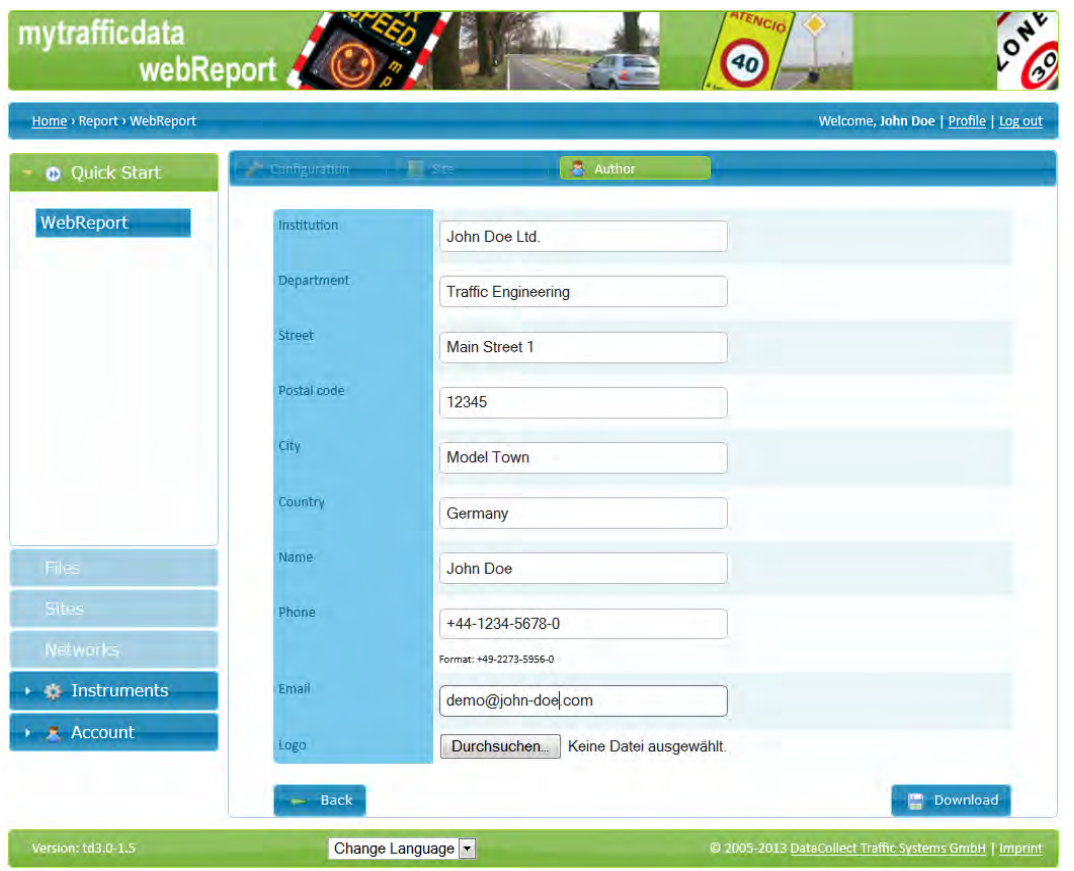

Here you can state details of the author, which will later appear on the report. You also have the possibility by means of Search to add your individual logo (\*.jpg; \*.bmp; \*.png; \*.gif). The entries are adopted from your profile, but can be changed at random. Changes at this point are not transferred to your profile!

If you click on the **Download** button an evaluation in .pdf format is generated. You can save these on your PC. For this you require a pdf reader (e.g. Adobe Reader). If you do not have this software installed on your computer you can download it free of charge e.g. from [http://get.adobe.com/uk/reader/.](http://get.adobe.com/uk/reader/)

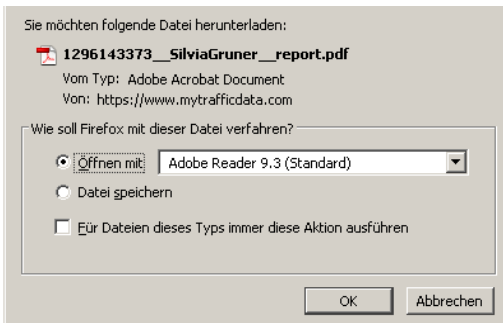

#### 14.6 Sample evaluation

After having requested the report you can directly **open** the evaluation or save it under **Save file** on your PC.

Edition 9.1 \_ 1911

#### **14.6.1 Basic for just oncoming direction**

#### **Basic report page 1**

## Traffic report

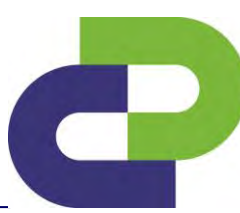

powered by datacoller

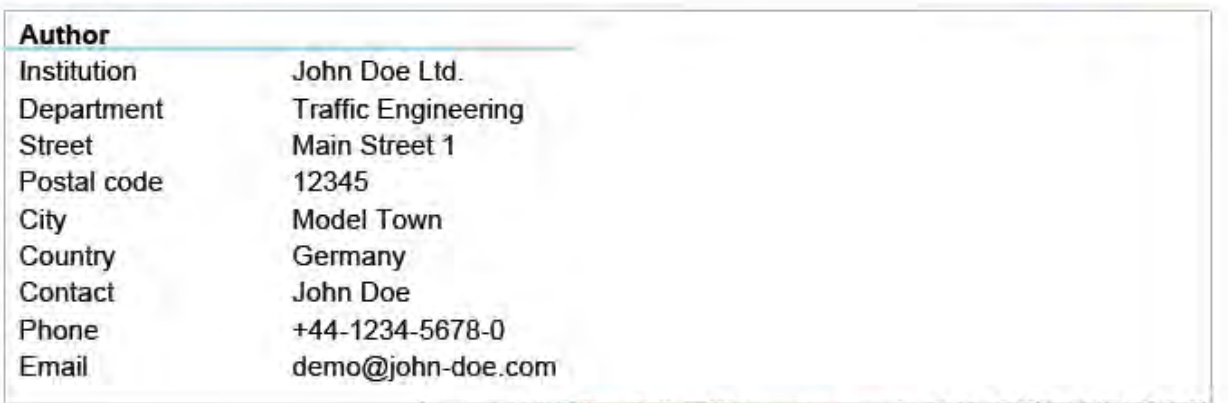

Generated with DataCollect Webreporter version 1.0 at 11/09/2013 14:10:12

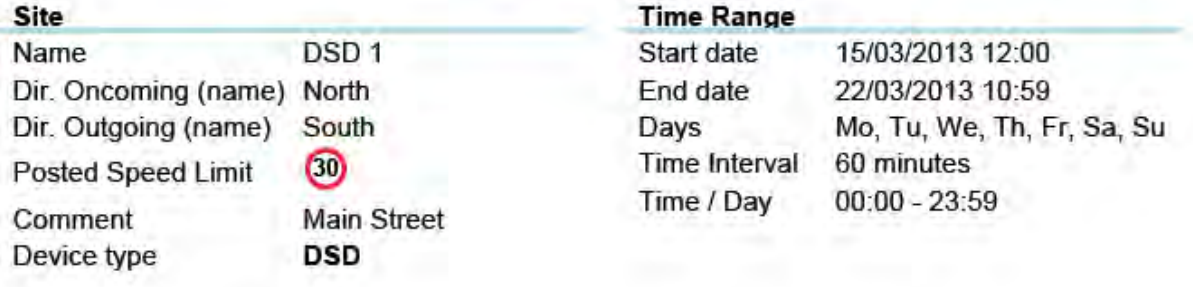

#### **Speed Classes** [V in km/h]

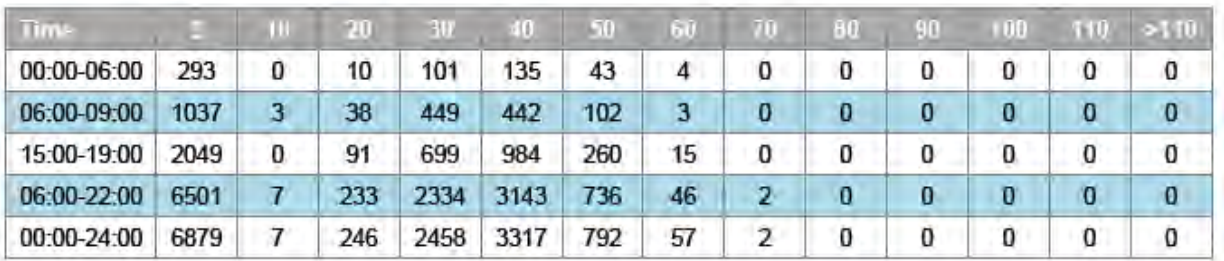

#### **Calculated speeds** [V in km/h]

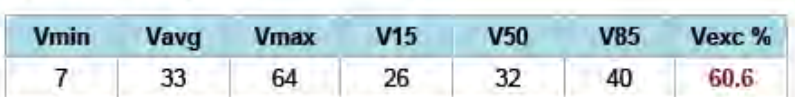

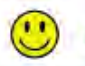

**DSD SAFETY Success** 

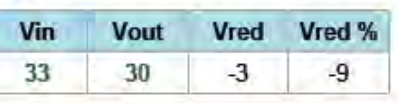

**Descriptions** 

Vmin: Minimal velocity

Vavg: Average velocity

Vmax: Maximal velocity

V15: Critical velocity for the first 15% of vehicles

V50: Critical velocity for the first 50% of vehicles

V85: Critical velocity for the first 85% of vehicles Vexc %: Speeding in % Vin: Average entry velocity Vout: Average exit velocity

Vred: Average speed reduction between entry and exit velocity

Edition 9.1 \_ 1911

#### **Basic report page 2**

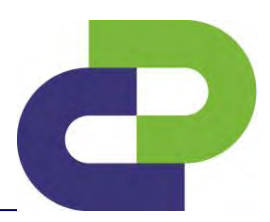

Traffic report

powered by datacollect

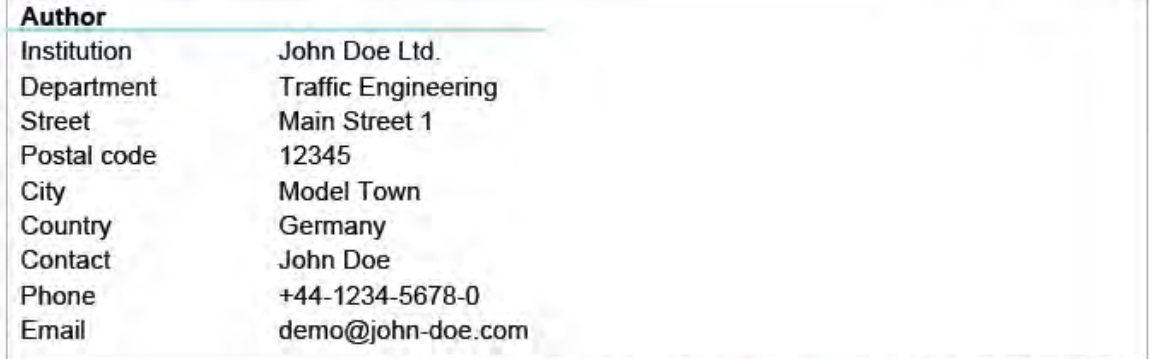

Generated with DataCollect Webreporter version 1.0 at 11/09/2013 14:10:12

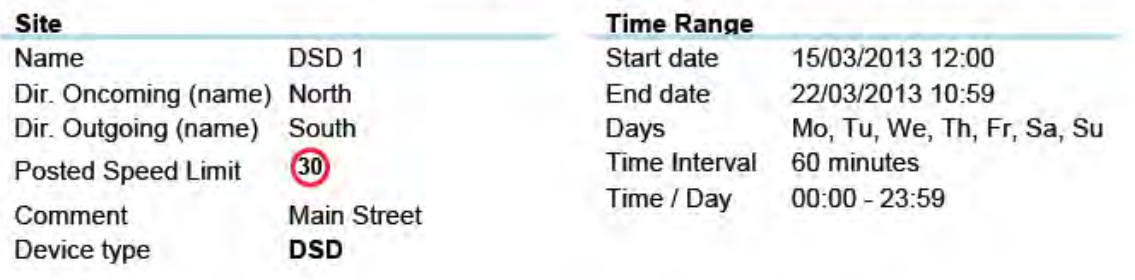

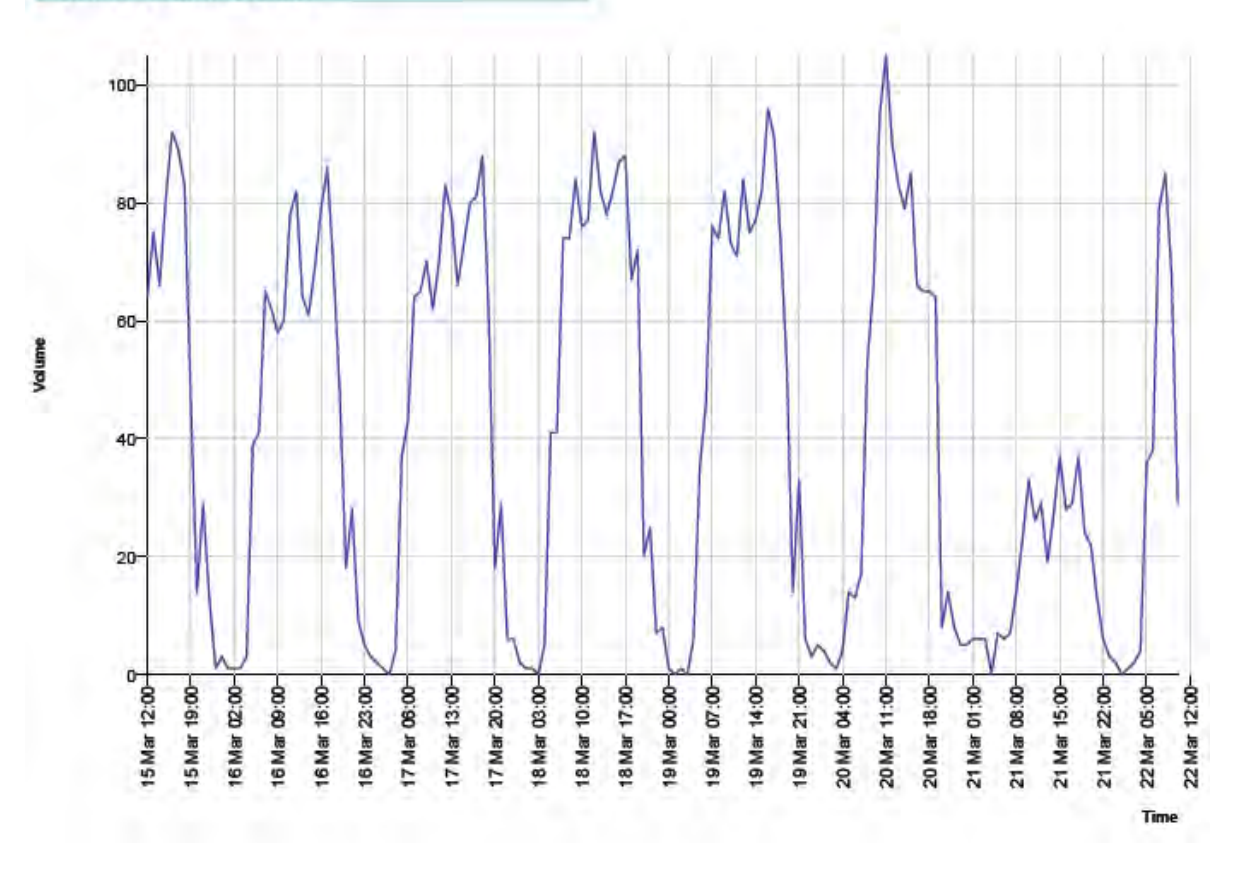

#### Time / Volume graph

DSD Gen5\_Smartphone\_User manual\_Edition 9.1\_1911\_GB

Edition 9.1 \_ 1911

#### **Basic report page 3**

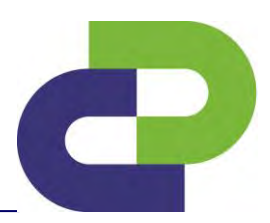

## Traffic report

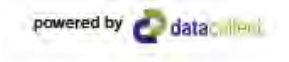

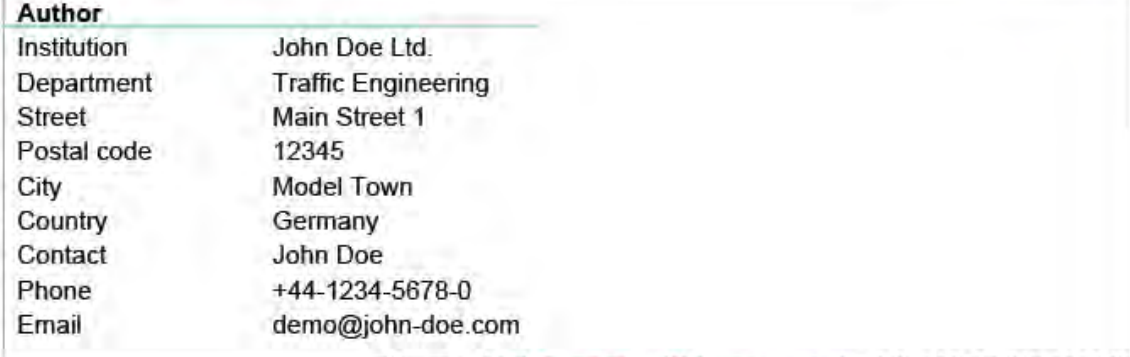

Generated with DataCollect Webreporter version 1.0 at 11/09/2013 14:10:12

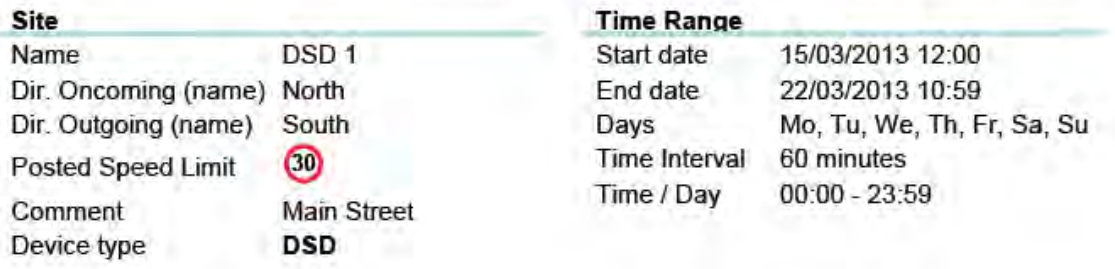

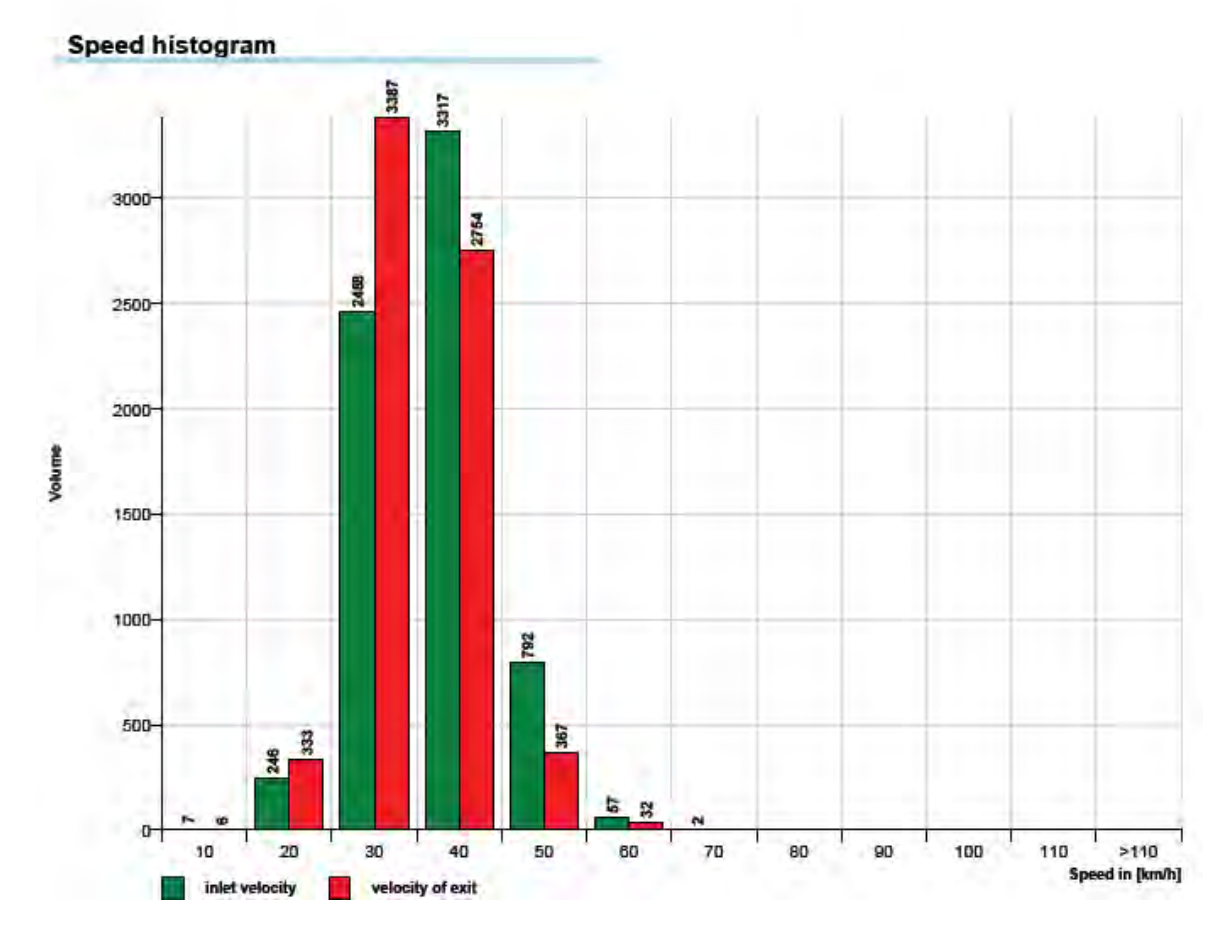

#### DSD Gen5\_Smartphone\_User manual\_Edition 9.1\_1911\_GB Copyright by DataCollect Traffic Systems GmbH ♦ <u>www.DataCollect.com</u> Technical changes possible at all times DataCollect reserves the right to change any information contained within this technical note at its own discretion

Edition 9.1 \_ 1911

#### **Basic report page 4**

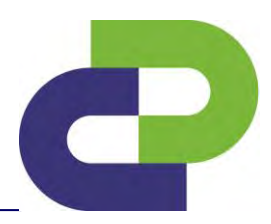

## Traffic report

powered by dataculed

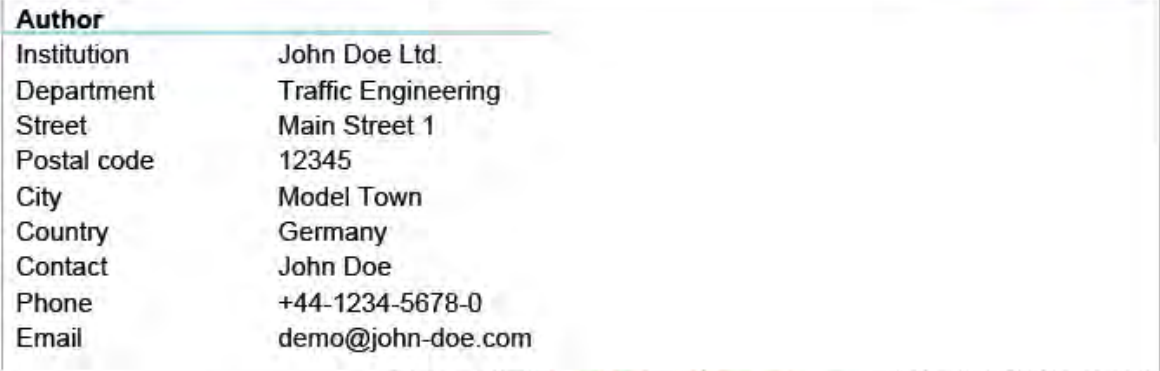

Generated with DataCollect Webreporter version 1.0 at 11/09/2013 14:10:12

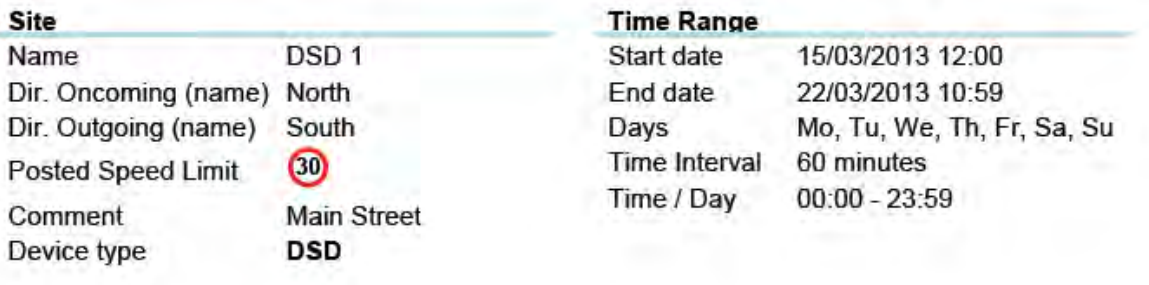

#### **Calc. Diagram**

Volume

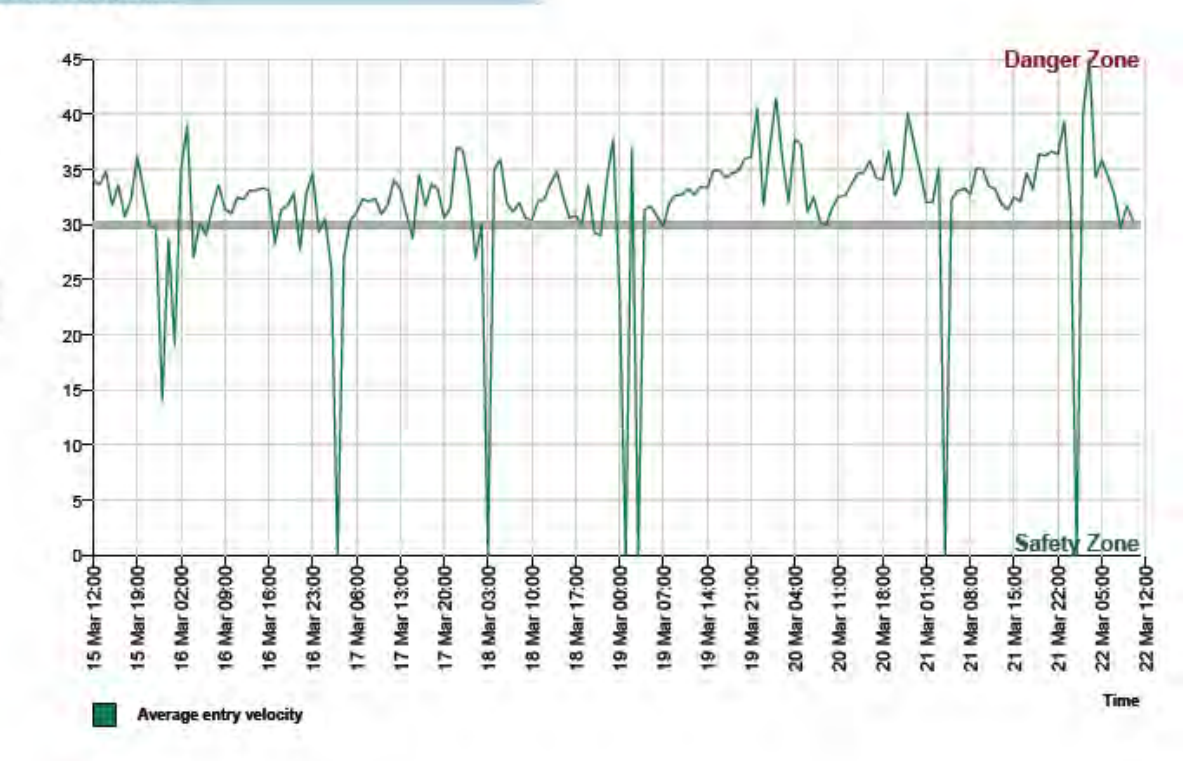

Edition 9.1 \_ 1911

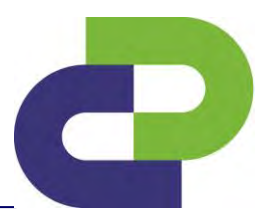

#### **14.6.2 Basic for "Two directions" Basic report page 1**

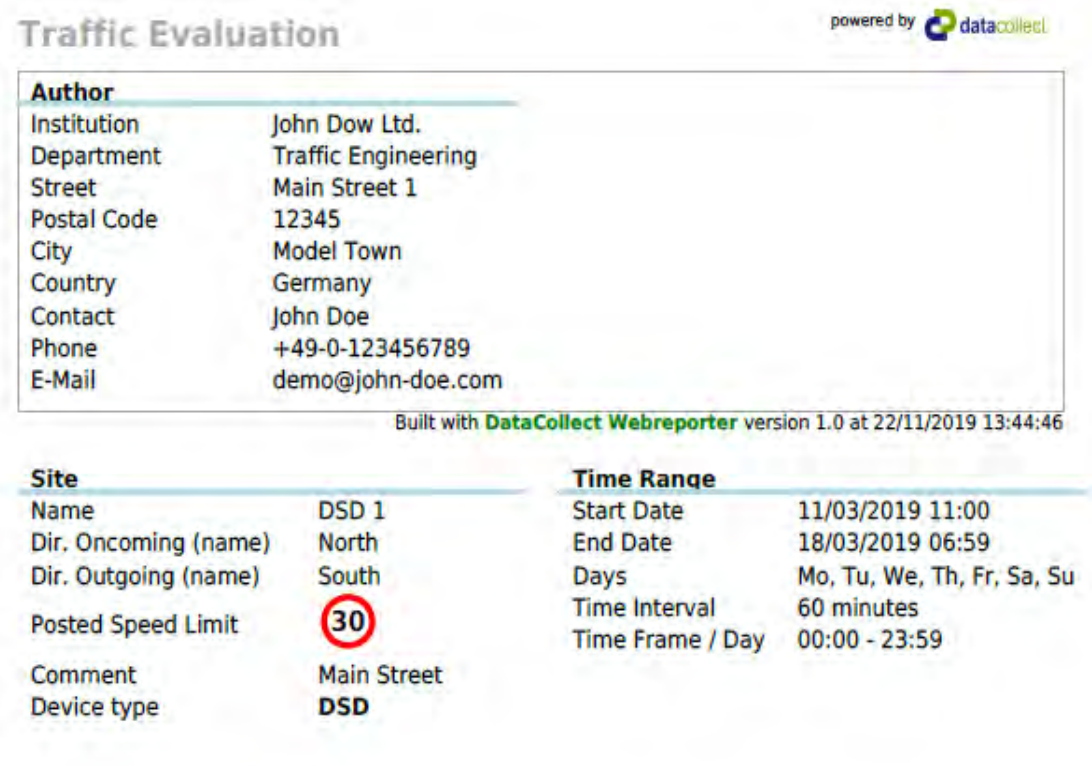

#### **DSD SAFETY Success** [V in km/h]

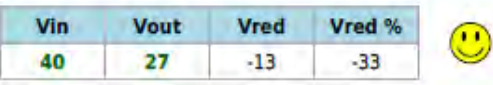

(Vin km/h)

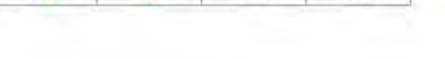

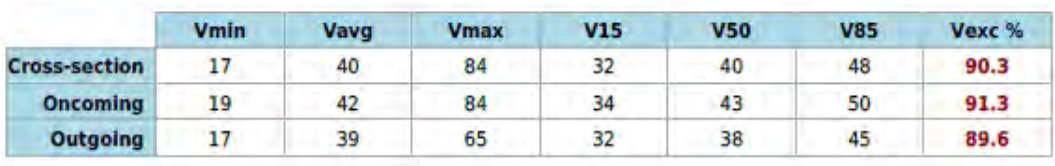

#### **Descriptions**

**Speed Figures** 

Vmin: Minimal velocity Vavg: Average velocity Vmax: Maximal velocity V15: Critical velocity for the first 15% of vehicles V50: Critical velocity for the first 50% of vehicles V85: Critical velocity for the first 85% of vehicles Vexc %: Speeding in % Vin: Average Inlet velocity Vout: Average velocity of exit Vred: Average speed reduction between inlet velocity and velocity of exit

www.datacollect.com

#### DSD Gen5\_Smartphone\_User manual\_Edition 9.1\_1911\_GB

Edition 9.1 \_ 1911

#### **Basic report page 2**

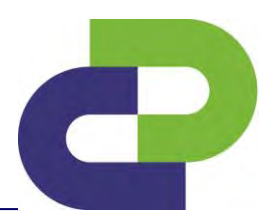

**Traffic Evaluation** 

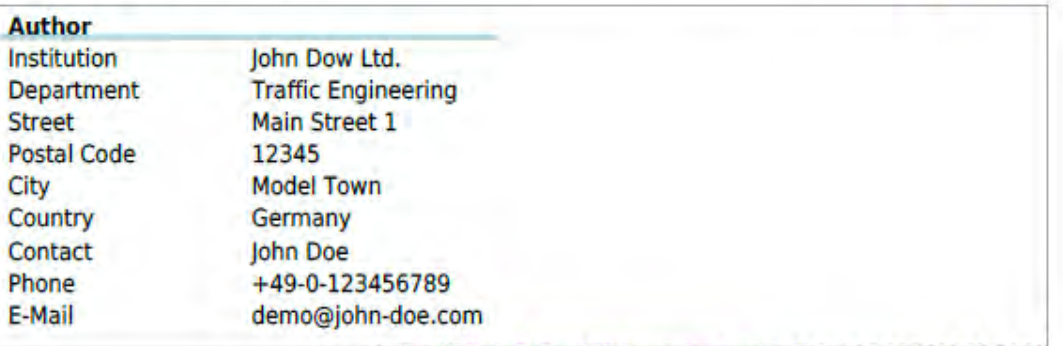

Built with DataCollect Webreporter version 1.0 at 22/11/2019 13:54:19

powered by datacollect

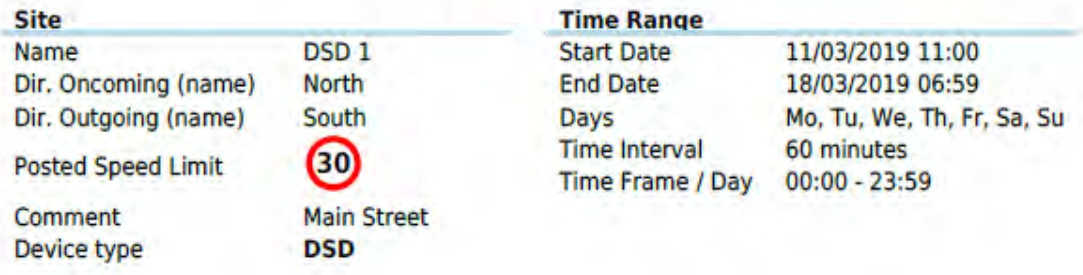

#### **Speed Classes (Incoming)** [V in km/h]

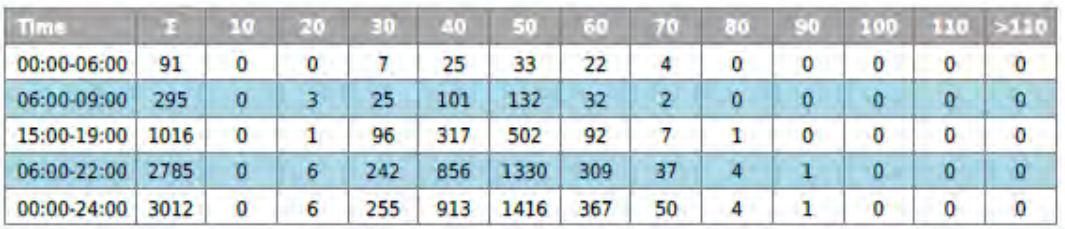

#### **Speed Classes (Outgoing)** [V in km/h]

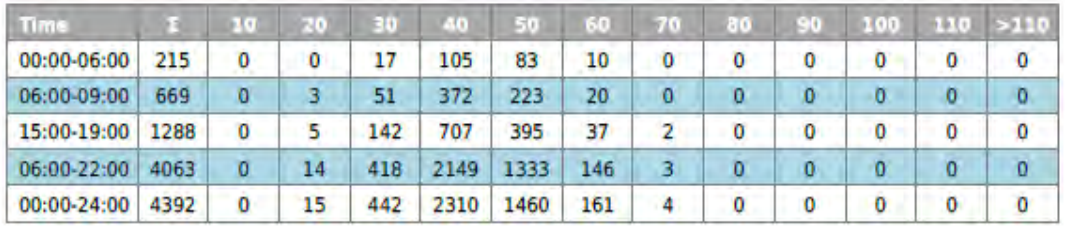

www.datacollect.com

DSD Gen5\_Smartphone\_User manual\_Edition 9.1\_1911\_GB

Edition 9.1 \_ 1911

#### **Basic report page 3**

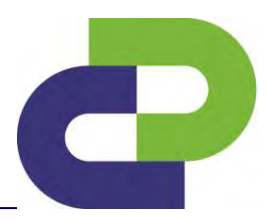

powered by datacollect

#### **Traffic Evaluation**

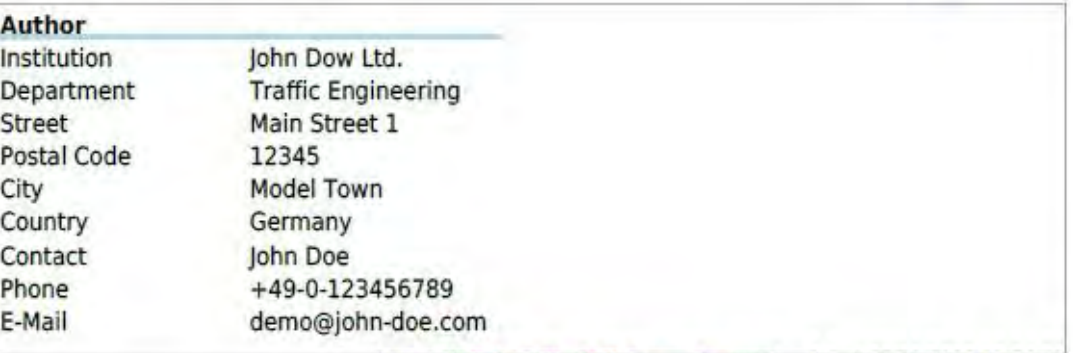

Built with DataCollect Webreporter version 1.0 at 22/11/2019 13:54:20

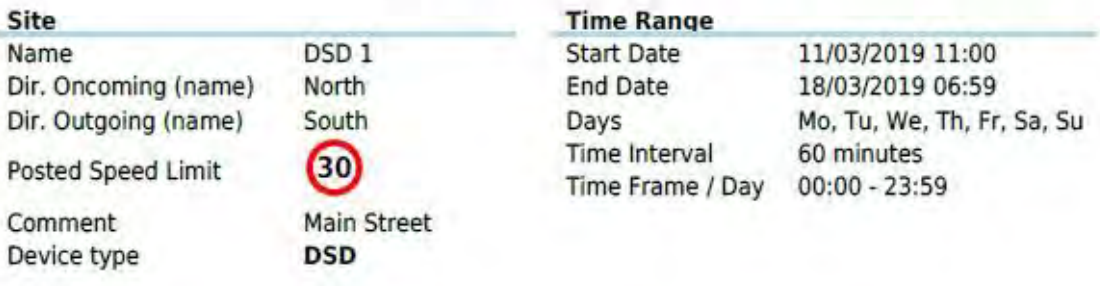

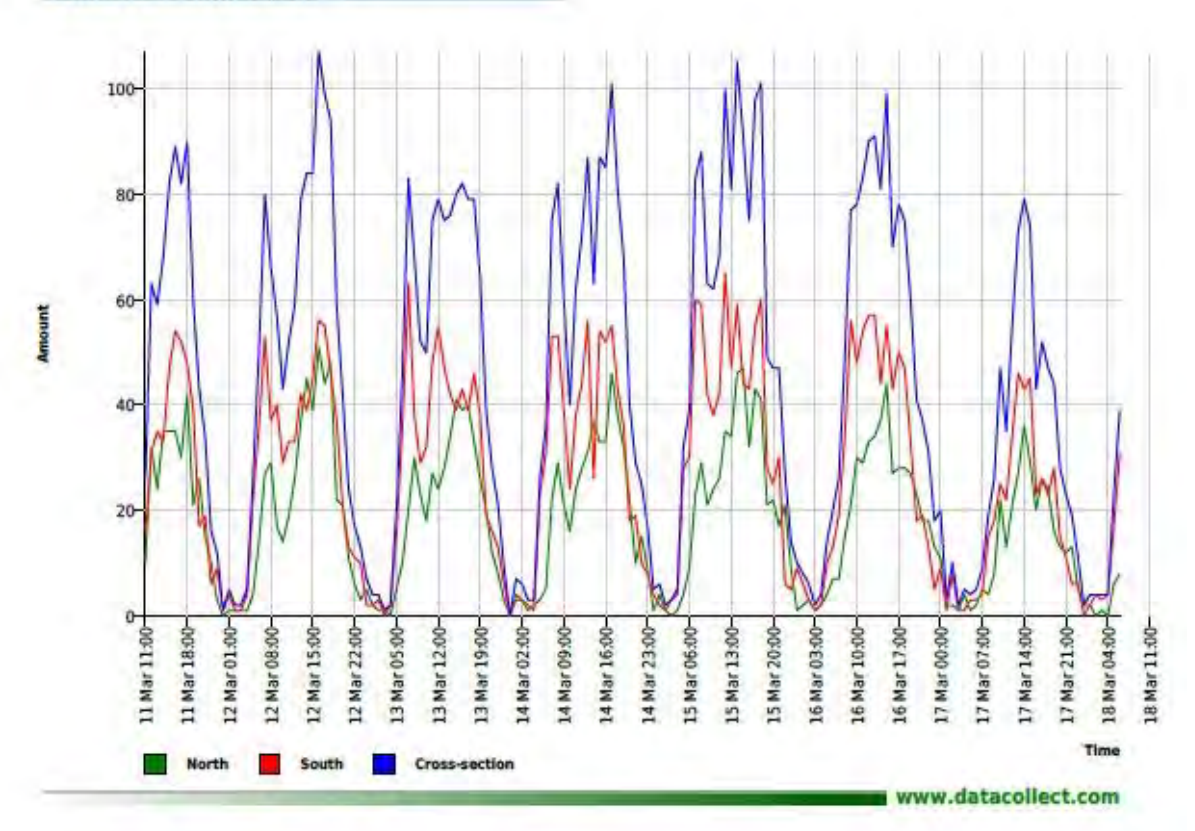

#### **Time Variation Curve**

DSD Gen5\_Smartphone\_User manual\_Edition 9.1\_1911\_GB

Edition 9.1 \_ 1911

#### **Basic report page 4**

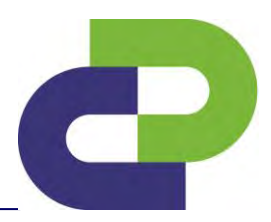

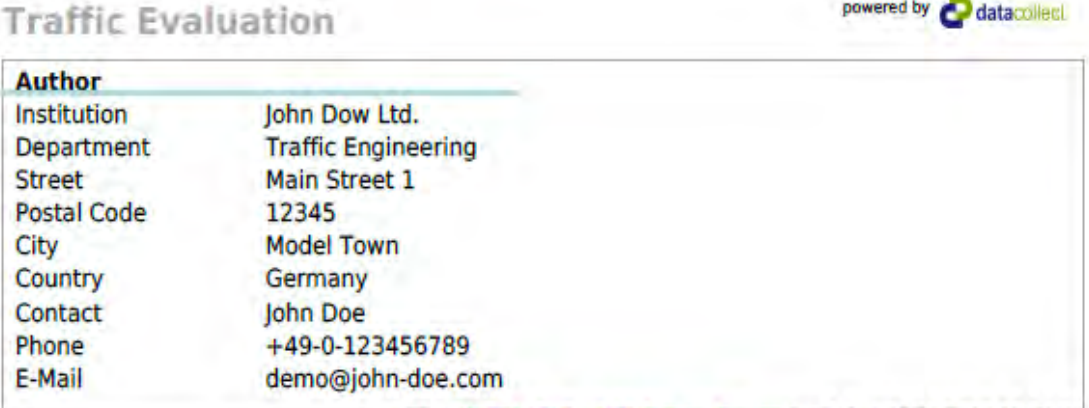

Built with DataCollect Webreporter version 1.0 at 22/11/2019 13:54:20

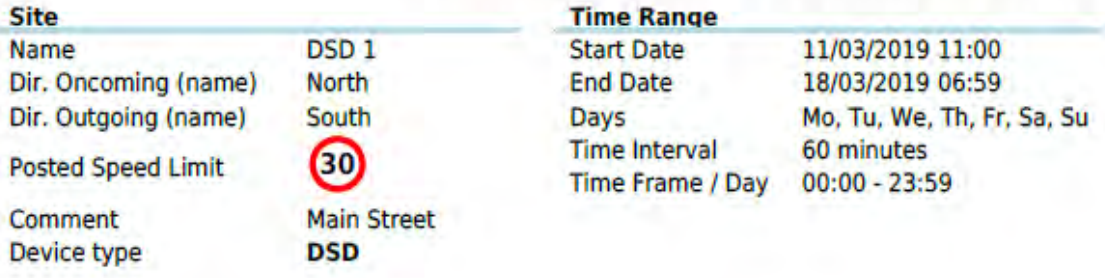

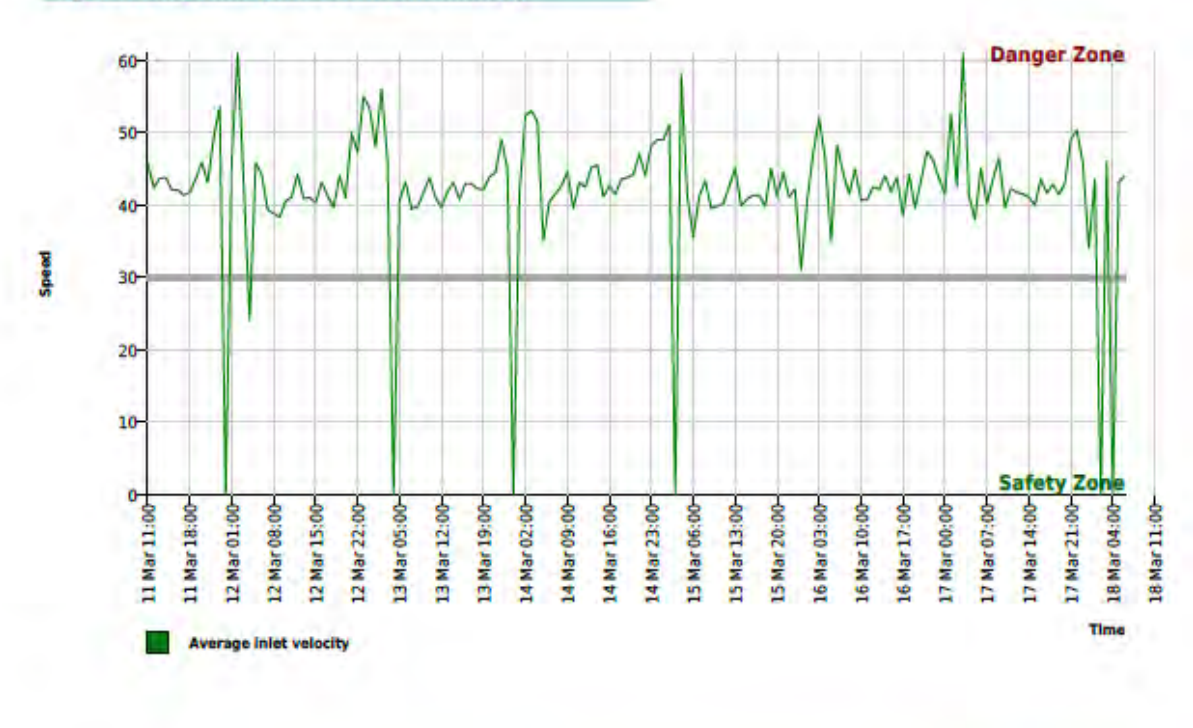

#### **Speed Diagram (Direction Oncoming)**

www.datacollect.com

Edition 9.1 \_ 1911

#### **Basic report page 5**

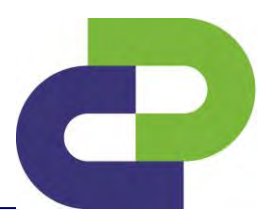

powered by datacollect **Traffic Evaluation** 

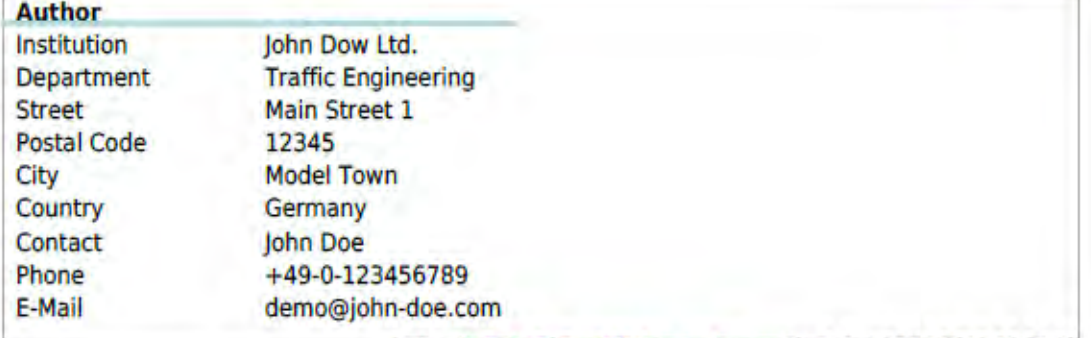

Built with DataCollect Webreporter version 1.0 at 22/11/2019 13:54:20

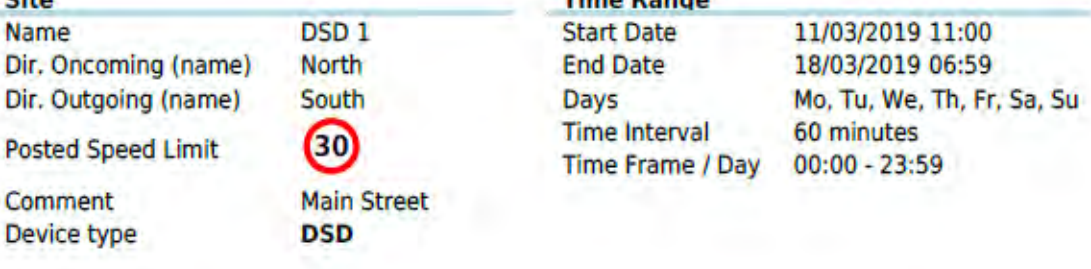

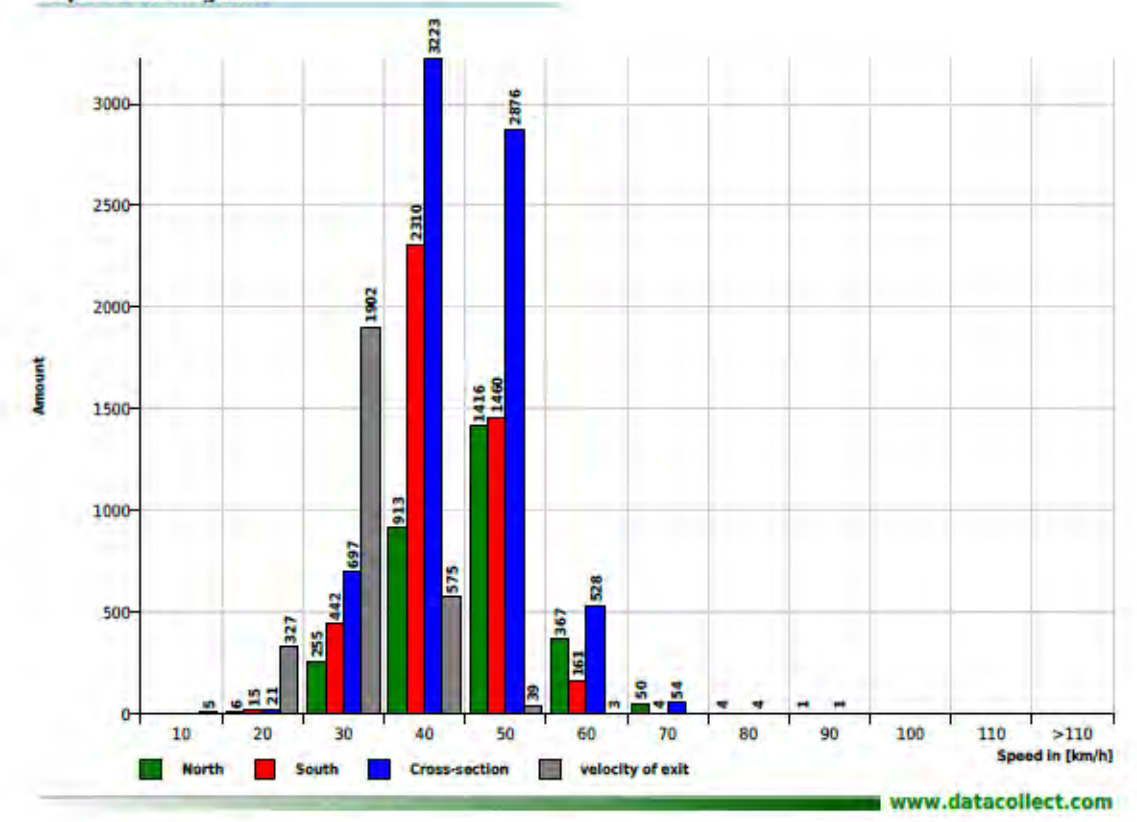

#### **Speed Histogram**

DSD Gen5\_Smartphone\_User manual\_Edition 9.1\_1911\_GB

Edition 9.1 \_ 1911

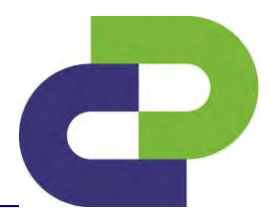

powered by **datacollect** 

#### **14.6.3 Extended report**

#### **Extended report page 1, Starts directly afer the basic report**

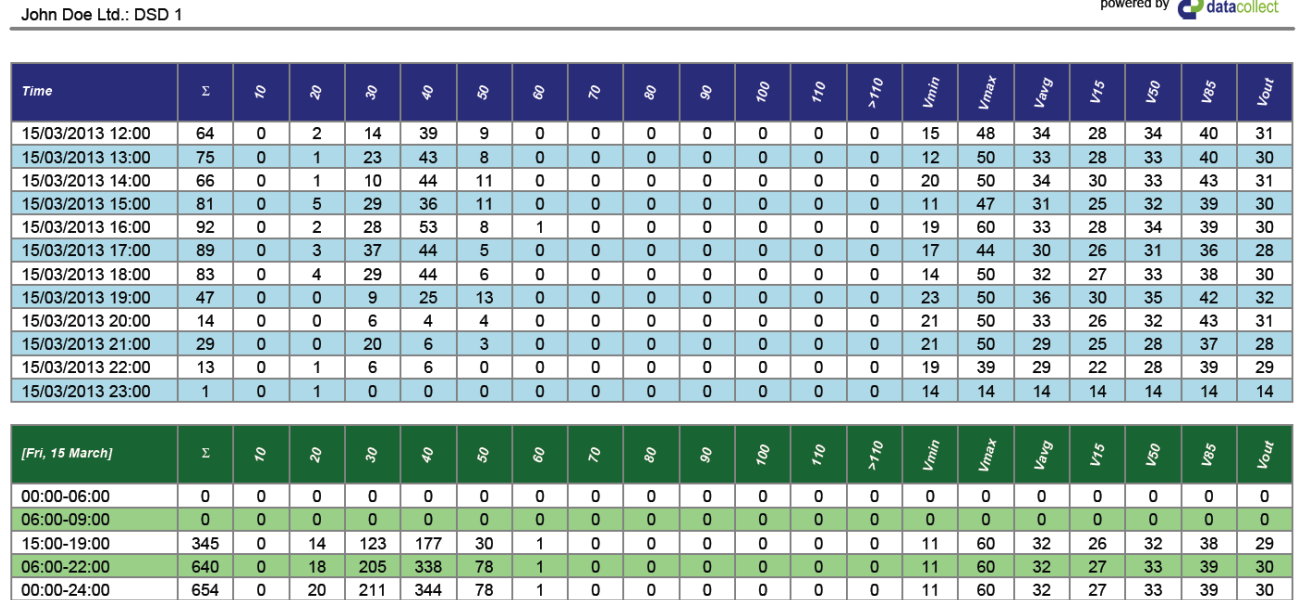

#### **Extended report page 6 (total number of pages) = 4 or 6+n, whereby n = number of measurement days)**

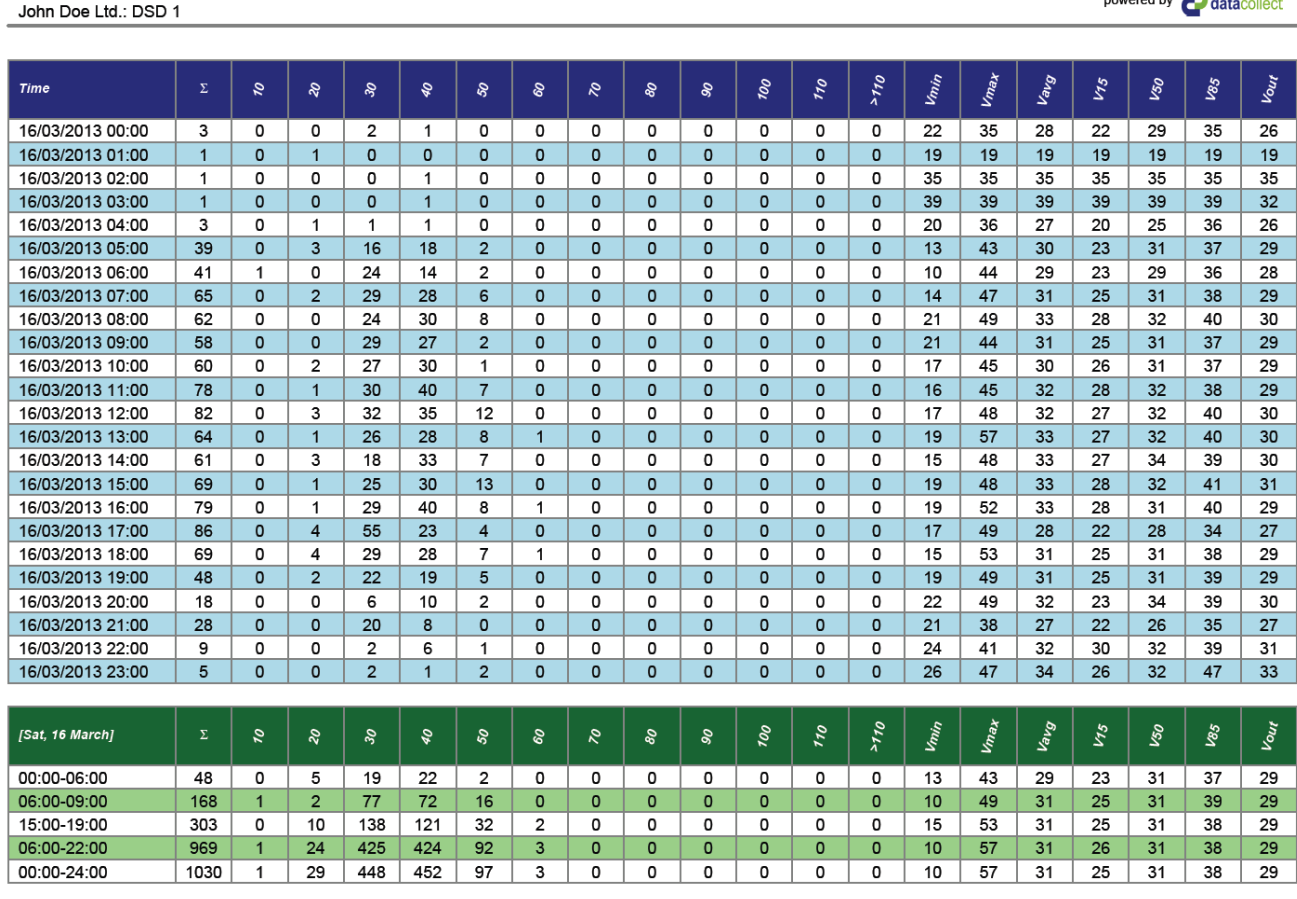

powered by **and detection** 

#### DSD Gen5\_Smartphone\_User manual\_Edition 9.1\_1911\_GB

Edition 9.1 \_ 1911

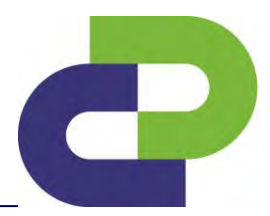

## <span id="page-50-0"></span>**15 Account management on [www.myTrafficData.com](http://www.mytrafficdata.com/)**

#### 15.1 Profile

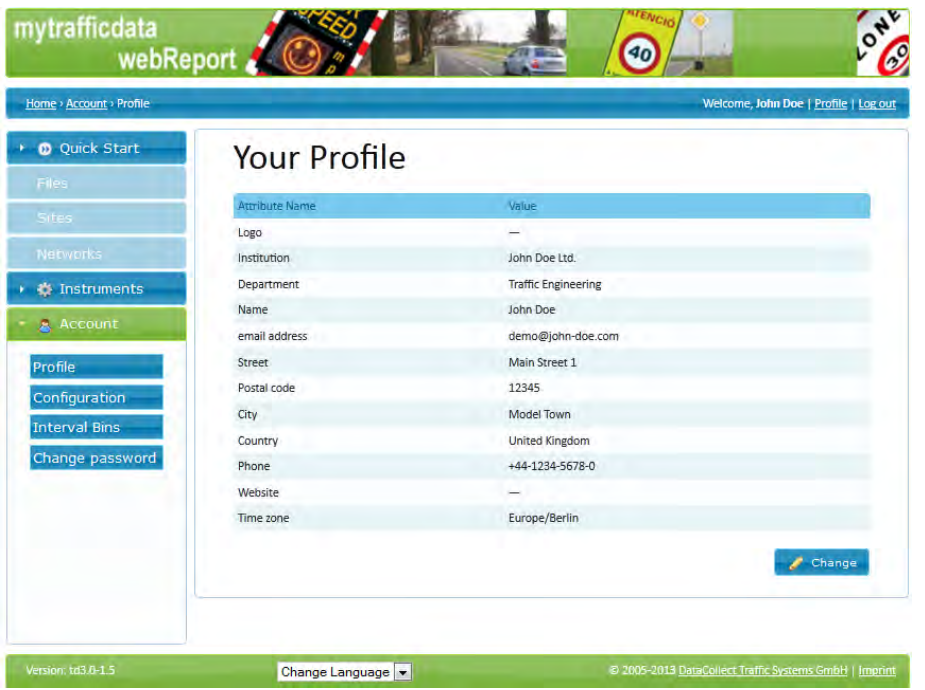

Here you will find your personal details and information on your organisation. This information is displayed in each generated report.

#### **15.2 Configuration**

Here you can change over between km/h and mp/h for the evaluation.

Furthermore you can specify another aggregate under **user-defined analysis value**, which you can then select for evaluation. Example: 35 for v35.

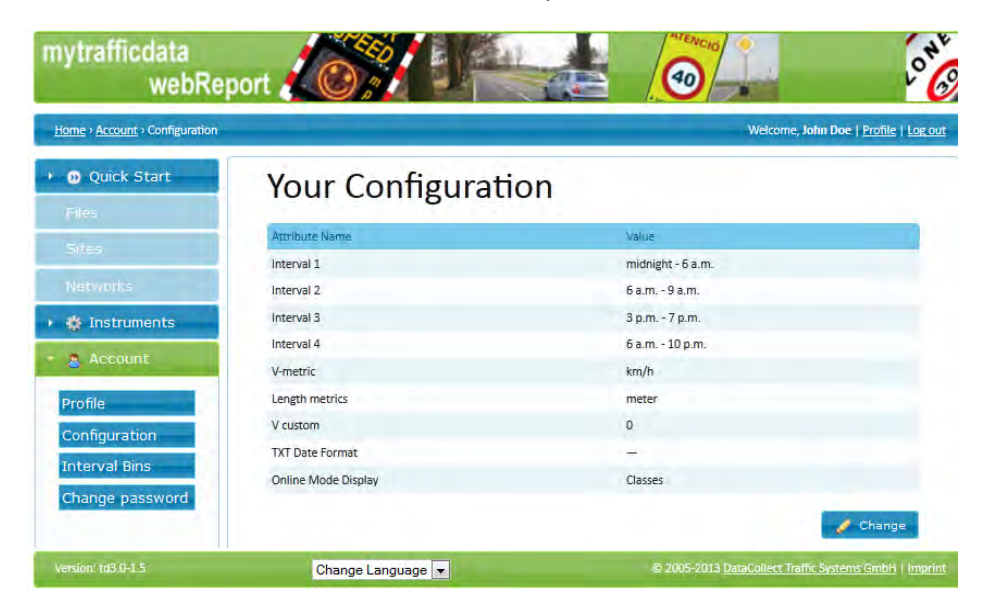

DSD Gen5\_Smartphone\_User manual\_Edition 9.1\_1911\_GB

Edition 9.1 \_ 1911

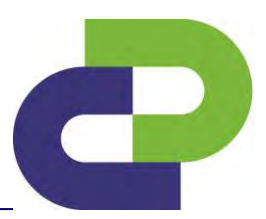

#### **15.3 Bins**

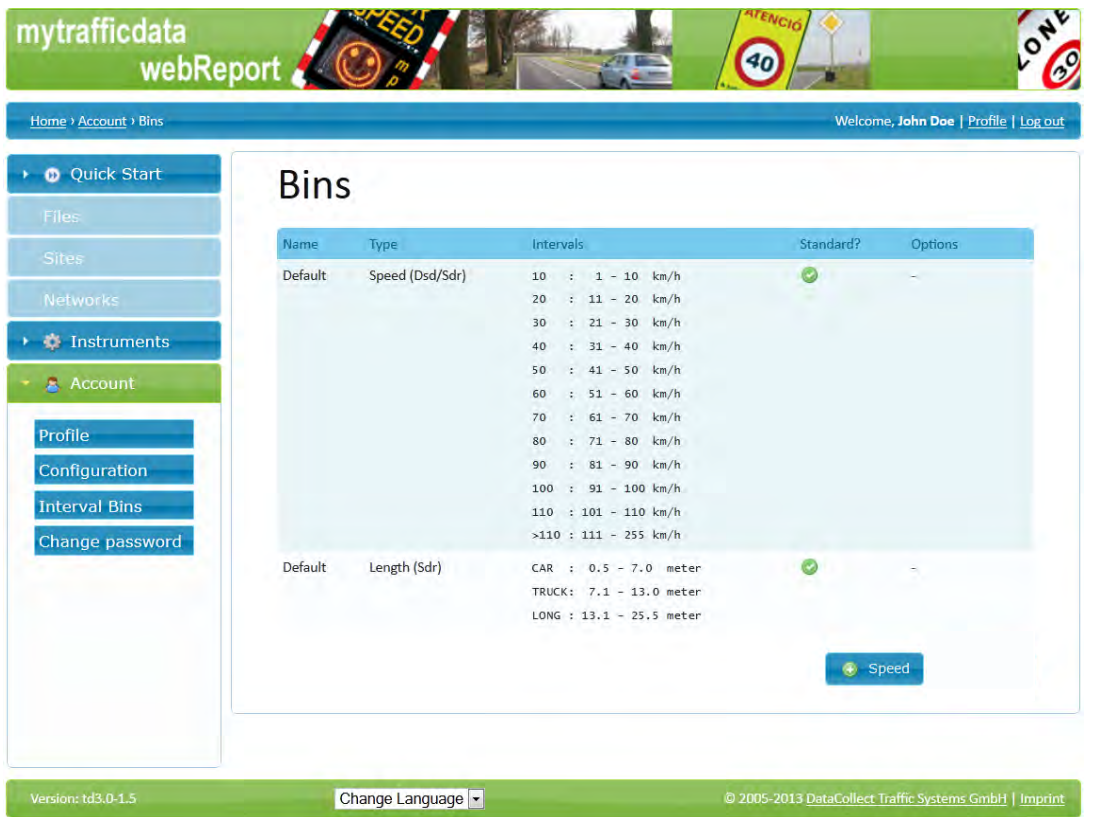

Standard class sets are available. You also have the possibility of creating new class sets or of editing or deleting existing ones.

In order to create a new class set, please click on the respective button **+Speed.** 

Edition 9.1 \_ 1911

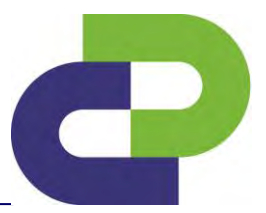

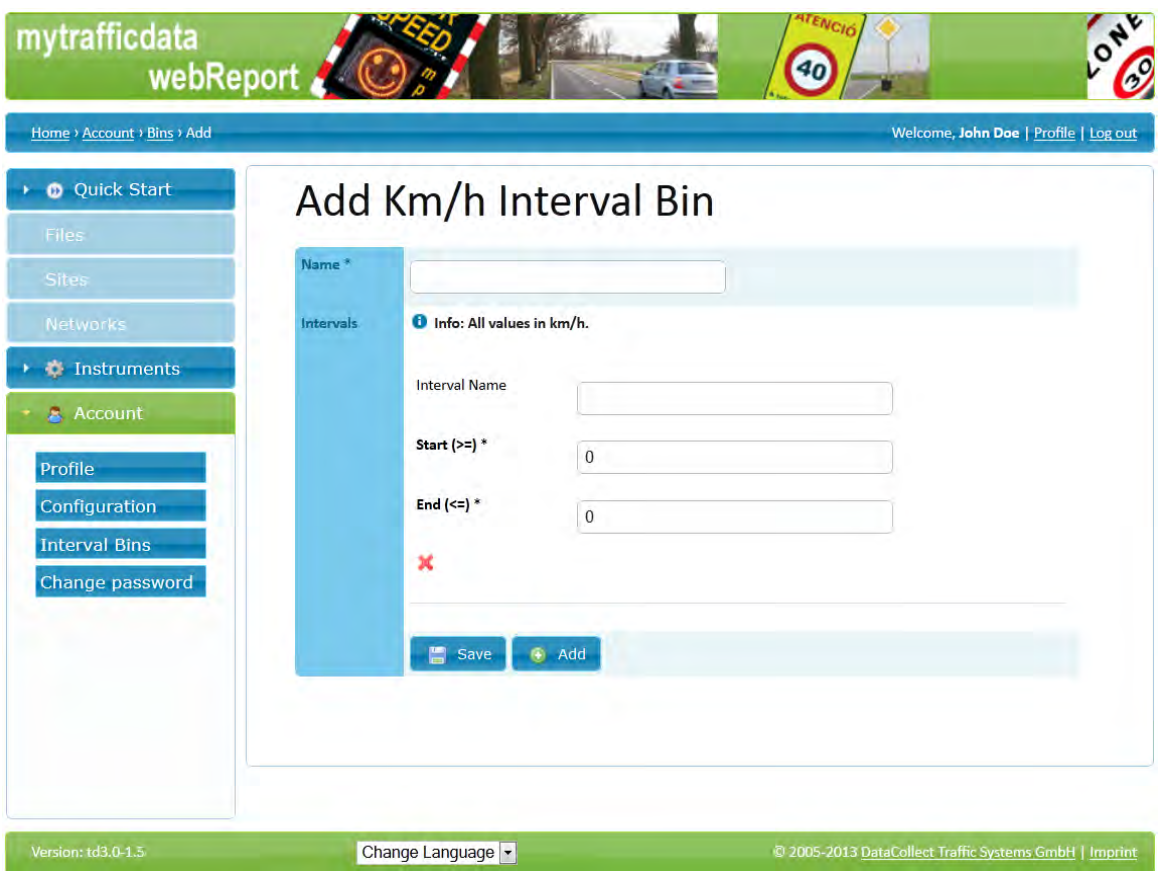

In this form you can create a new division for the table of the **speed class** and the **speed class histogram**.

**Example:** You want all vehicles between 30 and 50 km/h to be considered. For this, enter at **Start (>=)** the figure 30 and at **End (<=)** the figure 50. When you now select you created class set in the WebReport, only those vehicles between 30 and 50 km/h in the **speed class table** and in the **speed class histogram** are displayed. (Standard would be 0-9 km/h, 10-19km/h 20-29km/h etc.)

As soon as you have entered the values for the first interval, you will be given the opportunity to enter another interval.

One class set can comprise a **maximum of 12 intervals**.

#### 15.4 Change password

Here you can change your password for your [www.myTrafficData.com](http://www.mytrafficdata.com/) access.

Edition 9.1 \_ 1911

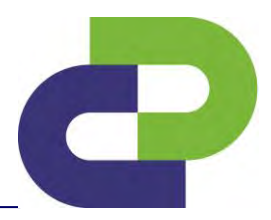

## <span id="page-53-0"></span>**16 Flashupgrade**

If a softwareupgrade is available, your DSD Gen.3 can be upgraded by DataCollector .

After your order of the softwareupgrade an "Upgrade File" will be provided for you on [www.myTrafficData.com.](http://www.mytrafficdata.com/) Therefore login on the Internet with your access data to [www.myTrafficData.com](http://www.mytrafficdata.com/) and click on the item **Devices** in the menu bar on the left-hand side of the screen. A sub-menu opens up. Click on DSD.

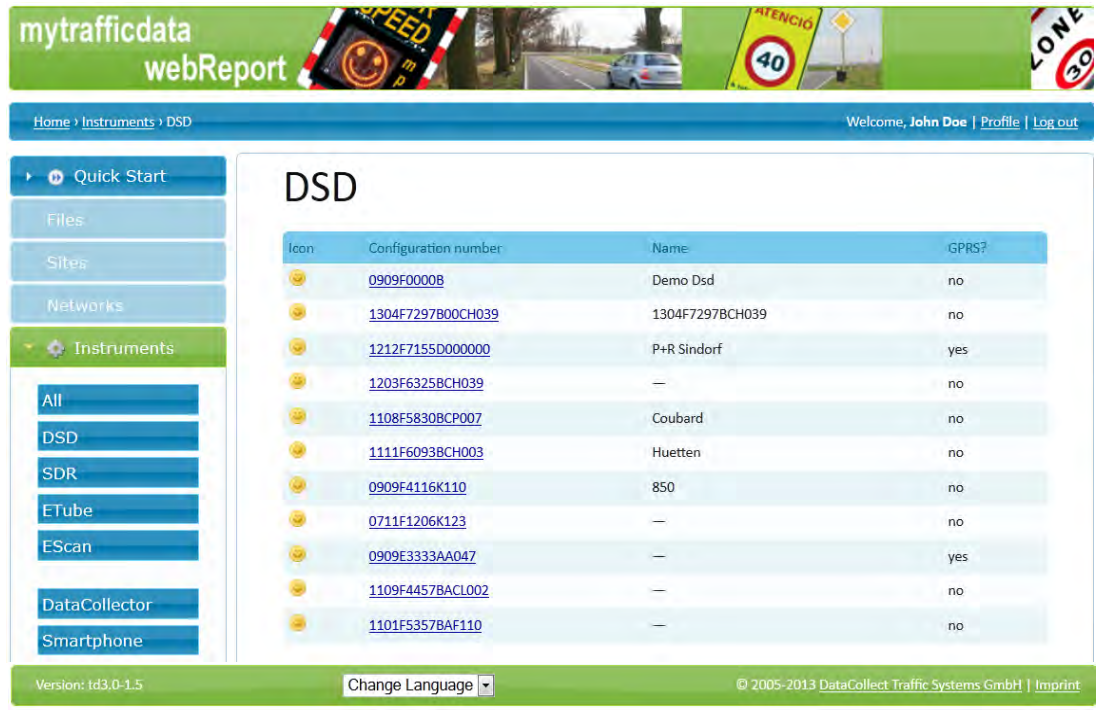

#### Now choose the requested device.

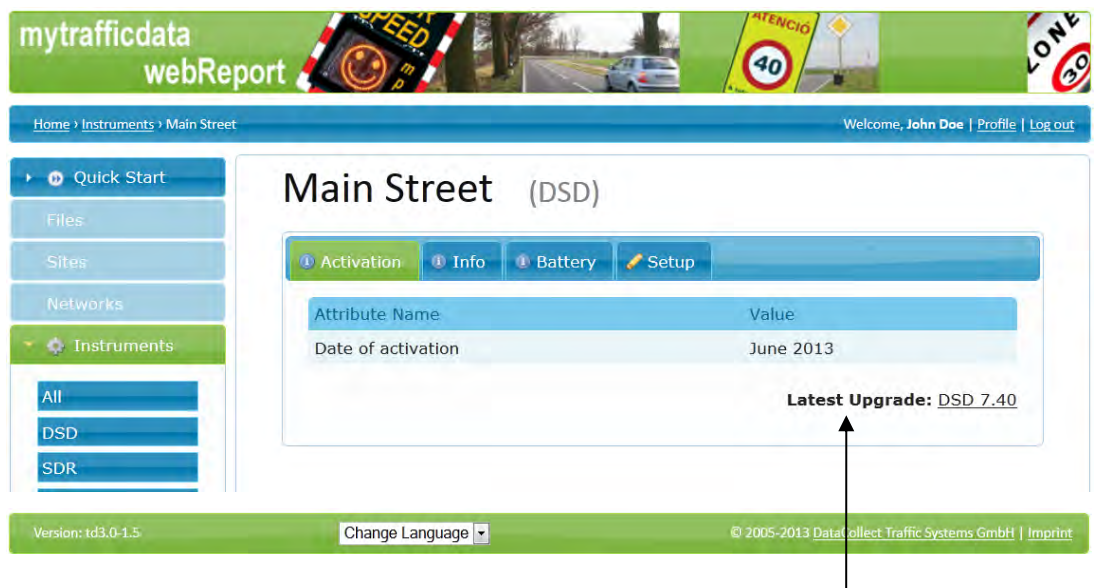

Now click on the latest **Upgrade**.

Edition 9.1 \_ 1911

After having clicked on **Update** you can directly **save** the Upgrade-File on the SD Card. Now insert the SD Card into the DataCollector and now you can transfer the Upgrade on to your DSD.

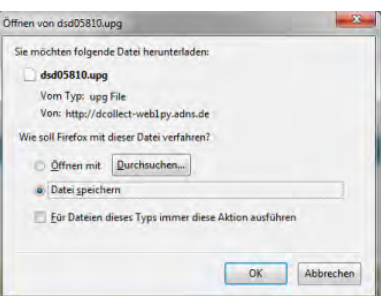

ď

Caution! Please note the the Upgrade-File is device-related. That means the me can only be transferred by DataCollector to the corresponding DSD.

#### **Transfer of the Upgrade-file to the DSD by DataCollector**

#### Press the button **Get Data (button overview on page 11)**

After the successful completion of the intro the white LED of the Get Data button prompts you to press it by flashing. Hereby the following steps will be processed:

#### Press the button **Get Data:**

- (i) Scan for *Bluetooth®* compatible DSD. This scan process takes is visualised by fast flashing of the *Bluetooth®* LED. As soon as *Bluetooth®* contact to a device exists, the fast flashing of the LED changes to a continuous light.
- (ii) Communication establishment to the connected device *Bluetooth®* **LED** flashes slowly.
- (iii) Now the Upgrade-file is transferred to your DSD. This process is visualised by a flashing of the now red SD Card LED as well as a followed flashing of the now red *Bluetooth®* LED. As soon as the process is completed the green Battery LED lights up. Your DataCollector now shuts up automatically.

The successful transfer will be visualised by the code "100" on your DSD. In case of an error your DSD shows the code "EE" we ask you to contact our support: [support@datacollect.com.](mailto:support@datacollect.com)

**Do not disconnect the device from the power supply during the Upgrade process! The max. distance, by visibility, between DataCollector and DSD is 10m.** 

Edition 9.1 \_ 1911

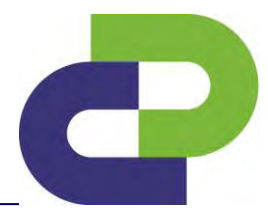

## <span id="page-55-0"></span>**17 Technical data of the DataCollector**

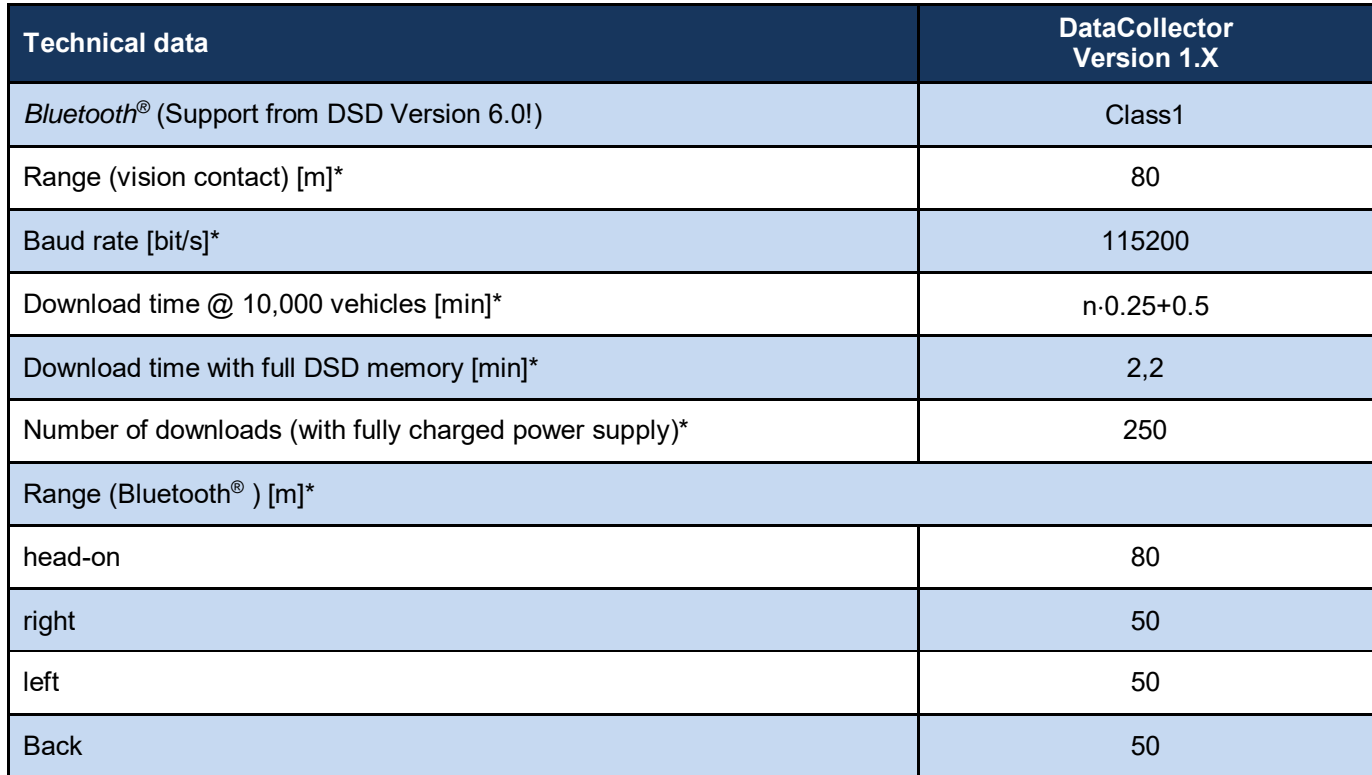

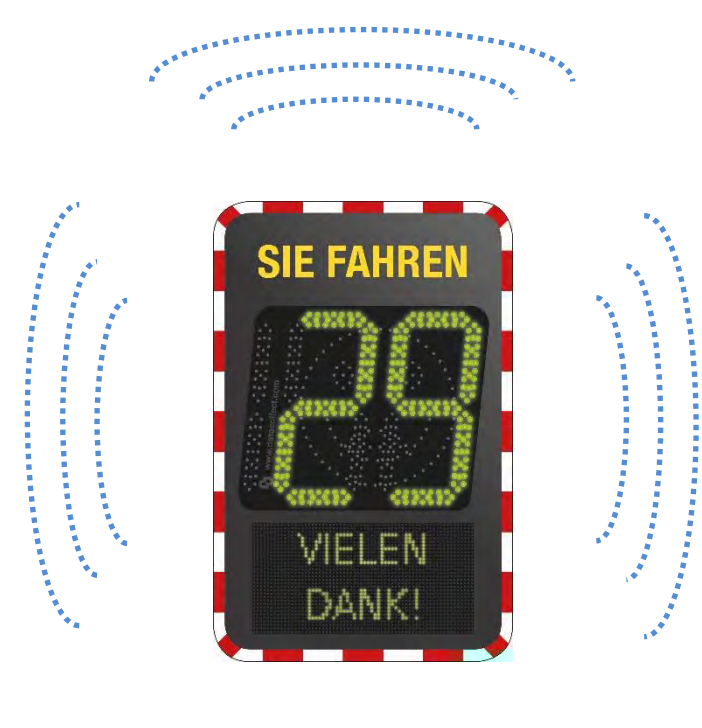

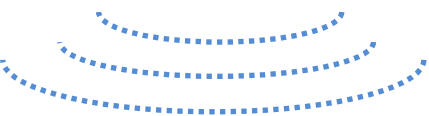

\*Provided there is free vision contact

Edition 9.1 \_ 1911

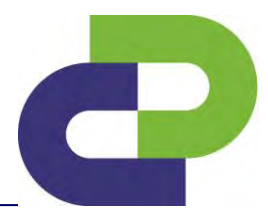

## <span id="page-56-0"></span>**18 Technical data of the DSD**

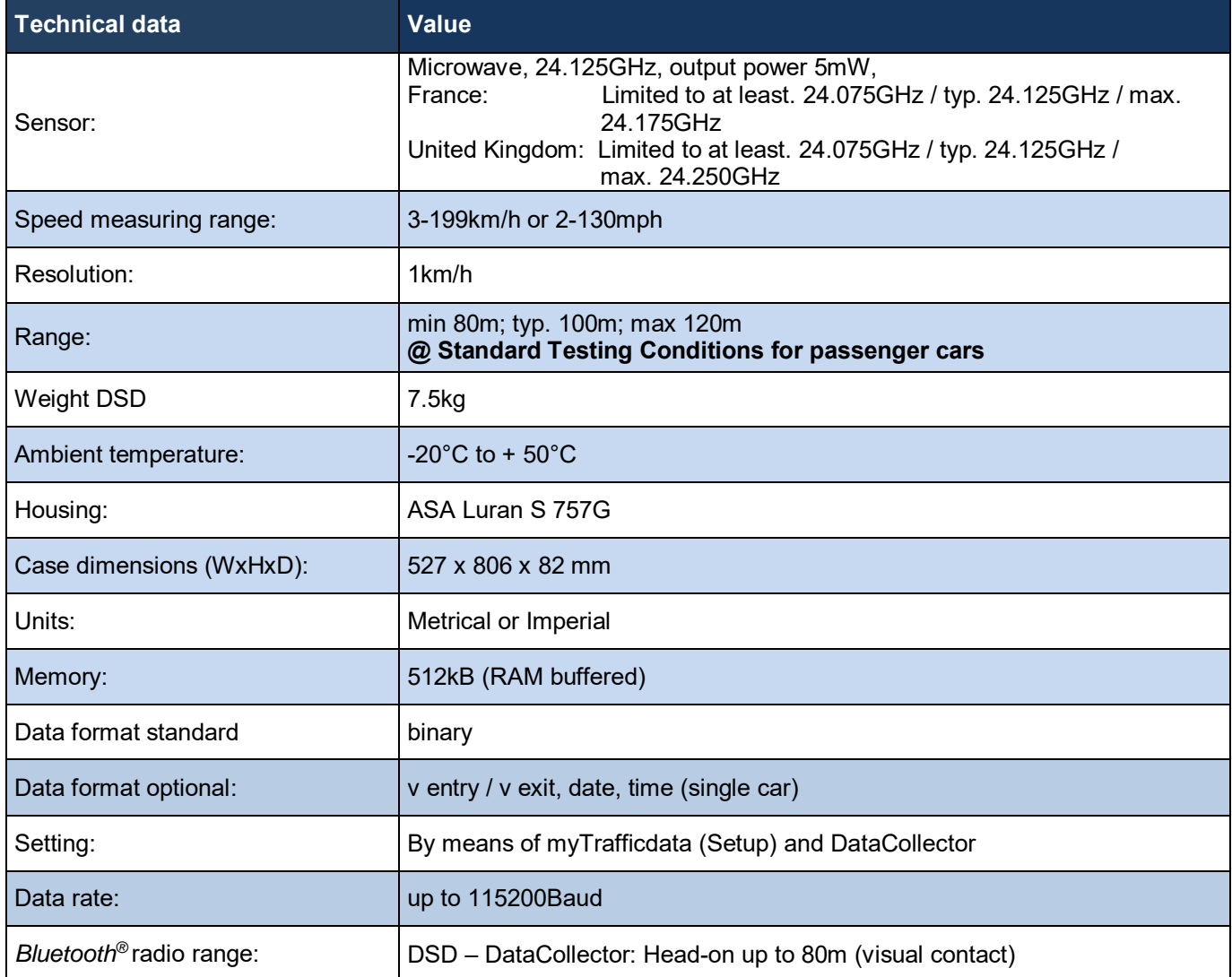

Edition 9.1 \_ 1911

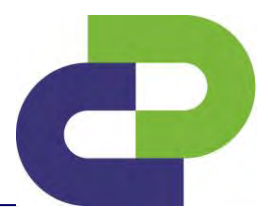

## <span id="page-57-0"></span>**19 System requirements for [www.myTrafficData.com](http://www.mytrafficdata.com/)**

In order to ensure pleasant working with [www.myTrafficData.com,](http://www.mytrafficdata.com/) you should use one of the following browsers:

- **Google Chrome** (at least version 78.0)
- **Firefox** (at least version 70.0)
- **Internet Explorer** (at least version 10.0)

The following functions should be activated in your browser settings:

- **JavaScript** (used for the interactive interface)
- **Cookies** (used for login sessions)

Furthermore, the use of one of the following operating systems is recommended:

- Microsoft Windows (at least XP)
- Ubuntu (at least version 10.0)
- Mac OSX

Edition 9.1 \_ 1911

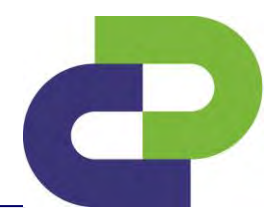

## <span id="page-58-0"></span>**20 Frequently Asked Questions (FAQ)**

#### **General FAQs**

**1. Question:** I have registered with [www.myTrafficData.com,](http://www.mytrafficdata.com/) but have not yet received a password.

**Answer:** Our employees must first enable you on [www.myTrafficData.com.](http://www.mytrafficdata.com/) The password will then automatically be sent to you by mail.

**2. Question:** [www.myTrafficData.com](http://www.mytrafficdata.com/) is not being correctly displayed.

**Answer:** You have selected a secure connection to [www.myTrafficData.com.](http://www.mytrafficdata.com/) You will recognise this by the s in http**s**://www..... . In order to correctly display the website you must allow the display of mixed contents via your browser. If you do not need a secure connection, then please delete the "s" from https at the beginning of the Internet address.

**3. Question:** There are several files with measured data on my SD card – which is the right one?

**Answer:** The measured data is named after the name of the measuring point. If a file with that name should already exist, further data is consecutively numbered.

Example: Mainstreet.dsd and Mainstreet1.dsd

Edition 9.1 \_ 1911

#### **FAQ DataCollector**

- **1. Question:** My DSD is not displayed under Devices. **Answer:** Make sure that you have activated your DSD properly on [www.myTrafficData.com.](http://www.mytrafficdata.com/)
- **2. Question:** Can I save setup files for several DSDs at the same time on the SD card? **Answer:** Yes. As the setup files are device-specific, it is ensured that the right file is always transferred.
- **3. Question:** My data is not saved on the SD card!

**Answer**: Please check whether the SD card was inserted correctly in the DataCollector. The SD card must be inserted with the printed side facing down and it must completely disappear within the DataCollector.

**4. Question:** The SD Card of the DataCollector is not writable!

**Solution**: Format the SD Card with the DataCollector (see User Manual DataCollector - Chapter  $-15.1$ )

**5.** Question: A bluetooth<sup>®</sup> connection to the DSD/DSD ist not possible!

**Solution**: Delete the internal *bluetooth®* memory (see User Manuel Chapter – 15.2). Should the problem still persist please contact our Support: [support@datacollect.com](mailto:support@datacollect.com)

**6.** Question: Upon activation, the message Activation file expired appears. **Answer:** The time from DSD is wrong. Reset the time of the datacollector / smartphone.

ď

Edition 9.1 \_ 1911

## <span id="page-60-0"></span>**21 Disposal**

Please dispose of this product at the end of its service life in accordance with the valid statutory requirements and make use of the return system for used batteries.

datacollect®

## <span id="page-60-1"></span>**22 Protective rights**

Logo DataCollect

**DataCollect** 

Safety 1®

Safety 2®

Mast holder

The following trade name and patent rights of DataCollect Traffic Systems GmbH are available for this product range:

This Operating Manual is a publication of DataCollect Traffic Systems GmbH, Heinrich-Hertz-Straße 1, D-50170 Kerpen (www.DataCollect.com). All rights reserved, including translation. Reproductions of any kind, e.g. photocopy, microfilming, or recording in electronic data processing systems require the written consent of the publisher. Reprinting forbidden, as a whole or in excerpts. All products presented in this document are similar to the illustrations. Subject to change without notification.

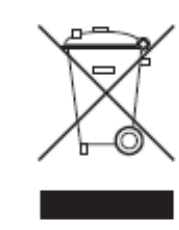

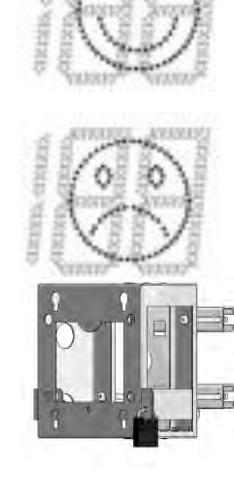

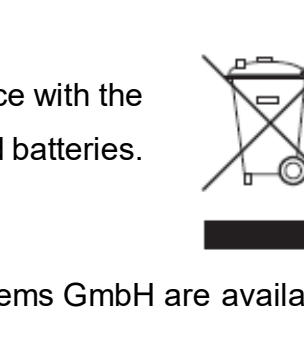

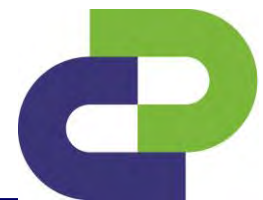

Edition 9.1 \_ 1911

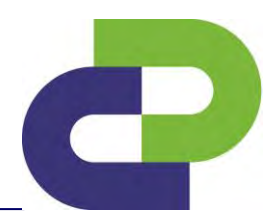

## <span id="page-61-0"></span>**23 Certifications**

#### <span id="page-61-1"></span>**23.1 FCC and IC**

This device complies with Part 15 of the FCC Rules [and with Industry Canada licence-exempt RSS standard(s)].

Operation is subject to the following two conditions:

- (1) this device may not cause harmful interference, and
- (2) this device must accept any interference received, including interference that may cause undesired operation.

Changes or modifications made to this equipment not expressly approved by (DataCollect Traffic Systems GmbH) may void the FCC authorization to operate this equipment.

This equipment has been tested and found to comply with the limits for a Class A digital device, pursuant to Part 15 of the FCC Rules. These limits are designed to provide reasonable protection against harmful interference when the equipment is operated in a commercial environment. This equipment generates, uses, and can radiate radio frequency energy and, if not installed and used in accordance with the instruction manual, may cause harmful interference to radio communications. Operation of this equipment in a residential area is likely to cause harmful interference in which case the user will be required to correct the interference at his own expense.

#### **Radiofrequency radiation exposure Information:**

This equipment complies with FCC radiation exposure limits set forth for an uncontrolled environment. This equipment should be installed and operated with minimum distance of 100cm between the radiator and your body. This transmitter must not be co-located or operating in conjunction with any other antenna or transmitter.

FCC ID: 2AEOTDSDG5

IC ID: 20402-DSDG5

Edition 9.1 \_ 1911

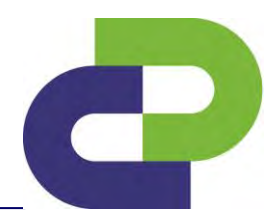

#### <span id="page-62-0"></span>**EC Declaration of Conformity**

The Declaration of Conformity is found on the last page of the manual.

For legal reasons we would like to point out that in the event of any modifications made to the product by the user will not only void all warranty claims, but also that, among other things, the properties assured in the Declaration of Conformity are no longer fulfilled.

**© Copyright 2019 by DataCollect Traffic Systems GmbH**

# $\epsilon$

## EG-Konformitätserklärung **Declaration of Conformity EC**

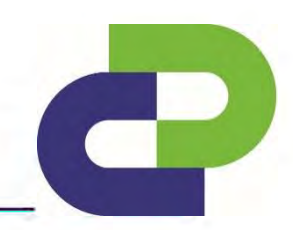

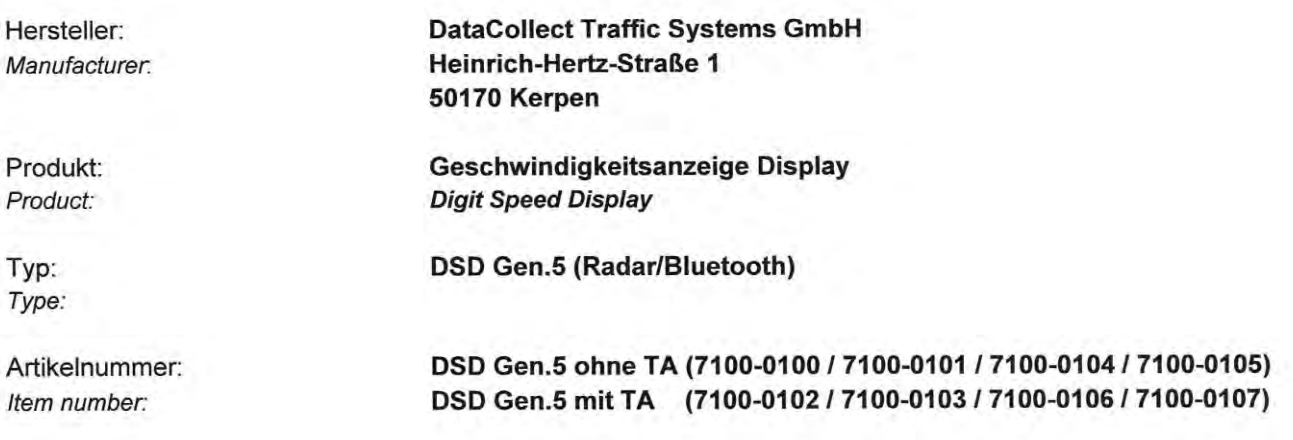

mit den Vorschriften folgender Europäischer Richtlinien übereinstimmt:

complies with the requirements of the European Directives:

**RED 2014/53/EU** 

Hiermit wird bestätigt, dass das oben bezeichnete Produkt den Schutzanforderungen der aufgeführten Richtlinien entspricht.

It is herewith confirmed that the above mentioned product complies with the requirements of the mentioned EU Directives.

Folgende Normen wurden herangezogen: The following standards were applied:

EN 61000-6-3:2007 + A1:2011 Emission EN 301 489-1 V2.1.1 Emission EN 61000-6-2:2005 EN 301 489-1 V2.1.1 EN 62479:2010 EN 62368-1:2016

Diese Erklärung wird verantwortlich abgegeben durch: This declaration is submitted by:

01.10.2019 Kerpen, Datum

Unterschrift

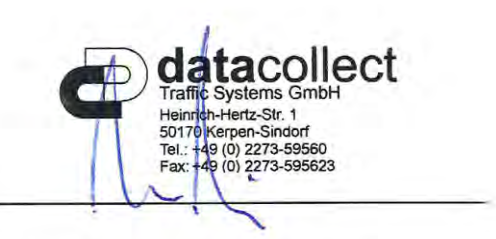

General Manager Mario Lippoldt

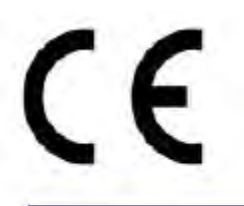

## EG-Konformitätserklärung Declaration of Conformity EC

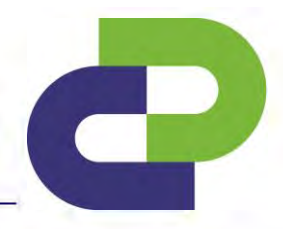

## Anhang Annex

Allgemeine nationale Hinweise (Einschränkungen) **General national Information (Restrictions)** 

Bewegungsmelder **Movement Detection**  24,05 - 24,25GHz 24.05 - 24.25GHz

Land Country Einschränkung Restriction

Frankreich France

Vereinigtes Königreich **United Kingdom** 

Begrenzt auf min. 24,075GHz / typ. 24,125GHz / max. 24,175GHz Limited to min. 24.075GHz / typ.24.125GHz / max. 24.175GHz

Begrenzt auf min. 24,150GHz / typ. 24,200GHz / max. 24,250GHz Limited to min. 24.150GHz / typ. 24.200GHz / max. 24.250GHz

DataCollect Traffic Systems GmbH Heinrich-Hertz-Str. 1 50170 Kerpen Germany

Tel.: +49(0)2273 5956 – 0 Fax: +49(0)2273 5956 – 23 E-mail: [info@datacollect.c](mailto:info@datacollect.de)om [www.DataCollect.com](http://www.datacollect.com/) www.myTrafficData.com